<span id="page-0-0"></span>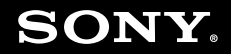

# Brugervejledning

**Personlig computer VGN-TT-serien**

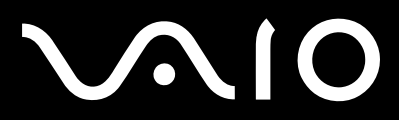

 $\blacktriangleright$ 

### <span id="page-1-0"></span>Indhold

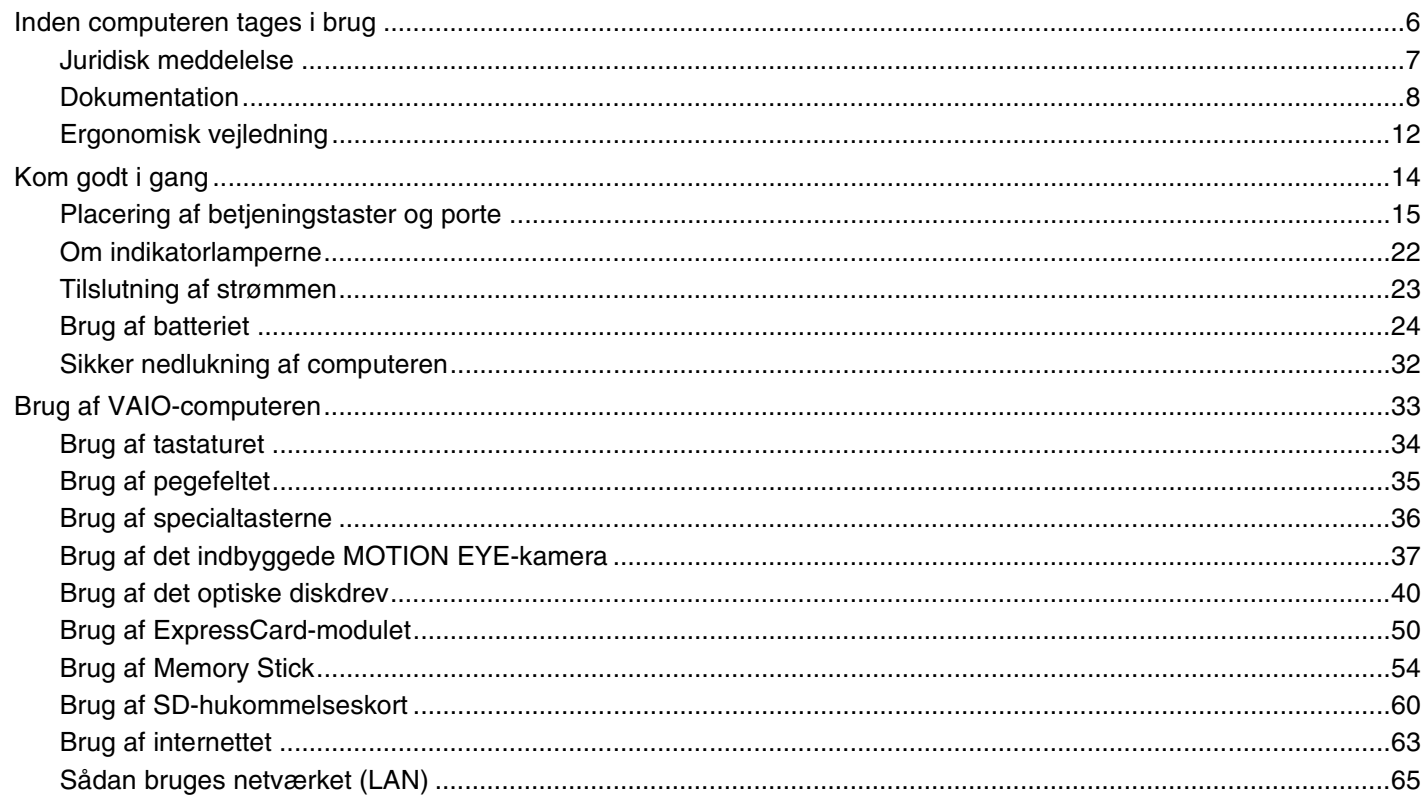

<span id="page-2-0"></span>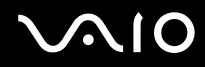

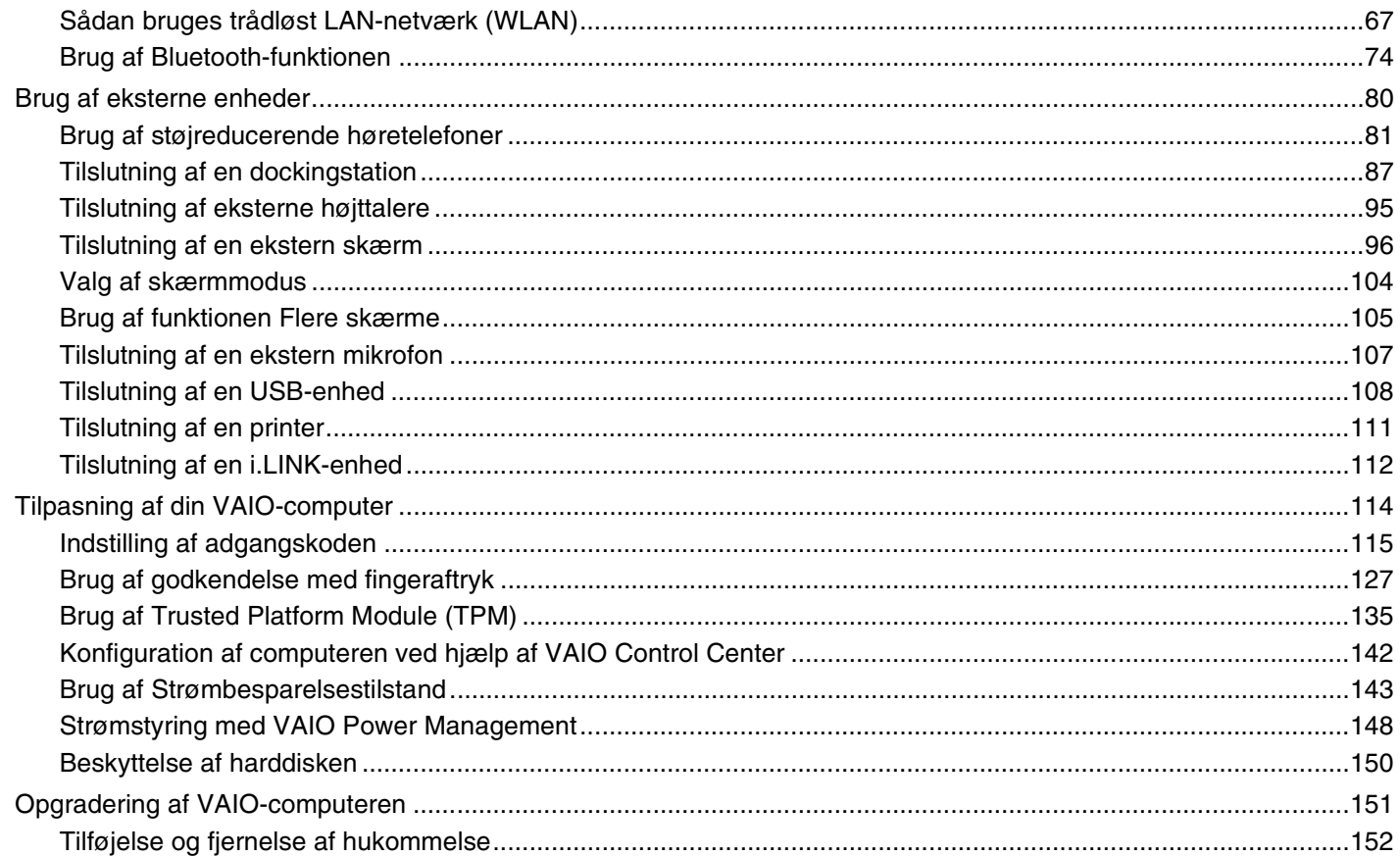

# <span id="page-3-0"></span>**VAIO**

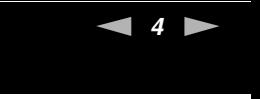

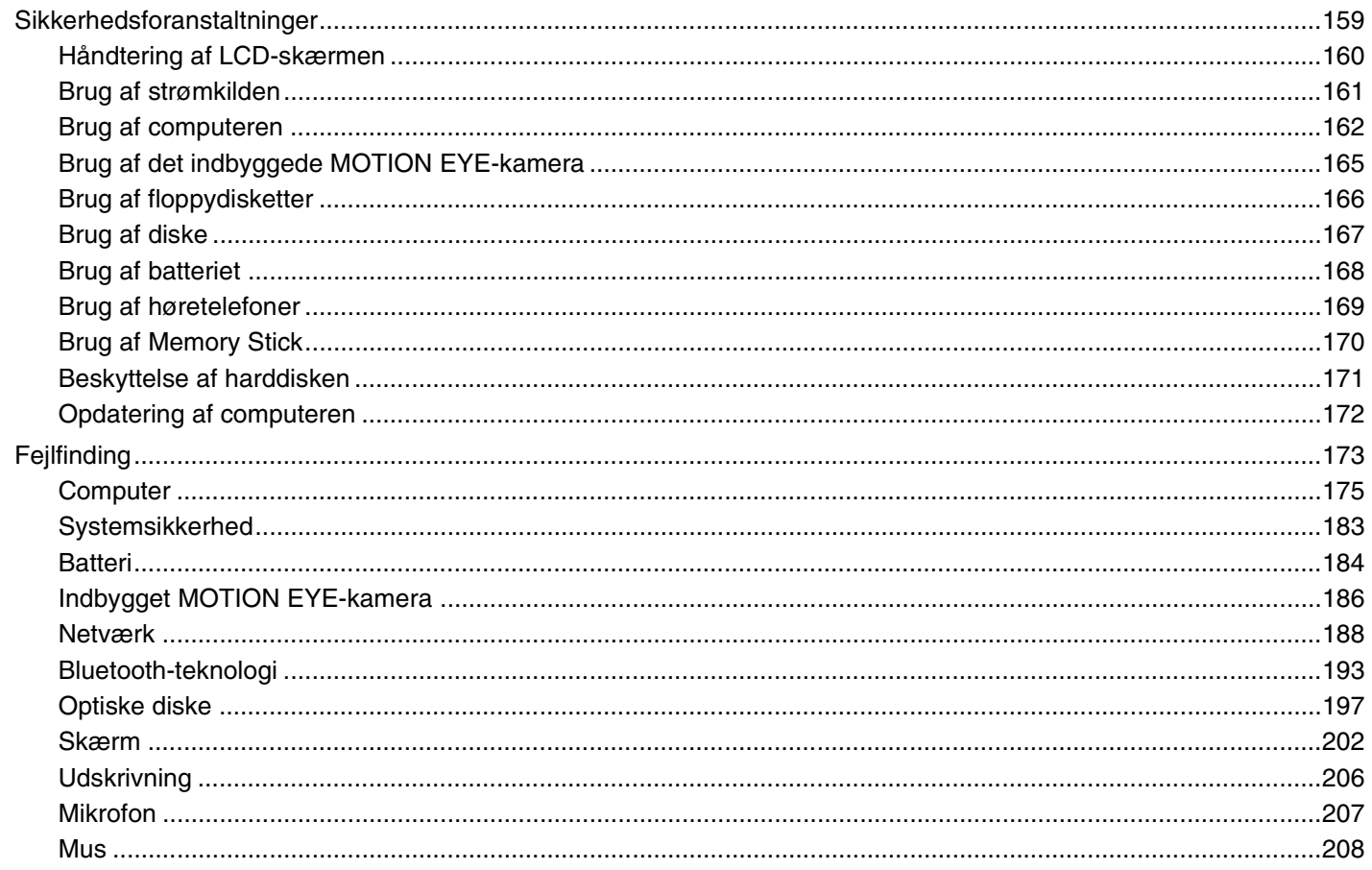

## <span id="page-4-0"></span>**210**

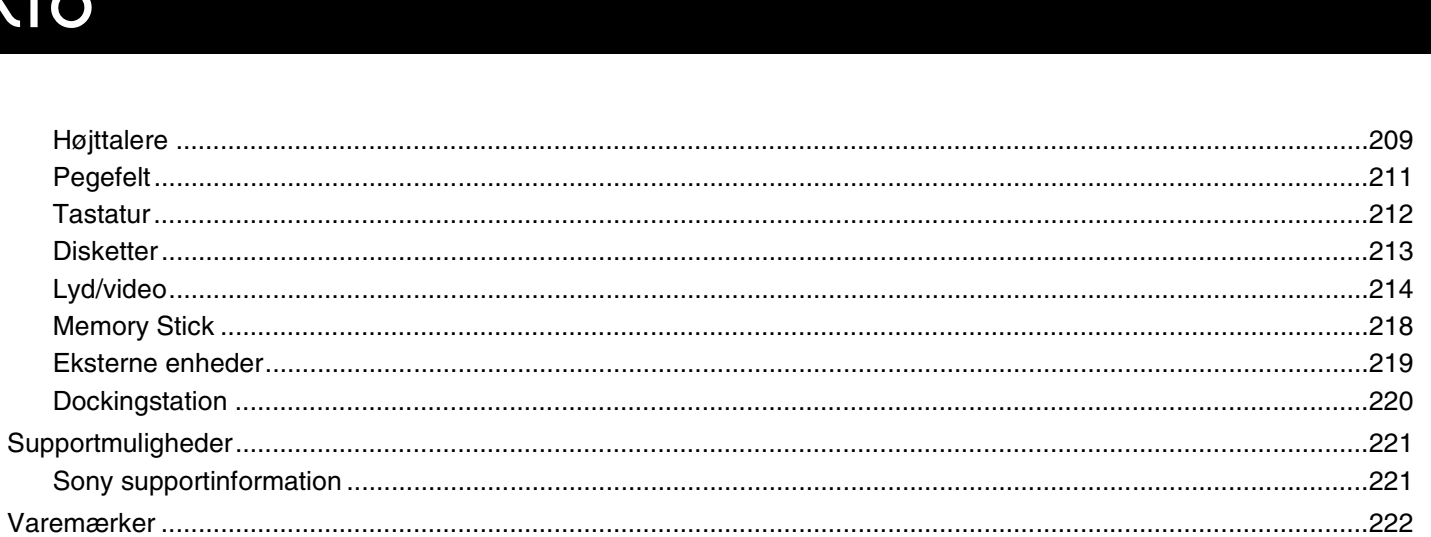

 $\blacktriangleleft$  5  $\blacktriangleright$ 

## <span id="page-5-1"></span><span id="page-5-0"></span>Inden computeren tages i brug

Tillykke med dit køb af denne Sony VAIO®-computer og velkommen til on-screen Brugervejledning. Sony har kombineret banebrydende teknologier inden for lyd, video, databehandling og kommunikation og designet en avanceret computer, der giver dig en bred vifte af spændende muligheder.

#### **!**

Din computer kan se lidt anderledes ud end computeren på de illustrationer, der bruges i denne vejledning.

Oplysninger indeholdt i medfølgende manualer, herunder denne Brugervejledning er beregnet til brug med VAIO computerne med Microsoft<sup>®</sup> Windows Vista<sup>®</sup> 32-bit-styresystem. Der kan være forskelle i oplysningerne for en computer med forudinstalleret 64-bit-styresystem.

### <span id="page-6-1"></span><span id="page-6-0"></span>Juridisk meddelelse

© 2009 Sony Corporation. Alle rettigheder forbeholdes.

Denne vejledning og den software, der beskrives i den, må ikke, hverken helt eller delvist, reproduceres, oversættes eller reduceres til et maskinlæsbart format uden forudgående skriftlig tilladelse.

Sony Corporation giver ingen garanti angående denne vejledning, softwaren eller andre informationer, der er indeholdt heri, og frasiger sig hermed udtrykkeligt alle stiltiende garantier vedrørende vejledningens, softwarens eller disse andre informationers salgbarhed. Sony Corporation kan i intet tilfælde gøres ansvarlig for hændelige skader, følgeskader eller særlige skader, der opstår på grund af, i forbindelse med eller som følge af brugen af denne vejledning, softwaren eller andre informationer, der er indeholdt heri, uanset om ansvaret gøres gældende på grundlag af civil søgsmålsgrund, kontraktbrug eller på et andet grundlag.

I denne vejledning er mærkerne ™ og ® ikke specificeret.

Sony Corporation forbeholder sig ret til at foretage ændringer af denne vejledning eller de oplysninger, den indeholder, på et hvilket som helst tidspunkt og uden forudgående varsel. Den software, der beskrives i denne vejledning, er underlagt vilkårene i en selvstændig brugerlicensaftale.

Sony Corporation er ikke ansvarlig for og vil ikke yde erstatning for tabte optagelser på computeren, eksterne optagemedie eller optageenhed eller noget relevant tab, herunder når optagelser ikke finder sted herunder pga. fejl ved computeren eller når indholdet af en optagelse går tabt som følge af fejl ved computer eller reparationer, der foretages på computeren. Sony Corporation vil ikke under nogen omstændigheder gendanne, genoprette eller replikere indhold optaget til computeren, eksterne optagemedier eller optageenheder.

<span id="page-7-1"></span>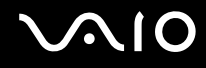

### <span id="page-7-0"></span>**Dokumentation**

Dokumentationen til computeren omfatter trykt materiale og brugervejledninger, du kan læse på VAIO-computeren.

### Trykt dokumentation

- ❑ **Guiden Hurtig start** Beskriver processen fra udpakningen til første gang, du starter din VAIO.
- ❑ **Guide til fejlfinding og genopretning**  Indeholder løsninger på problemer, som ikke optræder under normal betjening.
- ❑ **Bestemmelser, garanti, licensaftale og support** Indeholder Sony's garantibetingelser, oplysninger om regulativer vedrørende sikkerhed, modemer, trådløst LAN-netværk, trådløst WAN-netværk, Bluetooth® bestemmelser, slutbrugerlicensaftale og oplysninger om Sony's supporttjenester.

<span id="page-8-0"></span>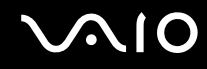

### Dokumentation i elektronisk format

❑ **Brugervejledning** (denne vejledning) – Forklarer computerens funktioner. Brugervejledningen omfatter desuden oplysninger om løsningsforslag til almindelige problemer. **Brugervejledningen** findes i PDF-format så du hurtigt kan browse og udskrive den.

Sådan får du vist denne vejledning på skærmen:

- **1** Dobbeltklik på ikonet **Me&My VAIO** på skrivebordet.
- **2** Klik på **Menu**, **Me&My VAIO**, **I Need Help** og **VAIO User Guide**.
- **3** Åbn mappen for dit sprog.
- **4** Vælg den ønskede vejledning.

#### ✍

Du kan gennemse vejledningerne manuelt ved at gå til **Computer** > **VAIO (C:)** (dit C-drev) > **Documentation** > **Documentation** og åbne mappen for dit sprog.

Du kan besøge de websteder, der er beskrevet i denne vejledning, ved at klikke på de respektive URL-adresser (starter med http://), hvis computeren har forbindelse til internettet.

❑ **Tekniske specifikationer** – I onlinespecifikationerne beskrives hardware- og softwarekonfigurationerne for din VAIO computer.

Sådan får du vist onlinespecifikationerne:

- **1** Opret forbindelse til internettet.
- **2** Gå til Sony's websted med onlinesupport på<http://www.vaio-link.com>.

#### ✍

Du har muligvis en separat disk med dokumentationen til det tilbehør, der leveres sammen med computeren.

<span id="page-9-0"></span>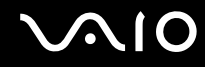

### Windows Hjælp og support

**Windows Hjælp og support** er en omfattende supportressource med praktiske råd, selvstudier og demonstrationer, der gør det nemmere for dig at bruge din computer.

Brug søgefunktionen, indekset og indholdsfortegnelsen til at få vist alle Windows Hjælp-ressourcer, herunder de internetbaserede ressourcer.

Du kan få adgang til **Windows Hjælp og support** ved at klikke på **Start** og **Hjælp og support**. Du kan også åbne **Windows Hjælp og support** ved at trykke på Microsoft Windows-tasten og holde den nede og derefter trykke på tasten **F1**.

<span id="page-10-0"></span>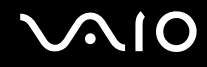

### Andre supportkilder

- ❑ Hjælp-filerne til den anvendte software indeholder detaljerede oplysninger om softwarens funktioner og fejlfinding.
- ❑ Gå til <http://www.club-vaio.com> for at finde online selvstudier til din yndlings-VAIO-software.

### <span id="page-11-1"></span><span id="page-11-0"></span>Ergonomisk vejledning

Du kommer til at bruge computeren som en bærbar enhed i en række forskellige situationer og miljøer. Når det er muligt, skal du forsøge at følge nedenstående ergonomiske råd, der gælder for både stationære og bærbare pc-løsninger:

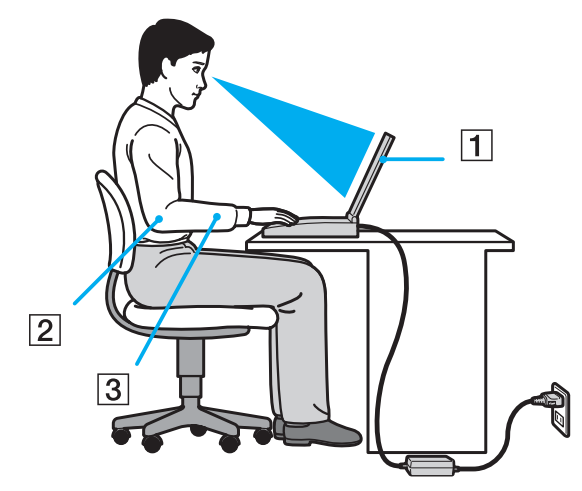

- ❑ **Placering af computeren** Placer computeren direkte foran dig (1). Hold underarmene i en vandret vinkel (2) og håndleddene i en neutral og behagelig position (3), mens du bruger tastaturet, pegefeltet eller en ekstern mus. Lad overarmene hænge ned langs siderne på en naturlig måde. Hold regelmæssigt pause, når du bruger din computer. Hvis du bruger computeren i længere tid uden afbrydelser, kan du overanstrenge øjnene, musklerne eller senerne.
- ❑ **Møbler og siddestilling** Sid på en stol med god rygstøtte. Juster stolens højde, så dine fødder hviler fladt på gulvet. Det kan være behageligt med en fodskammel. Sid i en afslappet og rank stilling, og undgå at bøje forover eller læne dig langt tilbage.

<span id="page-12-0"></span>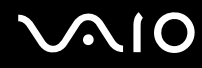

- ❑ **Synsvinkel i forhold til skærmen** Brug skærmens vippefunktion til at finde den bedste position. Dine øjne og muskler belastes mindre, hvis skærmen justeres til den korrekte position. Juster også skærmens lysstyrke.
- ❑ **Lysforhold** Vælg en placering, hvor lyset fra vinduer eller lamper ikke reflekteres på skærmen. Brug indirekte lyskilder for at undgå lyse punkter på skærmen. En ordentlig belysning gør det mere behageligt at arbejde ved computeren og øger dermed din effektivitet.
- ❑ **Placering af en ekstern skærm** Hvis du bruger en ekstern skærm, skal denne skærm anbringes i en afstand, hvor den er behagelig at se på. Sørg for, at skærmbilledet er i øjenhøjde eller en anelse lavere, når du sidder foran skærmen.

## <span id="page-13-1"></span>**AIO**

## <span id="page-13-0"></span>Kom godt i gang

I dette afsnit beskrives det, hvordan du kommer i gang med at bruge din VAIO-computer.

- ❑ **[Placering af betjeningstaster og porte \(side 15\)](#page-14-0)**
- ❑ **[Om indikatorlamperne \(side 22\)](#page-21-0)**
- ❑ **[Tilslutning af strømmen \(side 23\)](#page-22-0)**
- ❑ **[Brug af batteriet \(side 24\)](#page-23-0)**
- ❑ **[Sikker nedlukning af computeren \(side 32\)](#page-31-0)**

## <span id="page-14-1"></span><span id="page-14-0"></span>Placering af betjeningstaster og porte

Tag dig tid til at finde de betjeningstaster og porte, der vises på de næste sider.

**!**

Din computer ser muligvis lidt anderledes ud end computeren på illustrationerne i denne vejledning, fordi computeren har nogle andre specifikationer. Der kan også være landespecifikke forskelle.

### Forside

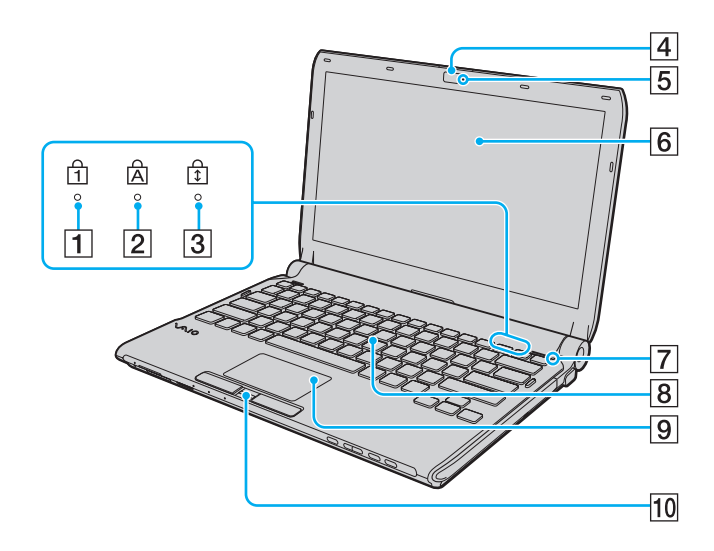

- $\boxed{1}$  Num lock-indikator [\(side 22\)](#page-21-0)
- $\boxed{2}$  Caps lock-indikator [\(side 22\)](#page-21-0)
- 3 Scroll lock-indikator [\(side 22\)](#page-21-0)
- **4** Indbygget **MOTION EYE**-kamera [\(side 37\)](#page-36-1)
- **5** Indbygget **MOTION EYE**-kameraindikator [\(side 22\)](#page-21-0)
- 6 LCD-skærm [\(side 160\)](#page-159-1)
- G Føler for omgivelsesbelysning [\(side 203\)](#page-202-0) Måler omgivelsernes lysintensitet for automatisk at kunne justere LCD-lysstyrken til det bedste niveau.
- **8** Tastatur [\(side 34\)](#page-33-1)
- **9** Pegefelt [\(side 35\)](#page-34-1)
- 10 Fingeraftrykssensor<sup>\*</sup> [\(side 127\)](#page-126-1)
- Kun på udvalgte modeller.

<span id="page-15-0"></span>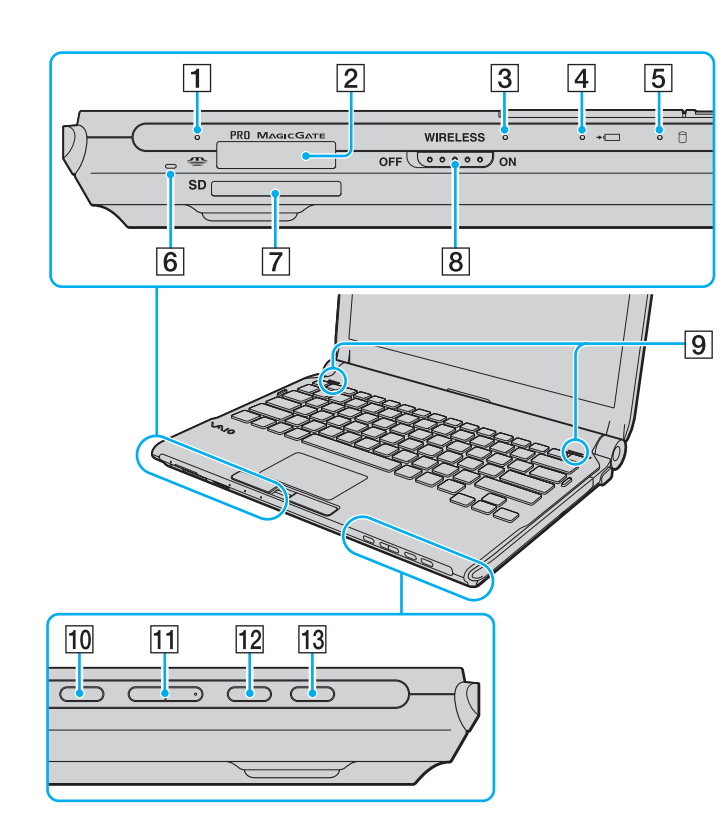

- $\boxed{1}$  Medieadgangsindikator [\(side 22\)](#page-21-0)
- $\boxed{2}$  Slot til Memory Stick<sup>\*1</sup> [\(side 54\)](#page-53-1)
- **3** WIRELESS-indikator [\(side 22\)](#page-21-0)
- 4 Opladningsindikator [\(side 22\)](#page-21-0)
- $\overline{5}$  Indikator for harddisk<sup>\*2</sup>/optisk diskdrev [\(side 22\)](#page-21-0)
- $\boxed{6}$  Indbygget mikrofon (mono)
- **[7] SD-hukommelseskortslot [\(side 60\)](#page-59-1)**
- **8** WIRELESS-knap [\(side 67\)](#page-66-1)
- **9** Indbyggede højtalere (stereo)
- 10 Mute-knap [\(side 36\)](#page-35-1)
- **11** Lydstyrkekontrolknapper [\(side 36\)](#page-35-1)
- **12 S1-knap [\(side 36\)](#page-35-1)**
- 13 Drevudskubningsknap [\(side 36\)](#page-35-1), [\(side 40\)](#page-39-1)
- \*1 Computeren understøtter både standard- og Duo-størrelse Memory-sticks.
- \*2 Lagringsenheden på din computer kan inkludere et indbygget lagringsdrev til flash-hukommelse, afhængigt af hvilken model, du har købt. Se onlinespecifikationerne for at se din konfiguration.

<span id="page-16-0"></span>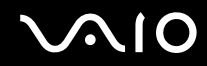

### Bagside

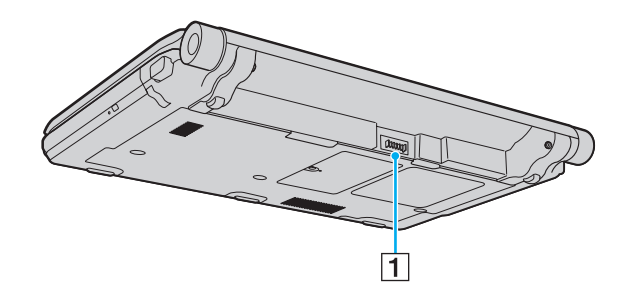

1 Batteristik [\(side 24\)](#page-23-0)

### <span id="page-17-0"></span>Højre

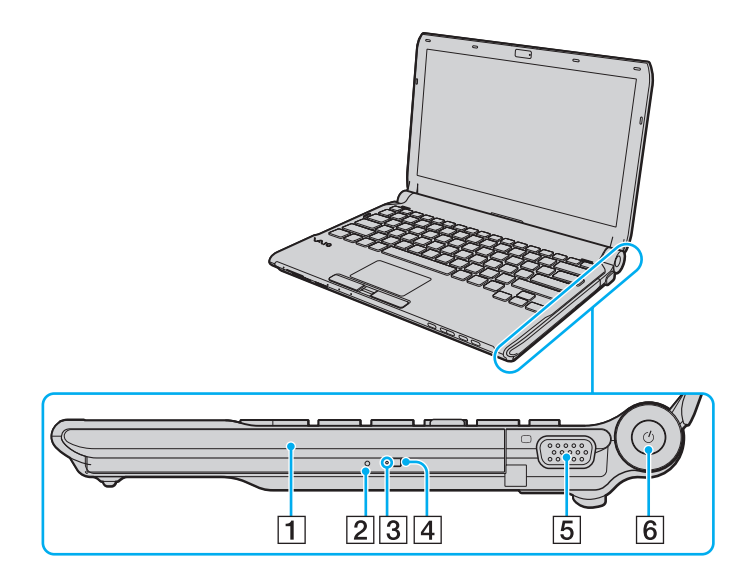

- 1 Optisk diskdrev [\(side 40\)](#page-39-1)
- 2 Hul til manuel udskubning [\(side 197\)](#page-196-1)
- 3 Indikator for optisk diskdrev [\(side 22\)](#page-21-0)
- 4 Ekstra taste til udskubning af drev [\(side 40\)](#page-39-1)
- **5** Monitor port [\(side 97\)](#page-96-0)
- **6** Tænd/sluk-tast/strømindikator [\(side 22\)](#page-21-0)

## <span id="page-18-0"></span>**210**

### **Venstre**

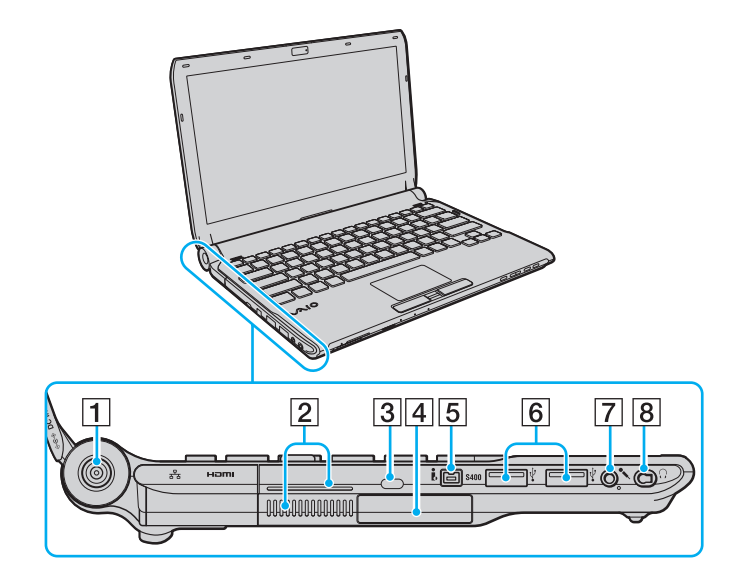

- **1** DC IN-port [\(side 23\)](#page-22-0)
- $\boxed{2}$  Luftventilation
- 3 Sikkerhedsslot
- $\boxed{4}$  Slot til ExpressCard/34 [\(side 50\)](#page-49-1)
- E 4-bens i.LINK-port (S400) [\(side 112\)](#page-111-1)
- $\boxed{6}$  Hi-Speed USB-porte (USB 2.0)<sup>\*1</sup> [\(side 108\)](#page-107-1)
- 7 Mikrofonstik [\(side 107\)](#page-106-1)
- $\boxed{8}$  Høretelefonstik<sup>\*2</sup> [\(side 95\)](#page-94-1), [\(side 81\)](#page-80-1)
- \*1 Understøtter høj, fuld og lav hastighed.
- \*2 Høretelefonstikket, som det ser ud her, findes på modeller med støjreducerende hovedtelefoner. Ellers er computeren udstyret med et almindeligt rundt høretelefonstik. Selvom du godt kan forbinde høretelefoner eller højtalere med et stereo mini-stik til denne form for høretelefonstik, anbefales det, at du bruger de medleverede støjreducerende høretelefoner, for at få fuldt udbytte af den indbyggede støjreduceringsfunktion.

<span id="page-19-0"></span>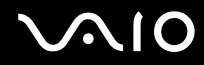

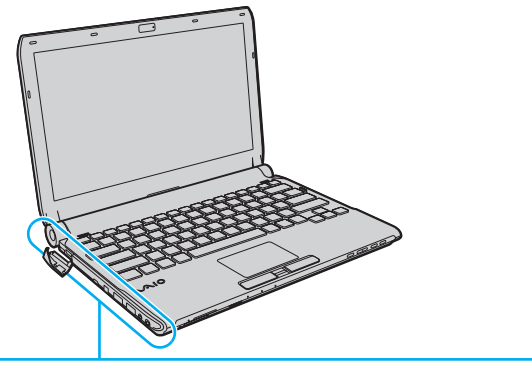

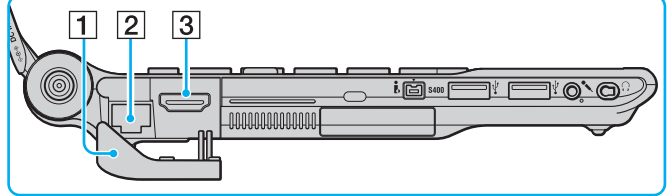

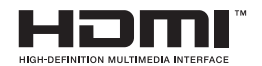

#### $\boxed{1}$  Portdækslet

Åben dækslet til portene for at komme til portene bag det. Skub den øverste kant af portdækslet og træk forsigtigt dækslet indtil den er helt ude af soklen.

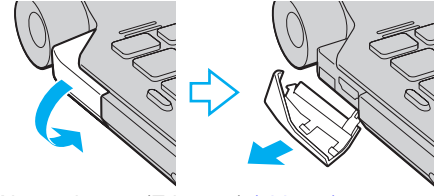

- 2 Netværksport (Ethernet) [\(side 65\)](#page-64-1)
- **3** HDMI-udgangsport [\(side 97\)](#page-96-0)

<span id="page-20-0"></span>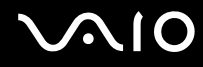

### Underside

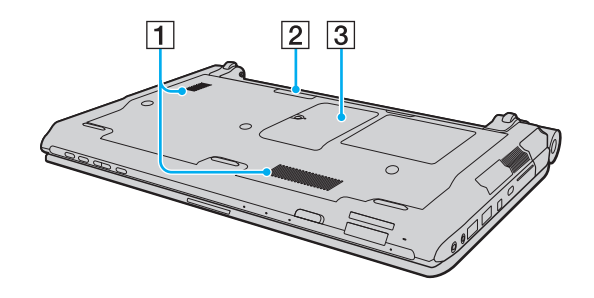

1 Luftventilation

2 Stik til dockingstation [\(side 88\)](#page-87-0)

3 Dæksel til hukommelsesmodulets kammer [\(side 152\)](#page-151-1)

<span id="page-21-1"></span>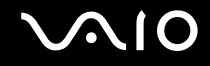

### <span id="page-21-0"></span>Om indikatorlamperne

Din computer er udstyret med følgende indikatorlamper:

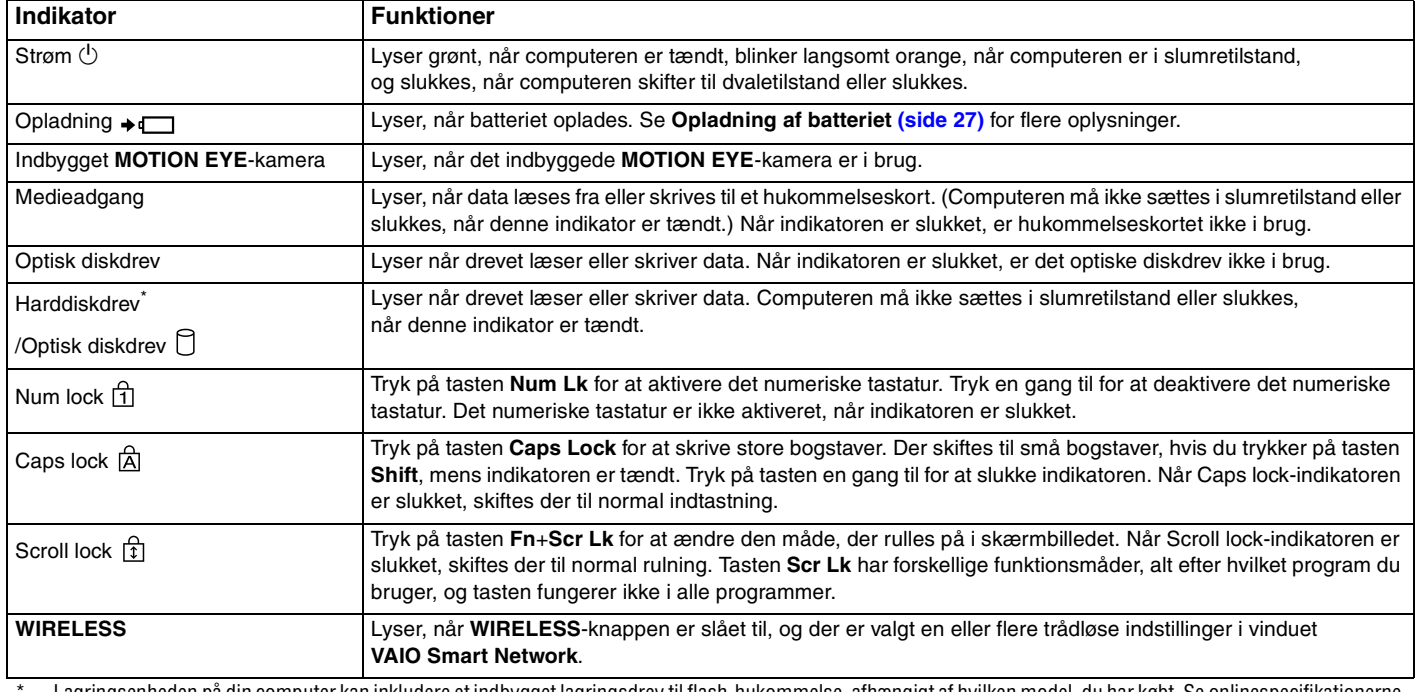

\* Lagringsenheden på din computer kan inkludere et indbygget lagringsdrev til flash-hukommelse, afhængigt af hvilken model, du har købt. Se onlinespecifikationerne for at se din konfiguration.

## <span id="page-22-1"></span><span id="page-22-0"></span>Tilslutning af strømmen

Du kan bruge en vekselstrømsadapter eller et genopladeligt batteri som strømkilde til computeren.

### Brug af vekselstrømsadapteren

#### ✍ Brug kun den vekselstrømsadapter, der følger med computeren.

#### Sådan bruger du vekselstrømsadapteren

- **1** Sæt den ene ende af strømledningen (1) ind i vekselstrømsadapteren (3).
- **2** Sæt den anden ende af strømledningen i stikkontakten (2).
- **3** Sæt ledningen fra vekselstrømsadapteren (3) ind i **DC IN**-porten (4) på computeren eller på en dockingstation (fås som ekstra tilbehør).

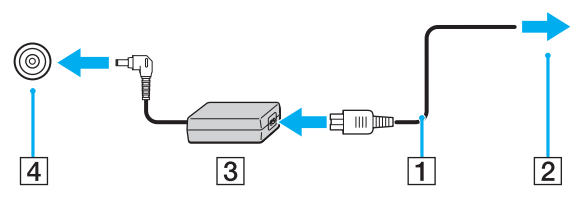

#### $\mathbb{Z}_n$

Hvis du vil koble computeren fuldstændigt fra strømforsyningen, skal du trække stikket fra vekselstrømsadapteren ud af stikkontakten.

Sørg for, at der er nem adgang til stikkontakten.

Hvis du ikke skal bruge computeren i en længere periode, skal den sættes i dvaletilstand. Se **[Brug af dvaletilstand \(side 146\)](#page-145-0)**.

<span id="page-23-1"></span>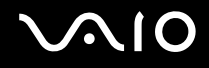

### <span id="page-23-0"></span>Brug af batteriet

Det batteri, der følger med til computeren, er ikke fuldt opladet på leveringstidspunktet.

### Installation af batteriet

Sådan installerer du batteriet

- **1** Sluk computeren, og slå LCD-skærmen ned.
- **2** Skub knappen **LOCK** til batterilåsen (1) indad.

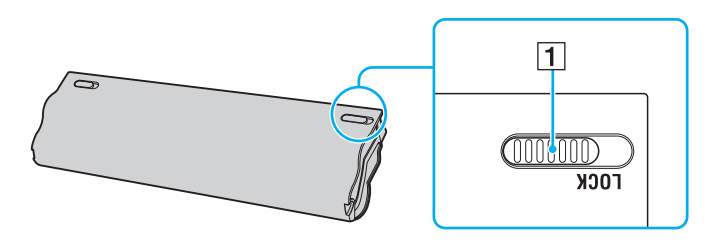

<span id="page-24-0"></span>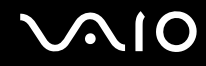

**3** Skub batteriet skråt ind i batterirummet, indtil tapperne (2) på begge sider af batterirummet sidder i de U-formede indhak (3) på hver side af batteriet.

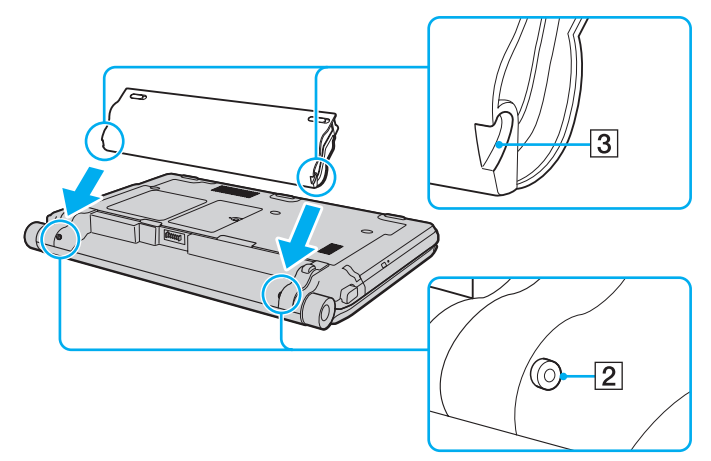

**4** Skub batteriet ned i rummet, indtil der lyder et klik.

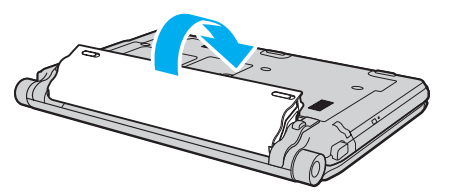

**5** Skub batteriknappen **LOCK** udad, så batteriet sidder fast i computeren.

<span id="page-25-0"></span>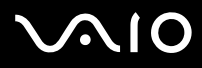

✍ Når computeren er sluttet direkte til elnettet, og batteriet samtidig er installeret, bruger computeren elnettet som strømkilde.

#### **!**

Nogle genopladelige batterier opfylder ikke Sony's kvalitets- og sikkerhedsstandarder. Af sikkerhedsmæssige grunde kan denne computer kun fungere med de originale Sony-batterier, der er designet til denne model. Hvis du installerer en anden type batteri, bliver batteriet ikke opladet, og computeren holder op med at fungere.

<span id="page-26-1"></span>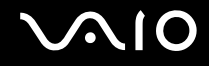

### <span id="page-26-0"></span>Opladning af batteriet

Det batteri, der følger med til computeren, er ikke fuldt opladet på leveringstidspunktet.

### Sådan oplader du batteriet

- **1** Installer batteriet.
- **2** Slut computeren til en strømkilde med vekselstrømsadapteren.

Opladningsindikatoren er tændt, mens batteriet oplades. Når batteriet næsten er opladet til det niveau, du har valgt ved hjælp af batteriopladningsfunktionen, slukkes opladningsindikatoren. Du kan se, hvordan du vælger det ønskede maksimale opladningsniveau, i **[Brug af Battery Charge Functions \(side 29\)](#page-28-0)**.

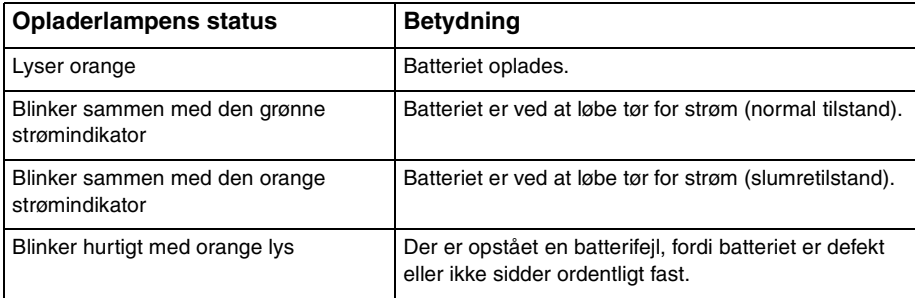

**!** Oplad batteriet som beskrevet i denne vejleding under første opladning.

<span id="page-27-0"></span>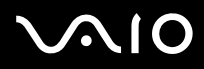

#### ✍

Lad batteriet sidde i computeren, mens den er sluttet til elnettet. Batteriet oplades, mens du bruger computeren.

Hvis batteriniveauet falder til under 10 %, skal du enten tilslutte vekselstrømsadapteren for at oplade batteriet eller lukke computeren og installere et fuldt opladet batteri.

Din computer er forsynet med et lithium ion batteri, og kan oplades på ethvert tidspunkt. Det påvirker ikke batteriets levetid, hvis det genoplades, selvom det kun er delvist afladet.

I forbindelse med visse programmer og nogle eksterne enheder, skifter computeren muligvis ikke til dvaletilstand, selvom batteriet er næsten tomt. Derfor er det vigtigt, at du sikkerhedskopierer regelmæssigt og manuelt aktiverer en strømstyringstilstand, f.eks. slumre eller dvale, for at undgå datatab, når du bruger batteristrøm.

Hvis batteriet tømmes, når computeren skifter til slumretilstand, mister du alle data, der ikke er gemt. Det er ikke muligt at vende tilbage til det arbejde, der ikke er gemt. Hvis du vil undgå tab af data, skal du gemme dine data ofte.

Når computeren er sluttet direkte til elnettet, og batteriet samtidig er installeret, bruger computeren elnettet som strømkilde.

<span id="page-28-1"></span>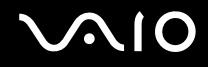

### <span id="page-28-0"></span>Brug af Battery Charge Functions

Du kan tilpasse batteriopladningsmetoden med **Battery Charge Functions**: batteriplejefunktionen og hurtigopladningsfunktionen. Batteriplejefunktionen giver batteriet en længere levetid, og med hurtigopladningsfunktionen kan du hurtigt oplade batteriet.

Sådan aktiverer du batteriplejefunktionen og hurtigopladningsfunktionen

- **1** Klik på **Start**, **Alle programmer** og **VAIO Control Center**.
- **2** Klik på **Power Management** og **Battery Charge Functions**.
- **3** Marker afkrydsningsfeltet **Enable Quick Charge Function** i højre rude og klik **Anvend**.
- **4** Klik på **Advanced**.
- **5** Marker afkrydsningsfeltet **Enable Battery Care Function**.
- **6** Vælg det ønskede maksimale opladningsniveau.
- **7** Klik på **OK**.

#### $\mathbb{Z}_n$

Alternativt kan du trykke på **S1**-knappen for at starte **VAIO Power Management Viewer** og starte funktionerne.

#### For at kontrollere batteriets kapacitet

Udfør trin 1 og 2 i **Sådan aktiverer du batteriplejefunktionen og hurtigopladningsfunktionen** ovenfor, klik **Advanced**, og kontroller de detaljerede oplysninger. Hvis batteriets kapacitet er lav, skal du udskifte batteriet med et nyt, originalt Sony-batteri.

<span id="page-29-0"></span>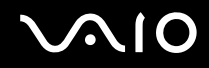

### Sådan bruges Battery Life Conserving Wallpaper

Du kan forlænge batteriets levetid ved at indstille det specifikke tapet som skrivebordsbaggrund.

Sådan indstilles tapet som sparer på batteriet

- **1** Klik på **Start**, **Alle programmer** og **VAIO Control Center**.
- **2** Klik på **Display** og derefter **Long Battery Life Wallpaper Setting**.
- **3** Klik på **Set Long Battery Life Wallpaper**. Klik **OK**, når du bliver bedt om at bekræfte indstillingen.

<span id="page-30-0"></span>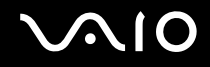

### Fjernelse af batteriet

**!**

Du kan risikere at miste data, hvis du fjerner batteriet, mens computeren er tændt og koblet fra vekselstrømsadapteren, eller hvis du fjerner batteriet, mens computeren er i slumretilstand.

### Sådan fjerner du batteriet

- **1** Sluk computeren, og slå LCD-skærmen ned.
- **2** Skub knappen **LOCK** til batterilåsen (1) indad.
- **3** Skub batterilåsen **RELEASE** (2) til side og hold den i denne position, mens du sætter fingerspidsen ind under tappen (3) på batteriet og løft batteriet i pilens retning. Skub derefter batteriet væk fra computeren.

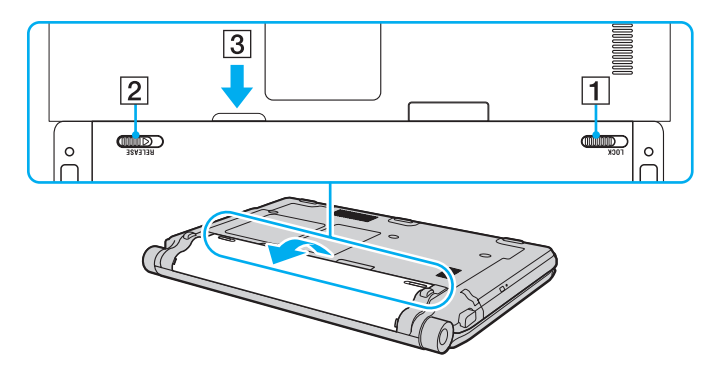

<span id="page-31-1"></span>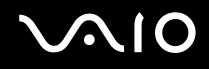

### <span id="page-31-0"></span>Sikker nedlukning af computeren

Hvis du vil undgå at miste data, der ikke er gemt, skal du lukke computeren korrekt, som beskrevet nedenfor.

#### Sådan lukker du computeren

- **1** Sluk eventuelle eksterne enheder, der er sluttet til computeren.
- **2** Klik på **Start**, pilen ud for knappen **Lås** og **Luk computeren**.
- **3** Reager på alle advarsler om, at du skal gemme dokumenter eller være opmærksom på andre brugere, og vent, indtil computeren lukkes automatisk. Strømindikatoren slukkes.

<span id="page-32-1"></span>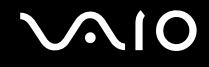

## <span id="page-32-0"></span>Brug af VAIO-computeren

I dette afsnit beskrives det, hvordan du kan bruge din VAIO-computer, så du får det største udbytte af den.

- ❑ **[Brug af tastaturet \(side 34\)](#page-33-0)**
- ❑ **[Brug af pegefeltet \(side 35\)](#page-34-0)**
- ❑ **[Brug af specialtasterne \(side 36\)](#page-35-0)**
- ❑ **[Brug af det indbyggede MOTION EYE-kamera \(side 37\)](#page-36-0)**
- ❑ **[Brug af det optiske diskdrev \(side 40\)](#page-39-0)**
- ❑ **[Brug af ExpressCard-modulet \(side 50\)](#page-49-0)**
- ❑ **[Brug af Memory Stick \(side 54\)](#page-53-0)**
- ❑ **[Brug af SD-hukommelseskort \(side 60\)](#page-59-0)**
- ❑ **[Brug af internettet \(side 63\)](#page-62-0)**
- ❑ **[Sådan bruges netværket \(LAN\) \(side 65\)](#page-64-0)**
- ❑ **[Sådan bruges trådløst LAN-netværk \(WLAN\) \(side 67\)](#page-66-0)**
- ❑ **[Brug af Bluetooth-funktionen \(side 74\)](#page-73-0)**

### <span id="page-33-2"></span><span id="page-33-1"></span><span id="page-33-0"></span>Brug af tastaturet

Tastaturet ligner tastaturet til en stationær computer, men det har nogle ekstra taster, der anvendes til at udføre modelspecifikke opgaver.

Webstedet VAIO-Link (<http://www.vaio-link.com>) indeholder også ordforklaringer, der kan være dig til hjælp ved brugen af tastaturet.

### Kombinationer og funktioner med Fn-tasten

#### ✍

Nogle tastaturfunktioner kan først bruges, når operativsystemet er indlæst.

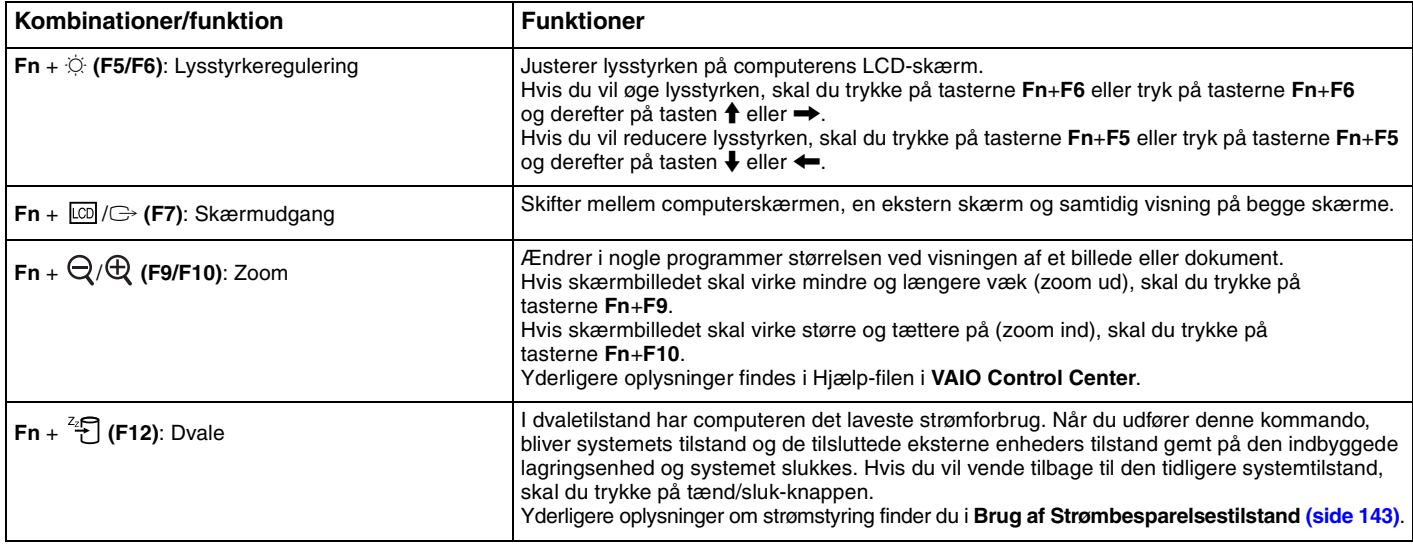

<span id="page-34-2"></span>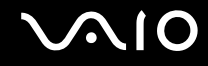

### <span id="page-34-1"></span><span id="page-34-0"></span>Brug af pegefeltet

Du kan pege på, markere, trække og rulle elementer på skærmbilledet ved hjælp af pegefeltet.

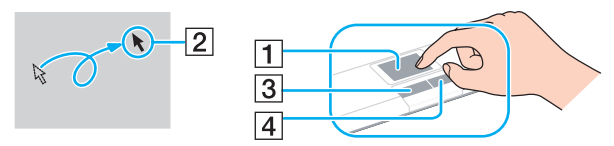

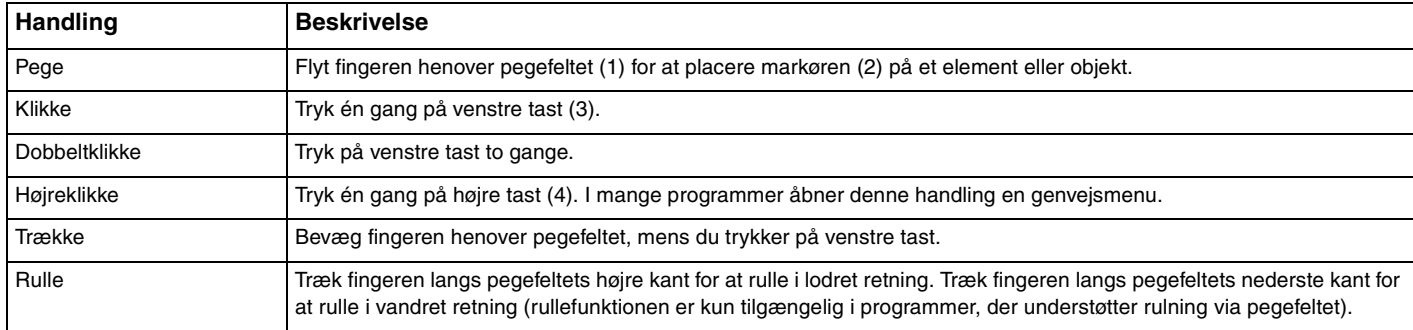

#### ✍

Du kan aktivere/deaktivere pegefeltet, når der er sluttet en mus til computeren. Hvis du vil ændre indstillingerne for pegefeltet, skal du klikke på **Start**, **Alle programmer**, **VAIO Control Center**, **Keyboard and Mouse** og **Pointing Device**.

**!**

Sørg for at tilslutte en mus, inden pegefeltet deaktiveres. Hvis du deaktiverer pegefeltet før du tilslutter en mus, vil du kunne udføre markørhandlinger via tastaturet.

<span id="page-35-2"></span>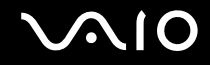

### <span id="page-35-1"></span><span id="page-35-0"></span>Brug af specialtasterne

Computeren er udstyret med specialtaster, der kan bruges til at aktivere bestemte funktioner på computeren.

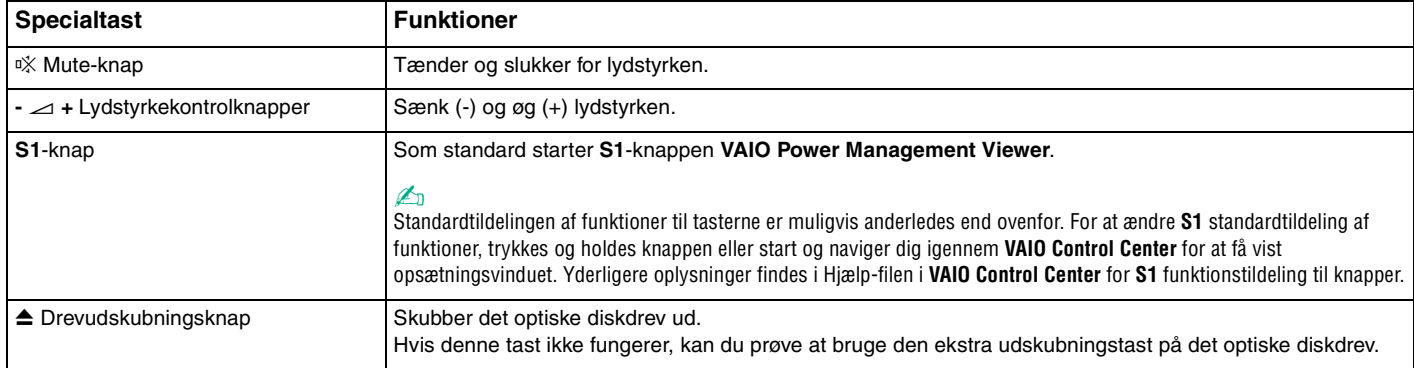
# <span id="page-36-0"></span>Brug af det indbyggede MOTION EYE-kamera

#### Computeren har et indbygget **MOTION EYE**-kamera.

Det indbyggede **MOTION EYE**-kamera giver dig mulighed for at benytte videofunktioner i forbindelse med onlinemeddelelser og videoredigering, og du kan tage stillbilleder eller optage video ved hjælp af den forudinstallerede software til billedoptagelse.

Det indbyggede **MOTION EYE**-kamera aktiveres når computeren tændes. Der kan afholdes video-møder med tilhørende software.

Vær opmærksom på, at når du starter eller afslutter softwaren til onlinemeddelser eller videoredigering, bliver det indbyggede **MOTION EYE**-kamera ikke hhv. aktiveret eller deaktiveret.

#### ✍

Det indbyggede **MOTION EYE**-kamera kan kun bruges i ét program ad gangen. Hvis kameraet bruges af et andet program, skal du afslutte programmet, inden du bruger det indbyggede **MOTION EYE**-kamera.

#### **!**

Der kan være lidt billedstøj, f.eks. vandrette striber, i søgervinduet, hvis du ser et objekt i hurtig bevægelse. Dette er normalt og ikke et tegn på en funktionsfejl.

Du kan ikke betjene det indbyggede **MOTION EYE**-kamera via **Microsoft Windows Movie Maker**-softwaren.

<span id="page-37-0"></span>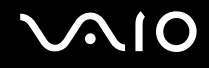

# Fotografering af stillbilleder

#### Sådan tager du et stillbillede

- **1** Klik på **Start**, **All Programs**, **ArcSoft WebCam Companion 2** og **WebCam Companion 2** for at starte **WebCam Companion 2**.
- **2** Klik på ikonet **Capture** i hovedvinduet.
- **3** Find dit motiv i motivsøgeren.
- **4** Klik på knappen **Capture** under det viste billede. Det aktuelle billede i motivsøgeren tages, og miniaturebilledet føjes til miniaturevisningen i den venstre rude i hovedvinduet.

#### ✍

Hvis du skal tage et billede på et mørkt sted, skal du klikke på ikonet **WebCam Settings** efter trin 2 og vælge indstillingen for begrænset lys eller kompensation for begrænset lys i vinduet med egenskaber.

**WebCam Companion 2** indeholder mange flere funktioner. Yderligere oplysninger findes i Hjælp-filen til softwaren.

<span id="page-38-0"></span>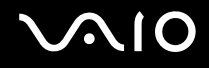

# Optagelse af video

Sådan optager du en video

- **1** Klik på **Start**, **All Programs**, **ArcSoft WebCam Companion 2** og **WebCam Companion 2** for at starte **WebCam Companion 2**.
- **2** Klik på ikonet **Record** i hovedvinduet.
- **3** Find dit motiv i motivsøgeren.
- **4** Klik på knappen **Record Video** under det viste billede for at starte videooptagelsen.
- **5** Når du er færdig, skal du klikke en gang til på knappen **Record Video** for at stoppe videooptagelsen. Den første scene i den optagede video føjes til miniaturevisningen i venstre rude i hovedvinduet.

#### ✍

Hvis du skal optage en video et mørkt sted, skal du klikke på ikonet **WebCam Settings** efter trin 2 og vælge indstillingen for begrænset lys eller kompensation for begrænset lys i vinduet med egenskaber.

**WebCam Companion 2** indeholder mange flere funktioner. Yderligere oplysninger findes i Hjælp-filen til softwaren.

# <span id="page-39-0"></span>**AIO**

# Brug af det optiske diskdrev

Computeren er udstyret med et indbygget optisk diskdrev.

### Sådan indsætter du en disk

- **1** Tænd computeren.
- **2** Tryk på tasten til udskubning af drev (1) for at åbne drevet. Skuffen glider ud.

#### $\mathbb{Z}_n$

Hvis tasten ikke fungerer, kan du prøve at bruge den ekstra udskubningstast på det optiske diskdrev.

Hvis strømforsyningen til det optiske diskdrev er afbrudt via **VAIO Power Management**, tager det lidt tid, inden drevet åbnes. Den ekstra udskubningstast på optiske diskdrev deaktiveres, hvis strømforsyningen til drevet ikke er aktiveret.

Når systemet skal gendannes, skal du tænde computeren og trykke på den ekstra udskubningstast på det optiske diskdrev. Indsæt derefter genoprettelsesdisken i det optiske diskdrev, sluk computeren, og tænd den derefter igen for at starte genoprettelsen.

**3** Placer en disk i midten af skuffen med etiketsiden opad, og tryk den forsigtigt ned, indtil den klikker på plads.

<span id="page-40-0"></span>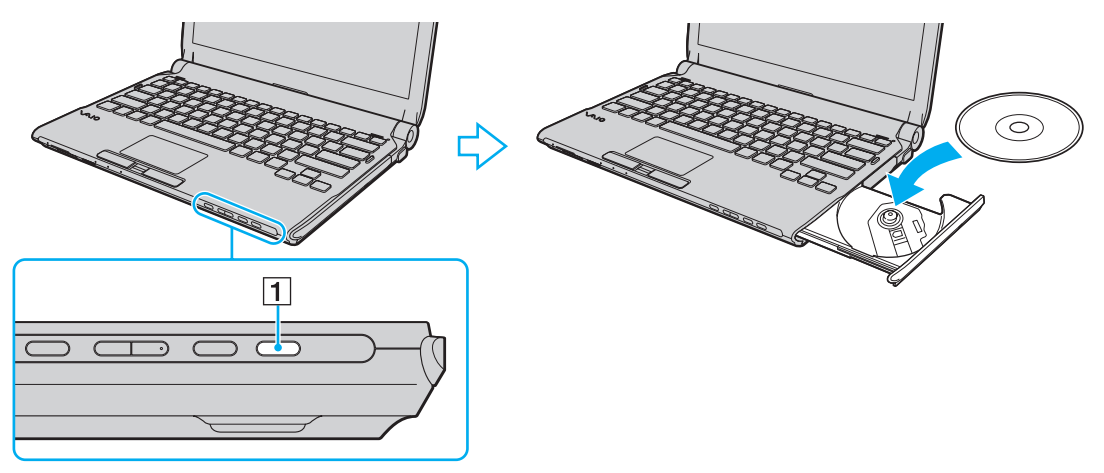

**4** Luk skuffen ved at trykke forsigtigt på den.

**!** Det optiske diskdrev må ikke fjernes, når computeren er i en strømbesparelsestilstand (slumre eller dvale). Hvis dette sker, kan der opstå funktionsfejl i computeren.

#### ✍

Hvis du bruger et eksternt optisk drev, skal du tilslutte drevet, inden du starter et forudinstalleret diskhåndteringsprogram.

<span id="page-41-0"></span>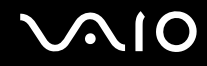

## <span id="page-41-1"></span>Læsning af og skrivning til optiske diske

Alt efter hvilken model du har købt, kan computeren afspille og optage på cd'er, dvd'er og Blu-ray Disc™. Kontroller specifikationerne for det optiske drev, der er installeret på din model.

Brug tabellen nedenfor til at se, hvilke medietyper dit optiske diskdrev understøtter.

#### AO: Afspilning og optagelse A: Afspilning, men ikke optagelse –: Hverken afspilning eller optagelse

<span id="page-42-0"></span>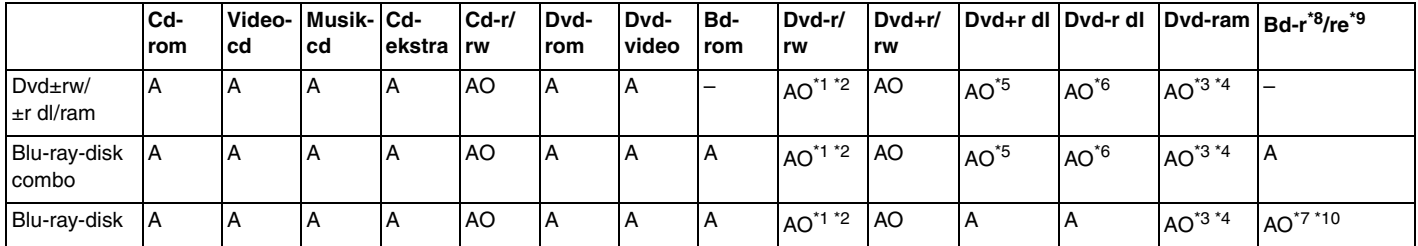

\*1 Understøtter skrivning af data til dvd-r-diske, der er kompatible med dvd-r, generel version 2.0/2.1.

\*2 Understøtter skrivning af data til dvd-rw-diske, der er kompatible med dvd-rw, version 1.1/1.2.

\*3 Computerens dvd±rw/ram-diskdrev understøtter ikke dvd-ram-kassetten. Brug diske uden kassette eller diske med aftagelig kassette.

\*4 Skrivning af data til enkeltsidede dvd-ram-diske (2,6 GB), der er kompatible med dvd-ram, version 1.0, understøttes ikke. Diske af typen dvd-ram version 2.2/12X-SPEED DVD-RAM version 5.0 understøttes ikke.

\*5 Skrivning af data til diske af typen dvd+r dl (dobbelt lag) er kun mulig på diske, der understøtter dvd+r dl-optagelse (dobbelt lag).

\*6 Skrivning af data til diske af typen dvd-r dl (dobbelt lag) er kun mulig, hvis disken understøtter dvd-r dl-optagelse (dobbelt lag).

\*7 Understøtter skrivning af data til bd-r-diske (version 1.1) (enkeltlags-diske med en kapacitet på 25 GB, dobbeltlags-diske med en kapacitet på 50 GB) og bd-re-diske (version 2.1) (enkeltlags-diske med en kapacitet på 25 GB, dobbeltlags-diske med en kapacitet på 50 GB).

\*8 Bd-r står for Blu-ray Disc-Recordable i version 1.1-format.

 $*9$  Bd-re står for Blu-ray Disc-Rewritable i version 2.1-format.

\*10 Computerens Blu-ray-diskdrev understøtter ikke bd-re-diske i version 1.0-format og Blu-ray-diskmedier med en kassette.

<span id="page-43-0"></span>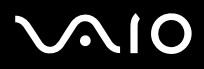

**!** Dette produkt er designet til at afspille diske, der overholder specifikationerne for Compact Disc Digital Audio-standarden (cd-standard). En DualDisc eller en dobbeltsidet disk er et diskprodukt med et dvd-optaget lag på den ene side og et digitalt lydlag på den anden side. Vær opmærksom på, at computeren muligvis ikke kan afspille lydsiden (ikke-dvd siden) på en dobbeltsidet disk, fordi lydsiden ikke overholder cd-standarden.

Hvis du køber optagede eller blanke diske til brug med din VAIO computer, skal du altid læse oplysningerne på diskpakken omhyggeligt for at finde ud af, om computerens optiske diskdrev kan afspille og optage på disken. Sony garanterer IKKE kompatibilitet imellem VAIO optiske drev og diske, som ikke er kompatible med de officielle "CD", "DVD", eller "Blu-ray Disc" standarder. HVIS DU BRUGER IKKE-KOMPATIBLE DISKE, KAN DIN VAIO PC BLIVE ALVORLIGT BESKADIGET, ELLER DER KAN OPSTÅ SOFTWAREKONFLIKTER OG SYSTEMNEDBRUD.

Hvis du har spørgsmål angående diskformater, skal du kontakte det firma, der udgiver de optagede diske, eller forhandleren af de skrivbare diske.

#### ✍

Skrivning til 8-cm diske understøttes ikke.

#### **!**

Hvis du vil afspille et copyrightbeskyttet Blu-ray-diskmedie uden afbrydelse, skal du opdatere AACS-nøglen. Opdateringen af AACS-nøglen skal foregå via internettet.

Der kan forekomme omstændigheder, som betyder, at computerens diskdrev, ligesom andre enheder til optiske medier, ikke kan afspille eller kun i begrænset omfang understøtter Blu-ray-diskmedier. VAIO-computere understøtter muligvis ikke afspilning af film på pakkede medier, der er optaget i AVC- eller VC1-format med høj bithastighed.

Der kræves områdespecifikke indstillinger til visse typer indhold på dvd'er og bd-rom-medier. Hvis områdeindstillingerne på det optiske diskdrev ikke svarer til diskens regionskodning, er det ikke muligt at afspille disken.

Medmindre din eksterne skærm er kompatibel med HDCP-standarden (High-bandwidth Digital Content Protection), er det ikke muligt at afspille og få vist indhold på copyrightbeskyttede Blu-ray-diskmedier.

Videoindholdet kan være underlagt begrænsninger, der betyder, at indholdet kun kan vises i SD-format (Standard Definition), eller at de analoge videosignaler blokeres. Det anbefales på det kraftigste, at der implementeres et digitalt systemmiljø, som understøtter HDCP, for at opnå den bedst mulige kompatibilitet og visningskvalitet.

Brug ikke hukommelsesresistente softwareværktøjer, mens der skrives data til en disk, da det kan medføre funktionsfejl i computeren.

<span id="page-44-0"></span>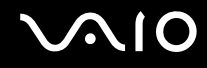

# Om skrivning af data til en disk

- ❑ Brug kun cirkelformede diske. Brug ikke diske med en anden form (f.eks. stjerne-, hjerte- eller kortformede), da de kan beskadige det optiske diskdrev.
- ❑ Du må ikke skubbe til eller ryste computeren, mens den skriver data til en disk.
- ❑ Du kan sætte vekselstrømsstikket i eller tage det ud af vægstikket, mens computeren skriver data til en disk.
- ❑ Kobl ikke din computer til eller fra en dockingstation mens det optiske drev skriver data til en disk.

# Om afspilning af diske

Følg nedenstående anbefalinger for at opnå den bedste ydeevne, når du afspiller diske.

- ❑ Nogle cd-afspillere og computere har optiske diskdrev, der ikke kan afspille lyd-cd'er af typen cd-r- eller cd-rw.
- ❑ Nogle dvd-afspillere og computere har optiske diskdrev, der ikke kan afspille dvd'er af typen dvd+r dl, dvd-r dl, dvd+r, dvd+rw, dvd-r, dvd-rw eller dvd-ram.
- ❑ Det er muligt at der er nogle Blu-ray-diske, du ikke kan afspille på din computer, eller din computer bliver ustabil under afspilning af Blu-ray diske. For at kunne afspille sådanne diske, skal du downloade og installere de nyeste opdateringer til **WinDVD BD** ved hjælp af **VAIO Update**.

For at kunne downloade og installere de nyeste opdateringer, skal computeren være forbundet til internettet. For information om hvordan du opretter forbindelse til internettet, se **[Brug af internettet \(side 63\)](#page-62-0)**.

**!** Blu-ray Disc-afspilning er kun tilgængelig på udvalgte modeller. Se specifikationerne på internettet for at se hvilken type optisk drev, du har, og se derefter **[Læsning af og skrivning til optiske diske \(side 42\)](#page-41-1)** for at se hvilke diske der understøttes.

- ❑ Videoafspilningen kan blive afbrudt afhængigt af videoens type eller bit-rate.
- ❑ Afhængigt af systemmiljø, kan der ske afbrydelser i lyden og/eller mangle billeder under afspilning af AVC HD.

<span id="page-45-0"></span>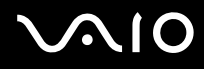

- ❑ Computeren må ikke være i en af de strømbesparende tilstande, mens den afspiller en disk.
- ❑ Dvd'er har en etiket med en regionskode, der angiver, i hvilken region og på hvilke afspillere disken kan afspilles. Du kan kun afspille disken på computeren, hvis der står "2" (Europa tilhører region "2"), "5" (Rusland tilhører region "5") eller "all" (det betyder, at dvd'en kan afspilles i de fleste regioner i verden) på etiketten på dvd-disken eller på emballagen.

**!** Hvis du ændrer dvd-regionskoden, mens programmet **WinDVD** eller **WinDVD BD** kører, skal du genstarte programmet eller skubbe disken ud og ind igen, for at den nye indstilling kan træde i kraft.

❑ Forsøg ikke at ændre regionskodeindstillingerne for dvd-drevet. Garantien dækker ikke i forbindelse med problemer, der opstår, fordi dvd-drevets regionskodeindstillinger er forsøgt ændret.

<span id="page-46-0"></span>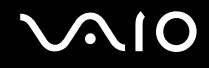

# Afspilning af cd'er

Sådan afspiller du en lyd-cd

- **1** Indsæt en disk i det optiske diskdrev.
- **2** Hvis der ikke åbnes en dialogboks eller et vindue på skrivebordet, skal du klikke på **Start**, **Alle programmer** og det cd-program, der skal bruges til at afspille cd'en.

Hvis vinduet **Lyd-cd** vises, skal du vælge en af de foreslåede muligheder.

# Kopiering af filer til cd'er

Sådan kopierer du filer til en disk

- **1** Indsæt en disk i det optiske diskdrev. Hvis vinduet **Automatisk afspilning** vises, skal du klikke på **Brænd filer på disc** og følge vejledningen på skærmen, indtil den tomme diskmappe vises.
- **2** Åbn mappen, der indeholder de filer, du vil kopiere, og træk dem til den tomme diskmappe.
- **3** Luk diskmappen.

<span id="page-47-0"></span>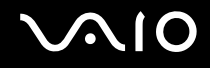

# Afspilning af dvd'er

#### Sådan afspiller du en dvd

- **1** Luk alle åbne programmer.
- **2** Indsæt en dvd i det optiske diskdrev.
- **3** Hvis der ikke åbnes en dialogboks eller et vindue på skrivebordet, skal du klikke på **Start**, **Alle programmer** og det dvd-program, der skal bruges til at afspille dvd'en.

Du kan få hjælp til at bruge softwaren i Hjælp-filen til dvd-programmet.

# Kopiering af filer til dvd'er

Sådan kopierer du filer til en disk

- **1** Slut vekselstrømsadapteren til computeren.
- **2** Luk alle åbne programmer.
- **3** Indsæt en disk i det optiske diskdrev.
- **4** Hvis der ikke åbnes en dialogboks eller et vindue på skrivebordet, skal du klikke på **Start**, **Alle programmer** og det dvd-brænderprogram, der skal bruges til at kopiere filer til disken.

Du kan få hjælp til at bruge softwaren i Hjælp-filen til din dvd-brænder.

<span id="page-48-0"></span>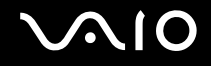

# Afspilning af Blu-ray Diske

**!** Blu-ray Disc-afspilning er kun tilgængelig på udvalgte modeller. Se specifikationerne på internettet for at se hvilken type optisk drev, du har, og se derefter **[Læsning af og skrivning til optiske diske \(side 42\)](#page-41-1)** for at se hvilke diske der understøttes.

Videoafspilningen kan blive afbrudt afhængigt af videoens type eller bit-rate.

#### Afspilning af en Blu-ray Disk

- **1** Luk alle åbne programmer.
- **2** Sæt en Blu-ray Disk i det optiske diskdrev.
- **3** Hvis der ikke åbnes en dialogboks eller et vindue på skrivebordet, skal du klikke på **Start**, **Alle programmer** og det Blu-ray-program, der skal bruges til at afspille disken.

Du kan få hjælp til at bruge softwaren i Hjælp-filen til programmet.

# Kopiering af filer til Blu-ray Diske

**!** Blu-ray Disc-skrivning er kun tilgængelig på udvalgte modeller. Se specifikationerne på internettet for at se hvilken type optisk drev, du har, og se derefter **[Læsning af og skrivning til optiske diske \(side 42\)](#page-41-1)** for at se hvilke diske der understøttes.

#### Kopiering af filer til en Blu-ray Disk

- **1** Slut vekselstrømsadapteren til computeren.
- **2** Luk alle åbne programmer.
- **3** Sæt en skrivbar Blu-ray Disk i det optiske diskdrev.
- **4** Hvis der ikke åbnes en dialogboks eller et vindue på skrivebordet, skal du klikke på **Start**, **Alle programmer** og det Blu-ray-brænderprogram, der skal bruges til at kopiere filer til disken.

Du kan få hjælp til at bruge softwaren i Hjælp-filen til din Blu-ray diskbrænder.

# <span id="page-49-0"></span>Brug af ExpressCard-modulet

Computeren er udstyret med enten en ExpressCard/34- slot<sup>\*</sup>, der bruges til at overføre data mellem digitale kameraer, videokameraer, musikafspillere og andre av-enheder. Denne slot kan kun bruges til et ExpressCard/34 (34 mm bredt) modul\* .

\* Betegnes ExpressCard-slotten og ExpressCard-modulet i denne vejledning.

<span id="page-50-0"></span>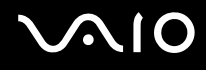

# Indsættelse af et ExpressCard-modul

**!**

Din computer er udstyret med en slot-beskyttelse i ExpressCard-slotten. Fjern slotbeskyttelsen før du bruger slotten.

Vær forsigtig, når du indsætter eller fjerner ExpressCard-modulet. Du må ikke tvinge modulet ind eller ud af slotten.

✍

Du behøver ikke at lukke computeren, inden du indsætter eller fjerner ExpressCard-modulet.

#### Sådan indsætter du et ExpressCard-modul

- **1** Find ExpressCard-slotten.
- **2** Tryk på ExpressCard-slotbeskyttelsen, så beskyttelsen hopper ud.
- **3** Tag forsigtigt fat i ExpressCard-slotbeskyttelsen og træk det ud.
- **4** Hold ExpressCard-modulet med pilen pegende opad og mod kortslotten.
- **5** Skub forsigtigt ExpressCard-modulet ind i slotten, indtil der lyder et klik. Modulet må ikke tvinges ind.

<span id="page-51-0"></span>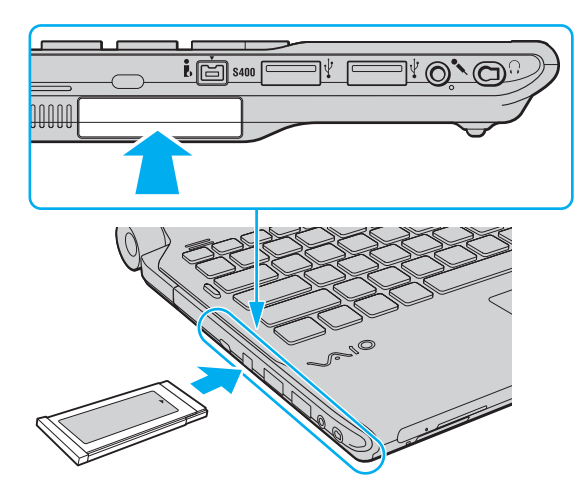

✍ Hvis kortet ikke glider nemt ind, skal du forsigtigt fjerne det og kontrollere, om det vender rigtigt.

Sørg for, at du bruger den nyeste softwaredriver fra forhandleren af ExpressCard-modulet.

<span id="page-52-0"></span>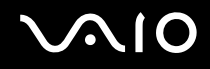

# Fjernelse af et ExpressCard-modul

**!** Sæt ExpressCard-slotbeskyttelsen i for at forhindre partikler i at komme ind i slotten, når du ikke bruger et ExpressCard-modul. Før du flytter din computer skal du sørge for at sætte ExpressCard-slotbeskyttelsen i slotten.

Benyt følgende fremgangsmåde til at fjerne ExpressCard-modulet, mens computeren er tændt. Hvis modulet ikke fjernes korrekt, kan der opstå fejl på systemet.

Sådan fjerner du et ExpressCard-modul

#### $\n *A*$

Hvis du skal fjerne et ExpressCard-modul, mens computeren er slukket, kan du springe trin 1 til 4 over.

- **1** Dobbeltklik på ikonet **Sikker fjernelse af hardware** på proceslinjen.
- **2** Vælg den hardwareenhed, der skal fjernes.
- **3** Klik på **Stop**.
- **4** Følg vejledningen på skærmen for at fjerne ExpressCard-modulet.
- **5** Skub ExpressCard-modulet indad, så modulet springer ud.
- **6** Tag forsigtigt fat i ExpressCard-modulet, og træk det ud.

# <span id="page-53-0"></span>Brug af Memory Stick

En Memory Stick er et kompakt, bærbart og alsidigt optagemedie, der er designet specifikt til udveksling og deling af digitale data fra kompatible produkter, f.eks. digitalkameraer, mobiltelefoner og andre lignende enheder. Da det er muligt at flytte mediet, kan det bruges til ekstern datalagring.

<span id="page-54-0"></span>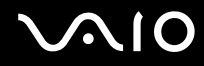

### Inden du bruger en Memory Stick

Computerens Memory Stick-slot kan benyttes både til Memory Stick-medier i standardstørrelse og i Duo-størrelse. Slotten understøtter formaterne Memory Stick PRO, Memory Stick PRO Duo og Memory Stick PRO-HG Duo, der overfører data ved høj hastighed og har en stor lagringskapacitet.

#### $\mathbb{Z}_n$

Du kan indsætte en Memory Stick i Duo-størrelse direkte i Memory Stick-slotten uden at bruge en Memory Stick Duo-adapater.

**!**

Inden du bruger en Memory Stick Micro (M2), skal du indsætte mediet i en adapter til M2-standardstørrelse eller M2 Duo-størrelse. Hvis du indsætter mediet direkte i computerens Memory Stick-slot uden adapteren, er der risiko for, at mediet sidder fast i slotten.

Du kan få de nyeste oplysninger om Memory Stick-mediet, hvis du besøger Memory Stick-webstedet på <http://www.memorystick.com/en/>.

**!** Computeren er blevet testet med og understøtter Memory Stick-medier fra Sony med en kapacitet på op til 16 GB, som er tilgængelig pr. september 2008. Det er imidlertid ikke alle Memory Stick-medier, der opfylder de samme specifikationer, som de garanterede kompatible medier.

Det garanteres ikke, at computeren understøtter et Memory Stick-medie med flere konverteringsadaptere.

MagicGate er det almindelige navn for den teknologi til copyrightbeskyttelse, der er udviklet af Sony. Brug en Memory Stick med et MagicGate-logo til denne funktion.

Ifølge loven om ophavsret må de lyd- og/eller billeddata, du har optaget, ikke anvendes til andet end personligt brug uden forudgående samtykke fra de respektive copyrightindehavere. Memory Stick-medier med copyrightbeskyttede data må således kun bruges i henhold til loven om ophavsret.

Computerens Memory Stick-slot understøtter ikke 8-bit parallel dataoverførsel (højhastighedsoverførsel).

En Memory Stick Micro i en M2 Duo-adapter vil muligvis ikke fungere korrekt, hvis den også indsættes i Memory Stick Duo-adaptor.

<span id="page-55-0"></span>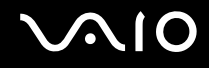

# Indsættelse af en Memory Stick

Sådan indsætter du en Memory Stick

- **1** Find Memory Stick-slotten.
- **2** Hold Memory Stick'en med pilen pegende opad og mod kortslotten.
- **3** Skub forsigtigt Memory Stick'en ind i slotten, indtil der lyder et klik. Memory Stick'en registreres automatisk af systemet, og indholdet på mediet vises. Hvis der ikke åbnes en dialogboks eller et vindue på skrivebordet, skal du klikke på **Start**, **Computer** og dobbeltklikke på ikonet for Memory Stick-mediet.

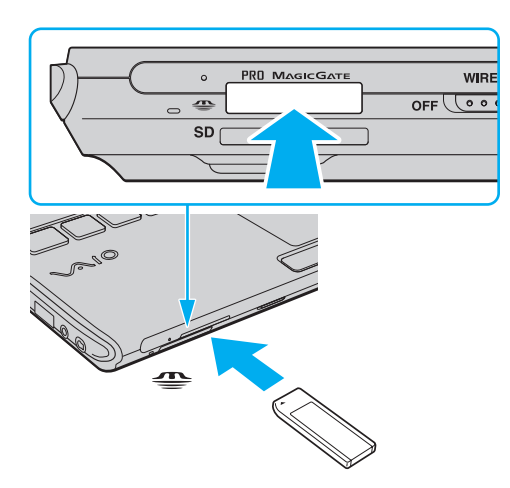

**!** Sørg for, at pilen på Memory Stick-mediet peger i den rigtige retning, når mediet indsættes. Hvis det er vanskeligt at indsætte Memory Stick-mediet, må du ikke forsøge at tvinge det på plads, da du risikerer at beskadige computeren eller mediet.

Der må ikke indsættes mere end én Memory Stick i slotten. Hvis mediet indsættes forkert, kan både computeren og mediet blive beskadiget.

# <span id="page-56-0"></span>NIO

### Sådan får du vist indholdet på en Memory Stick

- **1** Klik på **Start** og **Computer** for at åbne vinduet **Computer**.
- **2** Dobbeltklik på Memory Stick-ikonet for at få vist en oversigt over de datafiler, der er gemt på mediet.

### Sådan formaterer du en Memory Stick

Memory Stick-medierne er formateret fra fabrikken og klar til brug.

Hvis du vil formatere en Memory Stick igen ved hjælp af din computer, skal du benytte følgende fremgangsmåde.

**!** Sørg for, at formateringen udføres med en enhed, der understøtter formatering af Memory Stick-medier.

Når en Memory Stick formateres, bliver alle data på mediet slettet. Inden formateringen skal du derfor sikre dig, at din Memory Stick ikke indeholder vigtige data.

Du må ikke fjerne Memory Stick-mediet fra slotten, mens det formateres. Dette kan medføre funktionsfejl.

- **1** Skub forsigtigt Memory Stick'en ind i slotten, indtil der lyder et klik.
- **2** Klik på **Start** og **Computer** for at åbne vinduet **Computer**.
- **3** Højreklik på Memory Stick-ikonet, og vælg **Formater**.
- **4** Klik på **Gendan enhedens standardindstillinger**.

**!** Størrelsen på allokeringsenheden og filsystemet kan ændres.

Vælg ikke **NTFS** på rullelisten **Filsystem**, da denne indstilling kan medføre funktionsfejl.

#### $\mathbb{Z}_n$

Formateringsprocessen udføres hurtigere, hvis du vælger **Ekspresformatering** under **Formateringsindstillinger**.

<span id="page-57-0"></span>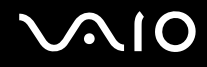

- **5** Klik på **Start**.
- **6** Følg vejledningen på skærmen.

**!** Formateringen af Memory Stick-mediet kan tage et stykke tid. Hvor lang tid det tager, afhænger af mediet.

<span id="page-58-0"></span>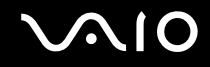

**!**

# Fjernelse af en Memory Stick

**!** Fjern ikke Memory Stick-mediet, mens medieadgangsindikatoren lyser. Hvis du gør det, kan du miste data. Det kan tage længere tid at indlæse store mængder data, så kontroller, at indikatoren er slukket, inden du fjerner Memory Stick-mediet.

Sådan fjerner du en Memory Stick

- **1** Kontroller, at indikatoren for medieadgang er slukket.
- **2** Skub Memory Stick-mediet indad og slip. Memory Stick-mediet skubbes ud.
- **3** Træk din Memory Stick ud af slotten.

Vær altid forsigtig, når du fjerner en Memory Stick, så den ikke pludselig hopper ud.

<span id="page-59-0"></span>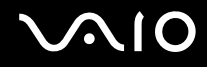

# Brug af SD-hukommelseskort

Din computer er udstyret med en **SD**-hukommelseskort-slot. Du kan bruge denne slot til at overføre data mellem digitale kameraer, videokameraer, musikafspillere og andre av-enheder.

# Inden du bruger et SD-hukommelseskort

Computerens slot til **SD**-hukommelseskort understøtter følgende hukommelseskort:

- ❑ SD-hukommelseskort
- ❑ SDHC-hukommelseskort
- ❑ MultiMediaCard (MMC)

For at få den nyeste informaton om kompatible hukommelseskort, se **[Sony supportinformation \(side 221\)](#page-220-0)** så du kan besøge den rigtige supporthjemmeside.

**!** Computeren er blevet testet med og understøtter de mest udbredte hukommelseskort, der er tilgængelige pr. september 2008. Det er imidlertid ikke alle hukommelseskort, der opfylder de samme specifikationer som de garanteret kompatible medier.

Indsæt altid det korrekte hukommelseskort i slotten til **SD**-hukommelseskort.

Computeren er blevet testet med SD-hukommelseskort med en kapacitet på op til 2 GB og SDHC-hukommelseskort med en kapacitet på op til 32 GB, og computeren er kompatibel med disse kort.

Computerens slot til **SD**-hukommelseskort understøtter ikke SD- og SDHC-hukommelseskortets funktion til højhastighedsoverførsel.

Forsøg ikke at indsætte et SD-hukommelseskort eller en SD hukommelseskortadapter af en anden type i slotten til **SD**. Hvis hukommelseskortet eller hukommelseskortadapteren ikke er kompatibel med slotten, kan kortet sidde fast og beskadige computeren.

Vær forsigtig, når du indsætter eller fjerner et SD hukommelseskort fra computerens slot **SD**-hukommelseskort. Du må ikke tvinge SD hukommelseskortet ind eller ud af slotten.

# <span id="page-60-0"></span>**210**

# Isætning af et SD hukommelseskort

#### Isætning af et SD hukommelseskort

- **1** Find computerens slot til **SD**-hukommelseskort.
- **2** Hold SD hukommelseskortet med pilen pegende opad og mod kortslotten.
- **3** Skub forsigtigt SD hukommelseskortet ind, indtil der lyder et klik. Kortet må ikke tvinges på plads.

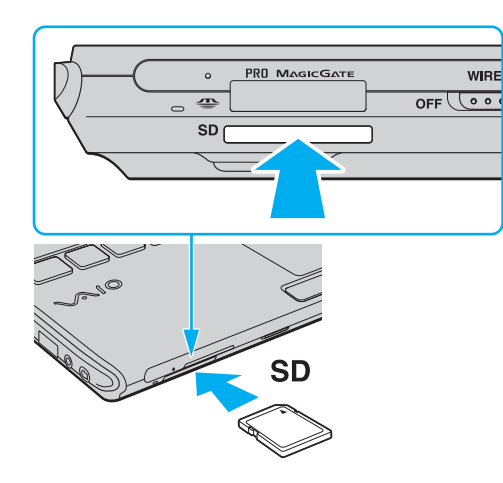

#### ✍

Hvis SD hukommelseskortet ikke glider nemt ind, skal du forsigtigt fjerne det og kontrollere, om det vender rigtigt.

<span id="page-61-0"></span>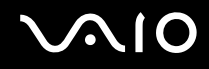

# Fjernelse af et SD hukommelseskort

**!** Fjern ikke SD hukommelseskortet, mens medieadgangsindikatoren lyser. Hvis du gør det, kan kortet eller dataene på kortet blive beskadiget.

#### Fjernelse af et SD hukommelseskort

- **1** Kontroller, at indikatoren for medieadgang er slukket.
- **2** Skub SD hukommelseskortet ind mod computeren og slip. SD hukommelseskortet skubbes ud.
- **3** Træk SD hukommelseskortet ud af slotten.

<span id="page-62-1"></span>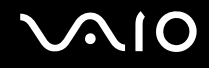

# <span id="page-62-0"></span>Brug af internettet

Inden du kan bruge internettet, skal du tilmeldes en internetudbyder (ISP) og opsætte enheder til at tilslutte computeren til internettet.

Din internetudbyder (ISP) kan have disse tjenester til at komme på internettet.

- ❑ Fiber to the Home (FTTH)
- ❑ DSL (Digital Subscriber Line)
- ❑ Kabelmodem
- ❑ Satellit
- ❑ Opkald

Yderligere oplysninger om hvilket udstyr du skal bruge til internettet og hvordan du kan oprette forbindelse fra computeren til internettet kan du få hos din internetudbyder.

#### $\mathbb{Z}_n$

For at tilslutte computeren til internettet med funktionen trådløse LAN-netværk, skal du opsætte det trådløse LAN-netværk. Du kan finde yderligere oplysninger i **[Sådan bruges trådløst LAN-netværk \(WLAN\) \(side 67\)](#page-66-0)**.

#### **!**

Når du slutter computeren til internettet, skal du sørge for at tage nødvendige sikkerhedsforanstaltninger til at beskytte computeren mod internettrusler.

Hvis computeren ikke har et indbygget modem, skal du tilkoble et eksternt moden, f.eks. et USB-telefonmodem, et DSL-modem eller et kabelmodem til computeren. For detaljerede instruktioner om forbindelser og modemkonfiguration, skal du kigge i den betjeningsvejledning, der blev leveret sammen med dit modem. I onlinespecifikationerne kan du se, om din model har en indbygget modem.

<span id="page-63-0"></span>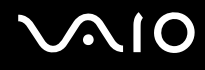

#### Sådan tilslutter du et telefonkabel

**!** Følgende fremgangsmåde gælder kun for modeller med en indbygget modem.

- **1** Sæt den ene ende af telefonkablet (1) i modemporten  $\mathbb{C}$  på computeren.
- **2** Sæt den anden ende i stikkontakten på væggen (2).

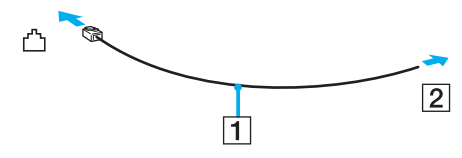

#### ✍

Computeren fungerer ikke med mødetelefonlinjer og kan ikke sluttes til en mønttelefon. Den fungerer muligvis ikke med flere telefonlinjer eller en PBC (privat bicentral). I forbindelse med denne type forbindelser kan der opstå et overskud af elektrisk strøm, som kan forårsage funktionsfejl i det indbyggede modem.

Hvis du tilslutter et telefonkabel, der går via en fordeler, vil modemet eller den tilsluttede enhed muligvis ikke fungere korrekt.

Sådan opretter du en modemforbindelse til internettet

**!** Følgende fremgangsmåde gælder kun for modeller med en indbygget modem.

- **1** Klik på **Start** og **Kontrolpanel**.
- **2** Klik på **Opret forbindelse til internettet** under **Netværk og internet**. Vinduet **Opret forbindelse til internettet** vises.
- **3** Klik på **Opkald**.
- **4** Følg vejledningen på skærmen.

# <span id="page-64-0"></span>Sådan bruges netværket (LAN)

Du kan slutte computeren til 1000BASE-T/100BASE-TX/10BASE-T-netværk ved hjælp af et Ethernet-netværkskabel. Slut den ene ende af netværkskablet (medfølger ikke) til netværksporten (Ethernet) på computeren eller en dockingstation og den anden ende til netværket. Hvis du vil have detaljerede oplysninger om de indstillinger og enheder, der skal bruges til at oprette netværksforbindelsen, skal du kontakte din netværksadministrator.

**!** Netværksporten (Ethernet) på din computer er ikke tilgængelig når computeren er tilsluttet dockingstationen.

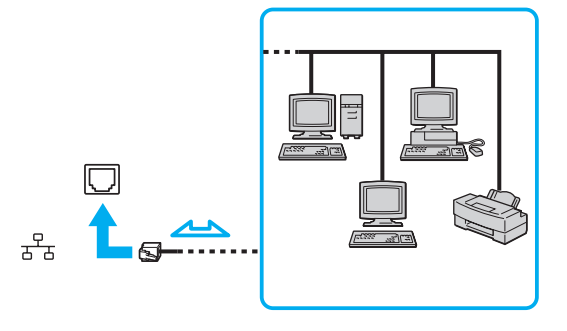

#### ✍

Computeren kan sluttes til netværket ved hjælp af standardindstillingerne.

# <span id="page-65-0"></span>**VIO**

**!** Der må ikke sluttes en telefonlinje til netværksporten (Ethernet) på computeren.

Hvis en af de nedenfor nævnte telefonlinjer sluttes til netværksstikket (Ethernet), kan høj strøm i stikket medføre skader, overophedning eller brand.

- Telefonlinjer til privat brug (intercom-samtaleanlæg) eller arbejdsbrug (virksomhedstelefon med flere linjer)
- Offentlige telefonlinjer med abonnement
- PBC (privat bicentral)

# <span id="page-66-1"></span><span id="page-66-0"></span>Sådan bruges trådløst LAN-netværk (WLAN)

Hvis du bruger trådløst LAN-netværk (WLAN), kan alle dine digitale enheder med indbygget WLAN-funktion kommunikere med hinanden via et netværk. Et WLAN er et netværk, hvor en bruger kan oprette forbindelse til et lokalnetværk (LAN) via en trådløs (radio-) forbindelse. Det fjerner behovet for at trække kabler igennem vægge og lofter.

WLAN-netværket understøtter alle de normale Ethernet-forbindelser og giver samtidig brugerne en øget mobilitet og roamingmuligheder. Du kan stadig få adgang til vigtige oplysninger, internettet/intranettet og netværksressourcer, selvom du er midt i et møde eller på farten.

Du kan vælge at kommunikere uden et adgangspunkt. I så fald kan du kommunikere med et begrænset antal computere (ad hoc-netværk). Eller du kan kommunikere via et adgangspunkt, som giver dig mulighed for at oprette et komplet infrastrukturnetværk.

#### ✍

I nogle lande kan lokale myndigheder have fastlagt begrænsninger for brugen af WLAN-produkter (f.eks. et begrænset antal kanaler). Inden du aktiverer WLAN-funktionen, skal du derfor læse reglerne for brug af trådløse LAN-netværk grundigt.

WLAN-netværk benytter IEEE 802.11a <sup>\*</sup>/b/g-standarden eller IEEE 802.11n <sup>\*</sup> ("draft standard"), der angiver den anvendte teknologi. Standarden omfatter følgende krypteringsmetoder: WEP (Wired Equivalent Privacy), som er en sikkerhedsprotokol, WPA2 (Wi-Fi Protected Access 2) og WPA (Wi-Fi Protected Access). Både WPA2 og WPA-specifikationerne, der er foreslået i fællesskab af IEEE og Wi-Fi-alliancen, er standarder, som er baseret på interoperative sikkerhedsforbedringer, der øger niveauet for databeskyttelse og adgangskontrol på eksisterende Wi-Fi-netværk. WPA er designet til at være fremadkompatibel med IEEE 802.11i-specifikationen. Den benytter den forbedrede datakrypteringsprotokol TKIP (Temporal Key Integrity Protocol) og en brugergodkendelsesfunktion, som anvender protokollerne 802.1X og EAP (Extensible Authentication Protocol). Datakryptering beskytter den sårbare trådløse forbindelse mellem klienter og adgangspunkter. Desuden anvendes andre typiske LAN-baserde sikkerhedsmekanismer til at sikre fortrolige oplysninger, f.eks.: Adgangskodebeskyttelse, end-to-end-kryptering, virtuelle private netværk og godkendelsesprocedurer. WPA2, anden generation af WPA, giver en mere effektiv databeskyttelse og adgangskontrol og er desuden designet til at beskytte alle versioner af 802.11-enheder, herunder 802.11b, 802.11a, 802.11g og 802.11n ("draft standard"), både med flere bånd og flere tilstande. Desuden giver WPA2, der er baseret på den anerkendte IEEE 802.11i-standard, et sikkerhedsniveau, der svarer til sikkerhedsniveauet for regeringsrelevante systemer, ved at implementere den FIPS 140-2-kompatible AES-krypteringsalgoritme fra NIST (National Institute of Standards and Technology) og 802.1X-baseret godkendelse. WPA2 er bagudkompatibel med WPA.

\* I onlinespecifikationerne kan du se, om din model understøtter IEEE 802.11a-standarden og/eller IEEE 802.11n ("draft standard").

<span id="page-67-0"></span>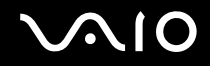

IEEE 802.11b/g-standarden er en standard for trådløse LAN-netværk, der bruger en båndbredde på 2,4 GHz IEEE 802.11g-standarden sikrer tilgængeligheden af højhastighedsforbindelser og giver hurtigere kommunikation end IEEE 802.11b-standarden.

IEEE 802.11a-standarden er en standard for trådløse LAN-netværk, der bruger en båndbredde på 5 GHz.

IEEE 802.11n-standarden er en ("draft standard") for trådløse LAN-netværk, der bruger en båndbredde på 2,4 eller 5 GHz.

Enheder til trådløse LAN-netværk, der bruger en båndbredde på 2,4 GHz kan ikke kommunikere med de enheder, der bruger en båndbredde på 5 GHz, fordi frekvenserne er forskellige.

Det 2,4 GHz bånd, der bruges af enheder, som er kompatible med trådløse LAN-netværk, bruges også af en række andre enheder. Selvom enhederne på det trådløse LAN-netværk anvender teknologier til at minimere interferensen fra andre enheder, der benytter samme båndbredde, kan der forekomme interferens, som reducerer kommunikationshastigheden, begrænser kommunikationsrækkevidden eller afbryder trådløse forbindelser.

Kommunikationshastigheden varierer og afhænger af afstanden mellem kommunikationsenhederne, eventuelle forhindringer mellem enhederne, enhedernes konfiguration, betingelserne for radiosignaler og den anvendte software. Kommunikationsforbindelserne kan desuden bliver afbrudt pga. dårlige betingelser for radiosignaler.

Kommunikationsrækkevidden varierer og afhænger af den faktiske afstand mellem kommunikationsenhederne, eventuelle forhindringer mellem enhederne, betingelserne for radiosignaler, det omgivende miljø, herunder eventuelle vægge og vægmaterialer, og den anvendte software.

Den faktiske kommunikationshastighed er ikke nødvendigvis så hurtig, som din computer viser.

Hvis der anvendes IEEE 802.11b- og IEEE 802.11g-produkter på det samme trådløse netværk, kan kommunikationshastigheden blive reduceret pga. radiointerferens. Derfor er IEEE 802.11g-produkterne designet til at sænke kommunikationshastigheden, så kommunikationen med IEEE 802.11b-produkterne kan opretholdes. Når kommunikationshastigheden ikke er så hurtig som forventet, kan den muligvis øges ved at skifte trådløs kanal på adgangspunktet.

<span id="page-68-0"></span>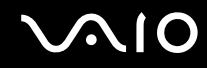

### Kommunikation uden et adgangspunkt (ad hoc-netværk)

Et ad hoc-netværk er et netværk, hvor LAN-netværket oprettes udelukkende ved hjælp af de trådløse enheder. Der anvendes således ikke et centralt kontrol- eller adgangspunkt. Hver enhed kommunikerer direkte med andre enheder på netværket. Du kan nemt oprette et ad hoc-netværk derhjemme.

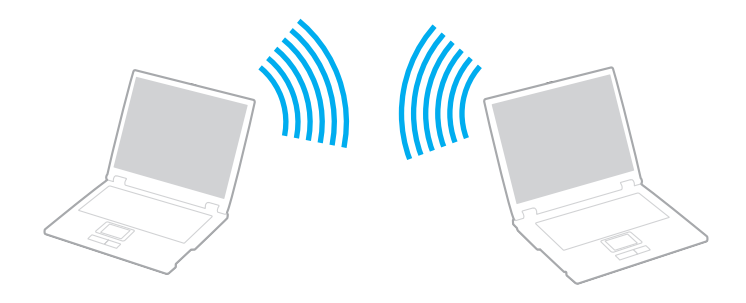

<span id="page-69-0"></span>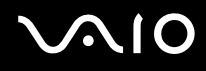

Sådan opretter du kommunikationsforbindelser uden et adgangspunkt (ad hoc)

**!** Du kan ikke vælge 5 GHz båndvidde anvendt til IEEE 802.11a-standarden på ad hoc-netværk.

IEEE 802.11n ("draft standard"), der bruger en båndbredde på 2,4 eller 5 GHz, kan ikke benyttes til ad hoc-netværk.

- **1** Slå knappen **WIRELESS** til.
- **2** Klik på knappen ud for eller over de ønskede trådløse indstillinger i vinduet **VAIO Smart Network**. Kontroller, at indikatoren **WIRELESS** er tændt.
- **3** Klik på **Start** og **Kontrolpanel**.
- **4** Klik på **Vis netværksstatus og -opgaver** under **Netværk og internet**.
- **5** Klik på **Konfigurer en forbindelse eller et netværk** i den venstre rude. Vinduet **Konfigurer en forbindelse eller et netværk** åbnes.
- **6** Vælg en indstilling for at angive indstillingerne for ad hoc-netværket, og klik på **Næste**.
- **7** Følg vejledningen på skærmen.

<span id="page-70-0"></span>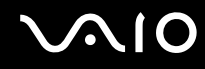

# Kommunikation ved hjælp af et adgangspunkt (infrastruktur)

Et infrastrukturnetværk er et netværk, som udvider et eksisterende kabelforbundet lokalnetværk til at omfatte trådløse enheder ved at implementere et adgangspunkt (medfølger ikke). Adgangspunktet forbinder det trådløse og det kabelforbundne LAN-netværk og fungerer som en central kontrolenhed for det trådløse LAN-netværk. Adgangspunktet koordinerer afsendelse og modtagelse på flere trådløse enheder inden for et angivet område.

Adgangspunktet angiver den kanal, der skal bruges i et infrastrukturnetværk.

**!** Yderligere oplysninger om, hvordan du vælger den kanal, der skal bruges af adgangspunktet, finder du i den brugervejledning, som fulgte med adgangspunktet.

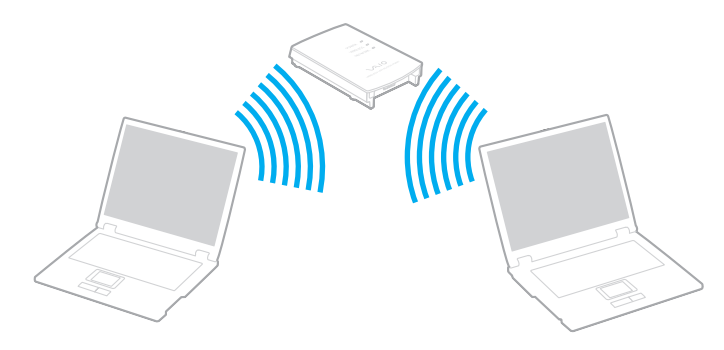

# <span id="page-71-0"></span>**AIO**

Sådan opretter du forbindelse til et trådløst netværk

- **1** Sørg for, at der er oprettet et adgangspunkt. Yderligere oplysninger findes i den brugervejledning, der fulgte med adgangspunktet.
- **2** Slå knappen **WIRELESS** til.
- **3** Klik på knappen ud for eller over de ønskede trådløse indstillinger i vinduet **VAIO Smart Network**. Kontroller, at indikatoren **WIRELESS** er tændt.

**!** Trådløs LAN-kommunikation (IEEE 802.11a standard) der kun bruger 5 GHz båndet, er kun tilgængelig på udvalgte modeller og er som standard inaktiveret. For at aktivere kommunication i 5 GHz båndet skal du vælge 5 GHz båndet eller både 2,4 GHz og 5 GHz båndene på fanen **WLAN** i vinduet for indstillinger for **VAIO Smart Network**.

- **4** Højreklik på eller på proceslinjen, og vælg **Opret forbindelse til et netværk**.
- **5** Vælg det ønskede adgangspunkt, og klik på **Opret forbindelse**.

#### $\mathbb{Z}_n$

I forbindelse med WPA-PSK- eller WPA2-PSK-godkendelse skal der angives et adgangsudtryk. Adgangsudtrykket er case sensitivt og skal være en tekststreng på imellem 8 og 63 tegns længde eller en hexadecimal streng på 64 tegn.
<span id="page-72-0"></span>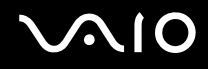

### Sådan afbryder du trådløs LAN-kommunikation

For at afbryde trådløs LAN-kommunikation

Klik på knappen ud for eller over ikonet **WLAN** i vinduet **VAIO Smart Network**.

**!** Hvis den trådløse LAN-funktion deaktiveres, mens du har adgang til eksterne dokumenter, filer eller ressourcer, risikerer du at miste data.

<span id="page-73-0"></span>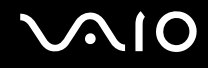

### Brug af Bluetooth-funktionen

Du kan oprette en trådløs kommunikationsforbindelse mellem din computer og andre Bluetooth-enheder, f.eks. en anden computer eller en mobiltelefon. Du kan overføre data mellem disse enheder uden brug af kabler inden for 10 meters afstand i et område uden forhindringer.

Sådan aktiverer du Bluetooth-kommunikation

- **1** Slå knappen **WIRELESS** til.
- **2** Klik på knappen ud for eller over ikonet **Bluetooth** i vinduet **VAIO Smart Network**. Kontroller, at indikatoren **WIRELESS** er tændt.

# <span id="page-74-0"></span>**AIO**

### Bemærkninger om brugen af Bluetooth-funktionen

- ❑ Dataoverførselshastigheden varierer og afhænger af følgende forhold:
	- ❑ Forhindringer, f.eks. vægge, der er placeret mellem enhederne
	- ❑ Afstanden mellem enhederne
	- ❑ De materialer, der er brugt til væggene
	- ❑ Afstanden til mikrobølger og trådløse telefoner
	- ❑ Interferens fra radiofrekvenser og andre miljømæssige forhold
	- ❑ Enhedens konfiguration
	- ❑ Den anvendte software
	- ❑ Det anvendte operativsystem
	- ❑ Samtidig brug af trådløse LAN-funktioner og Bluetooth-funktioner på computeren
	- ❑ Størrelsen på de filer, der overføres
- ❑ Store filer kan blive beskadiget under kontinuerlig overførsel pga. begrænsninger ved Bluetooth-standarden og elektromagnetisk interferens i miljøet.
- ❑ Alle Bluetooth-enheder skal være godkendt for at sikre, at de overholder de gældende standardspecifikationer. Selvom standarderne overholdes, kan de enkelte enheders ydeevne, specifikationer og driftsmæssige procedurer variere. Der kan derfor forekomme situationer, hvor udveksling af data ikke er mulig.
- ❑ Video og lyd kan evt. ikke synkroniseres hvis du afspiller video på din computer med lyd fra en forbundet Bluetooth-enhed. Det er en normal foreteelse hos Bluetooth, og ikke nogen fejlfunktion.

<span id="page-75-0"></span>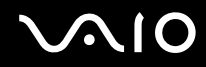

❑ Det 2,4 GHz bånd, som Bluetooth enheder eller trådløse LAN enheder anvender bruges af adskillige enheder. Bluetooth-enhederne bruger en teknologi til at minimere interferensen fra andre enheder, som anvender den samme bølgelængde. Hvis Bluetooth-funktionerne og de trådløse kommunikationsenheder anvendes på samme tid, kan der imidlertid opstå radiointerferens, som reducerer kommunikationshastigheden og overførselsområdet i forhold til standardværdierne.

#### $\mathbb{Z}_n$

Læs de gældende Bluetooth-regulativer, inden du bruger Bluetooth-funktionerne.

- ❑ Bluetooth-funktionen fungerer evt. ikke med andre enheder, afhængigt af producent eller softwareversion, der er brugt af producenten.
- ❑ Ved at tilslutte mange Bluetooth-enheder til din computer, risikerer du at overbelastning af kanalen giver enhederne en dårlig ydelse. Det er en normal foreteelse hos Bluetooth, og ikke nogen fejlfunktion.

<span id="page-76-0"></span>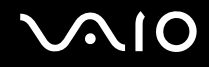

### Bluetooth-sikkerhed

Den trådløse Bluetooth-teknologi har en godkendelsesfunktion, der giver dig mulighed for at angive, hvem du vil kommunikere med. Med denne godkendelsesfunktion kan du forhindre, at anonyme Bluetooth-enheder får adgang til din computer.

Første gang to Bluetooth-enheder kommunikerer, skal der angives en fælles adgangsnøgle (en adgangskode, der kræves til godkendelsen) for begge de enheder, der skal registreres. Når en enhed er registreret, er det ikke nødvendigt at angive adgangsnøglen igen.

#### ✍

Adgangsnøglen kan ændres fra gang til gang, men den skal være identisk på de kommunikerende enheder.

I forbindelse med visse enheder, f.eks. en mus, er det ikke muligt at angive en adgangsnøgle.

<span id="page-77-0"></span>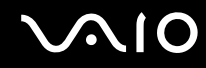

### Kommunikation med en anden Bluetooth-enhed

Du kan slutte computeren til en Bluetooth-enhed, f.eks. en anden computer, en mobiltelefon, en PDA, et headset, en mus eller et digitalkamera, uden at skulle bruge kabler.

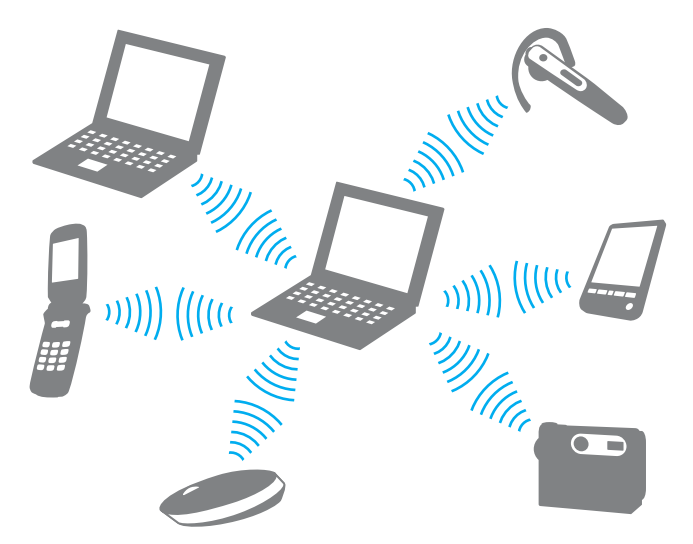

Sådan opretter du forbindelse til en anden Bluetooth-enhed

Hvis computeren skal kommunikere med en anden Bluetooth-enhed, skal du først konfigurere Bluetooth-funktionerne. Du kan finde oplysninger om konfigurationen og brugen af Bluetooth-funktionerne i emnerne om Bluetooth i **Windows Hjælp og support**. Du kan åbne **Windows Hjælp og support** ved at klikke på **Start** og **Hjælp og support**.

**!** Sørg for at aktivere **WIRELESS** kontakten inden du bruger Bluetooth-funktionen.

<span id="page-78-0"></span>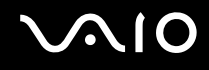

### Afbrydelse af Bluetooth-kommunikation

Sådan afbryder du Bluetooth-kommunikation

- **1** Sluk den Bluetooth-enhed, der kommunikerer med din computer.
- **2** Klik på knappen ud for eller over ikonet **Bluetooth** i vinduet **VAIO Smart Network**.

## <span id="page-79-0"></span>**AIO**

## Brug af eksterne enheder

Du kan slutte eksterne enheder til din VAIO-computers porte og dermed udvide computerens funktionsmuligheder.

- ❑ **[Brug af støjreducerende høretelefoner \(side 81\)](#page-80-1)**
- ❑ **[Tilslutning af en dockingstation \(side 87\)](#page-86-0)**
- ❑ **[Tilslutning af eksterne højttalere \(side 95\)](#page-94-0)**
- ❑ **[Tilslutning af en ekstern skærm \(side 96\)](#page-95-0)**
- ❑ **[Valg af skærmmodus \(side 104\)](#page-103-0)**
- ❑ **[Brug af funktionen Flere skærme \(side 105\)](#page-104-0)**
- ❑ **[Tilslutning af en ekstern mikrofon \(side 107\)](#page-106-0)**
- ❑ **[Tilslutning af en USB-enhed \(side 108\)](#page-107-0)**
- ❑ **[Tilslutning af en printer \(side 111\)](#page-110-0)**
- ❑ **[Tilslutning af en i.LINK-enhed \(side 112\)](#page-111-0)**

<span id="page-80-0"></span>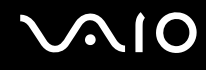

### <span id="page-80-1"></span>Brug af støjreducerende høretelefoner

Der kan være leveret et par støjreducerende høretelefoner sammen med din computer afhængigt af, hvilken model du har købt.

De støjreducerende høretelefoner er udstyret ned en indbygget mikrofon, som opfanger forstyrrende støj og udgiver en antifaselyd for at reducere støjen.

Se specifikationerne på internettet for at finde ud af om der er leveret støjreducerende høretelefoner sammen med din computer.

<span id="page-81-0"></span>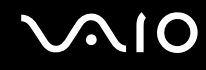

### Før du bruger dine støjreducerende høretelefoner

- ❑ Du kan kun aktivere den støjreducerende funktion, når de leverede støjreducerende høretelefoner er forbundet til det høretelefonstik, der understøtter en sådan funktion.
- ❑ Den støjreducerende funktion fungerer ikke med følgende enheder forbundet til lydudgangen:
	- ❑ Eksterne højtalere
	- ❑ Høretelefoner uden støjreducerende funktion
	- ❑ Lydudgangsenheder, der er forbundet til computeren via en Bluetooth-forbindelse
- ❑ Den støjreducerende funktion har ikke fuld effekt, hvis du ikke bærer høretelefonerne korrekt. Sørg for at begge lytteanordninger ligger tæt ind til dine ører.

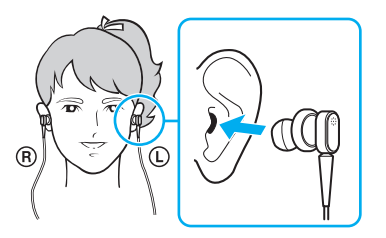

Hvis du fornemmer at den støjreducerende funktion har for lille effekt, skal øresneglens position i lytteanordningen på den støjreducerende høretelefon justeres eller udskiftes med et andet par i en anden størrelse. Der er, som standard, monteret et par i mediumstørrelse i lytteanordningen og der bør være leveret et ekstra par i størrelse lille og stor sammen med høretelefonerne.

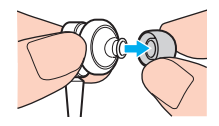

<span id="page-82-0"></span>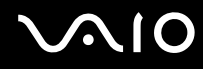

- ❑ Den støjreducerende funktion skal reducere lavfrekvent støj i omgivelserne, men ikke højfrekvente lyde. Ligeledes skal de ikke kunne skabe 100 % støjfrie omgivelser.
- ❑ Hvis det ikke føles som om den støjreducerende funktion virker, trækkes stikket til de støjreducerende høretelefoner helt ud af computeren og sættes derefter i igen.
- ❑ Hold den indbyggede mikrofon (1) på de støjreducerende høretelefoner fri for blokeringer for at sikre at den støjreducerende funktion får fuld effekt.

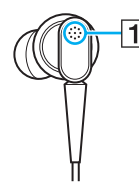

- ❑ Du kan høre en svag, hvislende støj, når de støjreducerende høretelefoner er aktiveret. Dette er blot betjeningsstøj, som funktionen genererer og udgør ikke nogen fejlfunktion.
- ❑ Du fornemmer måske at den støjreducerende funktion har ringe effekt eller at den omgivende lyd forekommer højere, alt afhængigt af, hvilken type eller grad af ro, der hersker i dine omgivelser. I så tilfælde kan du deaktivere den støjreducerende funktion.
- ❑ Brug af mobiltelefon kan medføre radiointerferens på de støjreducerende høretelefoner. Når du bruger høretelefonerne, skal du holde mobiltelefoner borte fra dem.
- ❑ Til- og frakobling af de støjreducerende høretelefoner genererer støj. Dette er normalt og ikke et tegn på en funktionsfejl. Sørg for at tage høretelefonerne af ørerne før du til- og/eller frakobler dem.
- ❑ Aktivering/deaktivering af den støjreducerende funktion eller aktivering/deaktivering af lyd med Windows lydstyrkekontrol genererer støj. Dette fremkommer ved kontakt med den støjreducerende kredsløb og er ikke nogen fejlfunktion.
- ❑ Sørg for at anvende de støjreducerende høretelefoner, der blev leveret. Du kan tilkoble de høretelefoner, der leveres med en Walkman<sup>®</sup> til din computer, men computerens støjreducerende funktion vil ikke virke sammen med sådanne høretelefoner.

<span id="page-83-0"></span>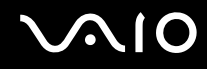

### Tilkobling af støjreducerende høretelefoner

For at forbinde de støjreducerende høretelefoner

**1** Sæt høretelefonernes kabel i høretelefonstikket  $\Omega$ .

 $\sim$ <sub>V</sub>C ikonet vises på proceslinjen for at vise at den støjreducerende funktion er aktiveret og en taleboblemeddelelse popper op fra ikonet.

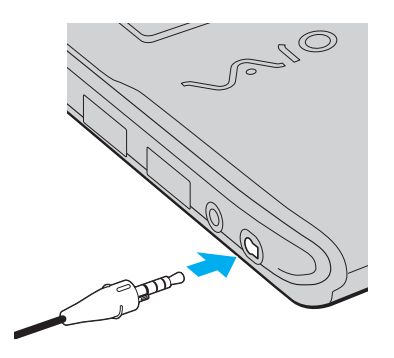

**!** Før du sætter høretelefonkablet i høretelefonstikket, skal du sørge for at den fremhævede markering på stikket peger opad.

#### ✍

Når  $\sqrt{\phantom{a}}$ -ikonet vises på proceslinjen, er den støjreducerende funktion deaktiveret. Højreklik på ikonet og vælg Enable Noise Canceling Function i menuen.

Hvis der ikke vises noget ikon på proceslinjen, skal du se **[Hvad skal jeg gøre hvis ikon og taleboble ikke vises \(side 86\)](#page-85-0)** for at ændre indstillingerne.

<span id="page-84-0"></span>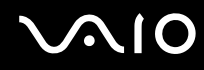

### Justering af den støjreducerende funktions effekt

De støjreducerende høretelefoner, der leveres sammen med din computer, er konfigureret til at yde optimal effekt som standard.

Hvis du fornemmer at den støjreducerende funktion ikke yder fuld effekt, kan effekten eventuelt justeres med **Noise Canceling Control**-skyderen i vinduet for **Noise Canceling Headphones**.

Justering af den støjreducerende funktions effekt

**1** Højreklik på  $\sqrt{\frac{1}{C}}$ -ikonet på proceslinjen og vælg **Indstillinger**. Vinduet for **Noise Canceling Headphones** vises.

#### $\mathbb{Z}_n$

Hvis der ikke vises noget ikon på proceslinjen, skal du se **[Hvad skal jeg gøre hvis ikon og taleboble ikke vises \(side 86\)](#page-85-0)** for at ændre indstillingerne.

**2** Træk **Noise Canceling Control**-skyderen imod **Mic+** eller **Mic-** for at vælge det støjreduceringsniveau, du ønsker.

#### ✍

Skyderen bør stå midt på skalaen for at yde optimalt støjreduceringsniveau. Hvis du trækker skyderen helt til **Mic+** bringes støjreduceringsfunktionen ikke op på fuld effekt.

- **3** Klik på **Anvend**.
- **4** Bekræft at du er tilfreds med støjreduceringsfunktionens effekt og klik så **OK**.

### <span id="page-85-1"></span><span id="page-85-0"></span>Hvad skal jeg gøre hvis ikon og taleboble ikke vises

Hvis støjreduceringsfunktionens ikon ( $\sqrt{C}/\sqrt{C}$ ) ikke ses på proceslinjen og taleboblemeddelelsen ikke popper op fra ikonet, skal du ændre støjreduceringensfunktionens indstillinger.

For at vise talebobler og ikonet

- **1** Klik på **Start** og **Kontrolpanel**.
- **2** Klik på **Hardware og lyd**.
- **3** Klik på **Administrer lydenheder** under **Lyd**.
- **4** På **Afspilnings**-fanen dobbeltklikkes på højtalere og høretelefoner-ikonet.
- **5** Klik på fanen **Udvidelser**.
- **6** Klik for at vælge **Noise Canceling Function** afkrydsningsboks og klik **Modify Settings**.

#### ✍

Hvis **Deaktiver alle udvidelser**-afkrydsningsboksen er valgt, klikkes for at fjerne afkrydsningen.

- **7** Klik for at vælge **Display an icon for the noise canceling headphones in the task tray** eller afkrydsningsboksen **Display a message when noise canceling headphones are connected**.
- **8** Klik på **OK**.

<span id="page-86-1"></span>**210** 

### <span id="page-86-0"></span>Tilslutning af en dockingstation

Hvis du anvender en dockingstation, kan du slutte flere eksterne enheder til computeren, f.eks. en printer og en ekstern skærm. Dockingstationen følger ikke med computeren. Den kan købes som tilbehør.

### Porte på dockingstationen

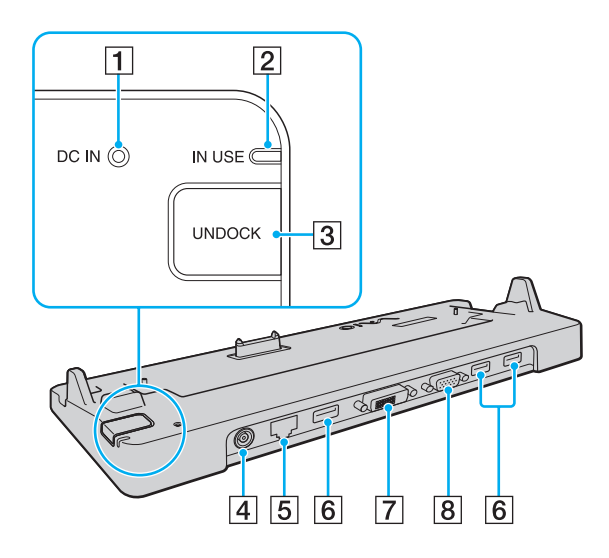

**1** DC IN-indikator Lyser, når dockingstationen er tændt. **2** IN USE-indikator [\(side 91\)](#page-90-0) **3** UNDOCK-knap [\(side 91\)](#page-90-0) **4** DC IN-port [\(side 88\)](#page-87-1) **5** Netværksport (Ethernet) (1000BASE-T/100BASE-TX/10BASE-T) [\(side 65\)](#page-64-0) **6** Hi-Speed USB (USB 2.0) porte<sup>\*</sup> [\(side 108\)](#page-107-0) **7** DVI-D port [\(side 97\)](#page-96-0) **8** MONITOR-port [\(side 97\)](#page-96-0) Understøtter høj, fuld og lav hastighed.

**!** Dockingstationen kan kun få strøm via den vekselstrømsadapter, der leveres sammen med computeren. Frakobl ikke vekselstrømsadapteren fra dockingstationen og vekselstrømsstikket mens dockingstationen bruges. Det kan medføre beskadigelse af data eller hardware.

<span id="page-87-0"></span>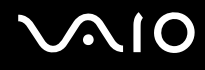

### <span id="page-87-1"></span>Tilslutning af computeren til dockingstationen

**!** Sørg for at installere batteriet, inden du slutter computeren til dockingstationen.

Sådan slutter du computeren til dockingstationen

#### **!**

Brug den vekselstrømsadapter, der følger med computeren.

Flyt ikke computeren imens den er tilsluttet dockingstationen. Det kan rive dockingstationen fra og medføre beskadigelse på begge enheder.

Monitorporten på din computer er ikke tilgængelig når computeren er tilsluttet dockingstationen. Brug **DVI-D** eller **MONITOR**-portene på dockingstationen til at forbinde en ekstern skærm.

- **1** Fjern alle kabler fra eksterne enheder fra computeren.
- **2** Sæt den ene ende af strømledningen (1) i vekselstrømsadapteren (2) og den anden ende i stikkontakten.
- **3** Sæt ledningen fra vekselstrømsadapteren (2) ind i **DC IN**-porten (3) på dockingstationen (4).

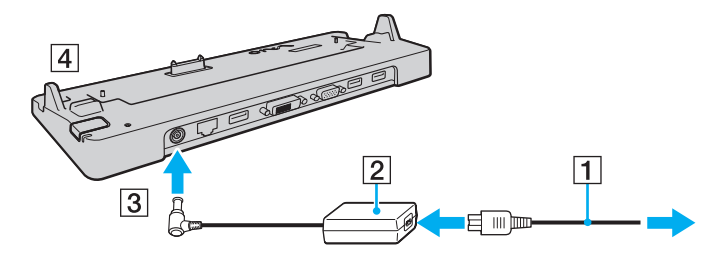

<span id="page-88-0"></span>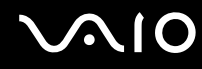

**4** Fjern dockingstationstikkets dæksel fra bunden af computeren.

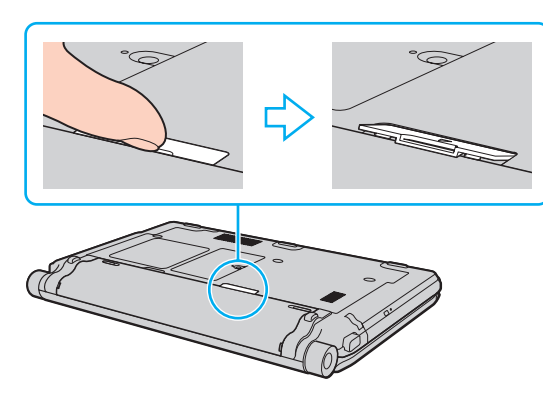

#### **!**

Det kan være vanskeligt at fjerne dockingstationstikkets dæksel, fordi det sidder stramt på din computer. Brug ikke unødig kraft når du fjerner dækslet for ikke at beskadige computer eller dockingstationstikkets dæksel.

#### ✍

Når du har fjernet dockingstationstikkets dæksel, skal det opbevares på sin plads (1) på dockingstationen.

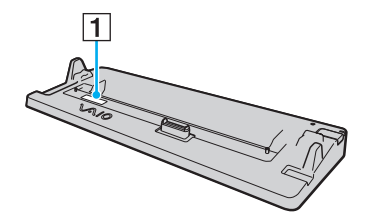

<span id="page-89-0"></span>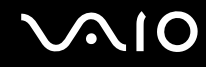

**5** Placer computerens bagerste hjørner, så de flugter med styrelisterne på dockingstationen.

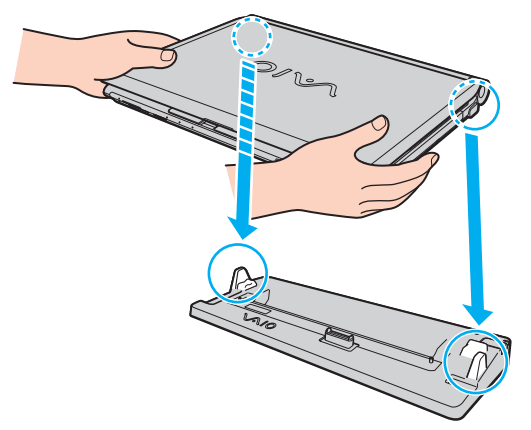

**6** Skub forsigtigt computeren på plads. Der lyder et klik, når computeren sidder korrekt.

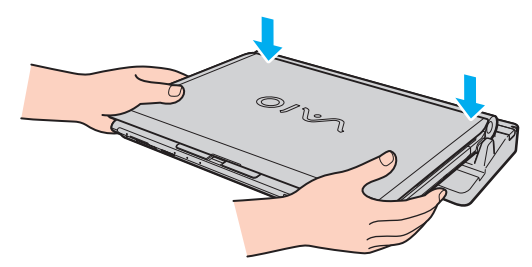

**7** Åbn LCD-skærmen og tænd computeren.

<span id="page-90-1"></span>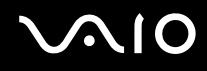

### <span id="page-90-0"></span>Frakobling af computeren fra dockingstationen

**!** Sørg for at der ikke er sluttet enheder til dockingstationen, inden du kobler computeren fra dockingstationen.

Kobl ikke computeren fra dockingstationen mens **IN USE**-indikatoren lyser. Hvis du kobler computeren fra, mens **IN USE**-indikatoren lyser, kan du miste data, der ikke er gemt, eller der kan opstå funktionsfejl på computeren.

Hvis du kobler computeren fra dockingstationen, mens batteriet løber tør for strøm, kan du miste data, der ikke er gemt.

Computeren må ikke kobles fra dockingstationen, mens der afspilles video. Sørg for at lukke programmet til videoafspilning, inden du frakobler computeren.

Når du har fuldført trinene i **[Sådan kobler du computeren fra dockingstationen \(side 92\)](#page-91-1)**, skal du fjerne computeren fra dockingstationen. Hvis computeren forbliver på dockingstationen, kan systemet blive ustabilt.

# <span id="page-91-0"></span>**210**

<span id="page-91-1"></span>Sådan kobler du computeren fra dockingstationen

**1** Tryk på tasten **UNDOCK** (1), og vent, indtil **IN USE**-indikatoren (2) slukkes.

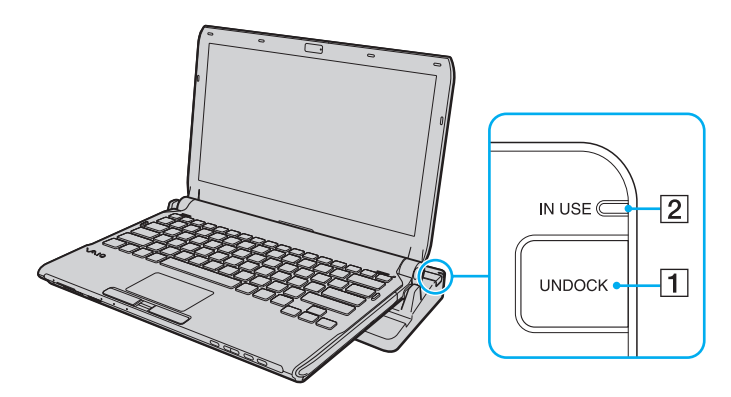

### ✍

Hvis **IN USE**-indikatoren ikke lyser, behøver du ikke at trykke på tasten **UNDOCK**.

Hvis du trykker på tasten **UNDOCK**, mens computeren er i strømbesparelsestilstand, bliver computeren først sat i normal tilstand, og derefter startes frakoblingsprocessen.

#### **!**

Når computeren er tilbage i normal tilstand, skal du koble computeren fra dockingstationen. Hvis computeren forbliver på dockingstationen, kan systemet blive ustabilt.

<span id="page-92-0"></span>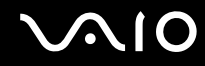

**2** Løft computeren af dockingstationen.

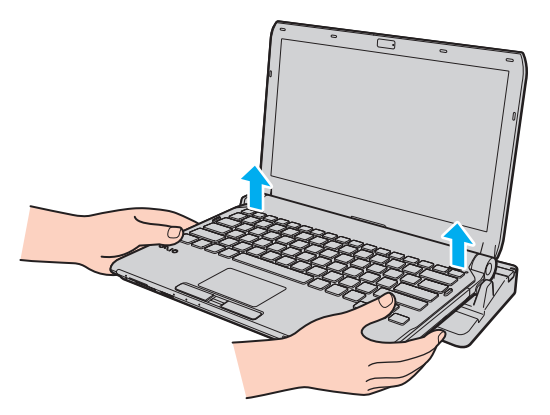

**3** Luk dækslet over dockingstationstikket under computeren.

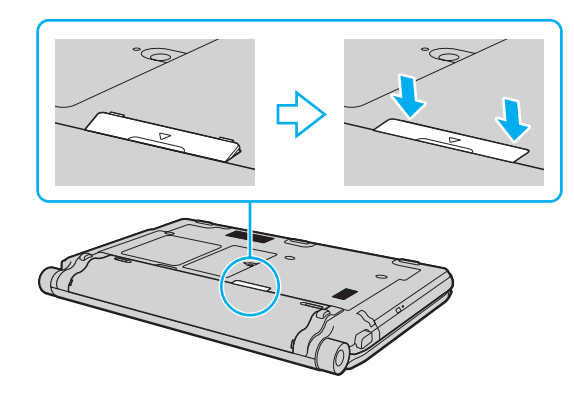

# <span id="page-93-0"></span> $\bigcirc$ 10

Du kan også benytte følgende fremgangsmåde til at koble computeren fra dockingstationen:

- **1** Klik på **Start**, pilen ved siden af knappen **Lås** og **Fradock**.
- **2** Sørg for der vises en meddelelsestaleboble og at **IN USE**-lampen slukker. Løft computeren af dockingstationen.
- **3** Sæt dækslet over dockingstationstikket under computeren igen.

#### **!**

Det er meget vigtigt, at dækslet til dockingstationstikket lukkes, når computeren er koblet fra dockingstationen. Hvis dækslet ikke lukkes, kan der komme støv ind, som kan beskadige computeren.

#### ✍

Hvis du vil koble dockingstationen fuldstændigt fra strømforsyningen, skal du trækket stikket i vekselstrømsadapteren ud.

# <span id="page-94-1"></span>**210**

### <span id="page-94-0"></span>Tilslutning af eksterne højttalere

Du kan forbinde eksterne lydudgivelsesenheder (medfølger ikke) såsom højtalere eller høretelefoner, til din computer.

### Sådan tilslutter du eksterne højttalere

- **1** Sæt højttalerkablet (1) (medfølger ikke) i hovedtelefonstikket (2)  $\Omega$ .
- **2** Slut den anden ende af højttalerkablet til den eksterne højttaler (3).
- **3** Skru ned for højttalernes lydstyrke, inden du tænder dem.

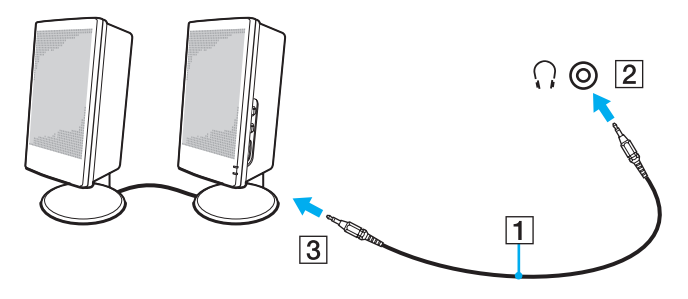

#### ✍

Kontroller, at højttalerne er designet til computerbrug.

**!** Læg ikke floppydisketter på højtalerne. Deres magnetiske felter kan beskadige diskettens data.

Den støjreducerende funtion virker ikke på lydudgangen med eksterne højtalere.

<span id="page-95-1"></span>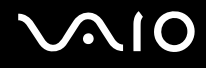

### <span id="page-95-0"></span>Tilslutning af en ekstern skærm

Du kan slutte en ekstern skærm (medfølger ikke) til computeren. Det er f.eks. muligt at bruge computeren med en skærm til en stationær computer eller en projektor.

**!** Afspilning af Blu-ray diske på en tilsluttet, ekstern skærm kan blive forstyrret, afhængigt af videoens type og bit rate. Du kan eventuelt løse dette problem ved at sænke skærmens opløsning. Følg trinene i **[Hvorfor kan skærmen ikke vise en video? \(side 203\)](#page-202-0)** for at ændre skærmens opløsning.

#### ✍

Hvis frakobling af den eksterne skærm fra den valgfrie dockingstation ikke automatisk ændrer LCD-opløsningen på din computer, skal du ændre de aktuelle skærmindstillinger. Du kan se, hvordan du ændrer indstillingen, i **[Valg af skærmmodus \(side 104\)](#page-103-0)**.

Tilslut strømkablet fra den eksterne skærm, efter du har frakoblet alle andre kabler.

<span id="page-96-1"></span>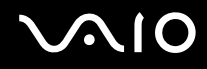

### <span id="page-96-0"></span>Tilslutning af en computerskærm

Du kan slutte en computerskærm til computeren – enten direkte eller via den valgfrie dockingstation.

Sådan tilslutter du en computerskærm

**!** Monitorporten på din computer er ikke tilgængelig når computeren er tilsluttet dockingstationen. Brug **MONITOR**-porten på dockingstationen til at forbinde en computerskærm.

- **1** Slut om nødvendigt den ene ende af skærmens strømkabel (1) til skærmen, og slut den anden ende til vekselstrømsadapteren.
- **2** Hvis du vil tilslutte en analog skærm, skal du sætte skærmkablet (2) (medfølger ikke) ind i skærmporten (3)  $\Box$  på computeren eller på dockingstationen.

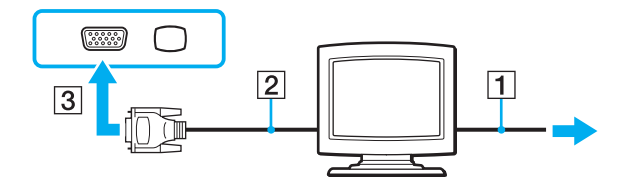

<span id="page-97-0"></span>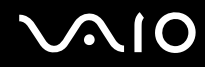

**3** Hvis du vil forbinde en TFT/DVI monitor, sættes skærmkablet (2) (medfølger ikke) i en HDMI til DVI-D-adapter (3) (medfølger ikke) og den ene ende af HDMI-kablet (4) (medfølger ikke) sættes i HDMI til DVI-D-adapteren (3) og den anden ende i **HDMI**-udgangsporten (5) på computeren eller sæt skærmkablet (2) (medfølger ikke) i **DVI-D**-porten på dockingstationen.

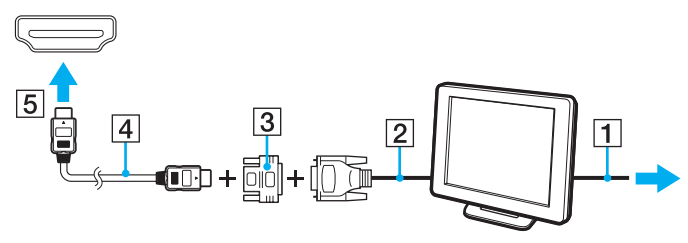

**4** Hvis den eksterne computerskærm er udstyret med en HDMI inputport, forbindes den ene ende af HDMI-kablet (medfølger ikke) til **HDMI**-udgangsporten på computeren og den anden til HDMI inputporten på computerskærmen.

**!** Computeren er kompatibel med HDCP-standarden og kan kryptere transmissionskanalen til digitale videosignaler for at beskytte copyright. Det betyder, at du kan afspille og få vist en bred vifte af copyrightbeskyttet kvalitetsindhold. For at se copyrightbeskyttet indhold skal du slutte en HDCP-kompatibel skærm til computerens **HDMI**-udgangsport eller til dockingstationens **DVI-D**-port. Hvis den skærm, der er tilsluttet computeren, ikke er kompatibel, kan du ikke afspille eller se copyrightbeskyttet materiale.

#### $\n *A*$

DVI-D står for Digital Visual Interface - Digital. Det er en type DVI-stik, der kun understøtter digitale videosignaler (ikke analoge videosignaler). Det har 24 ben.

Et DVI-I-stik (Digital Visual Interface - Integrated) understøtter både digitale og analoge videosignaler. Det har 29 ben.

<span id="page-98-0"></span>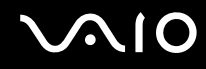

### Tilslutning af en multimediecomputerskærm

Du kan slutte en multimediecomputerskærm med indbyggede højttalere og en mikrofon til computeren – enten direkte eller via den valgfri dockingstation.

Sådan tilslutter du en multimediecomputerskærm

**!** Monitorporten på din computer er ikke tilgængelig når computeren er tilsluttet dockingstationen. Brug **MONITOR**-porten på dockingstationen til at forbinde en multimediecomputerskærm.

- **1** Sæt strømkablet fra multimediecomputerskærmen (1) ind i strømstikket.
- **2** Sæt skærmkablet (2) (medfølger ikke) ind i skærmporten (3)  $\Box$  på computeren eller på dockingstationen.
- **3** Sæt højttalerkablet (4) (medfølger ikke) ind i hovedtelefonstikket (5)  $\Omega$  på computeren.
- **4** Sæt mikrofonkablet (6) (medfølger ikke) i mikrofonstikket (7)  $\triangleleft$  på computeren.

<span id="page-99-0"></span>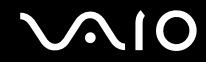

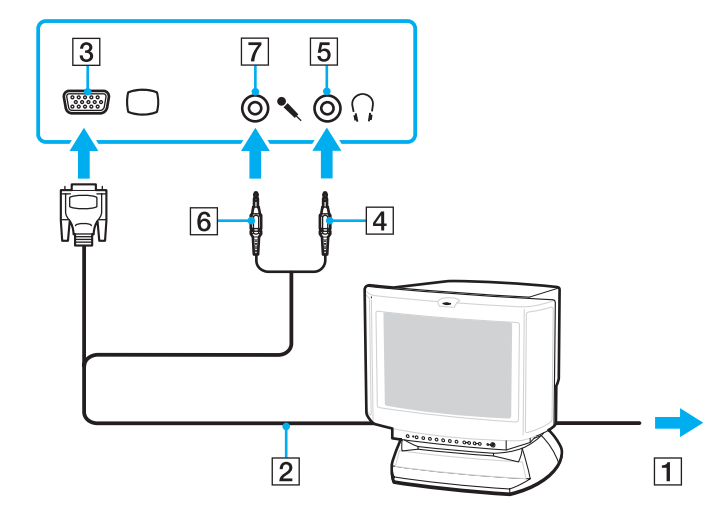

<span id="page-100-0"></span>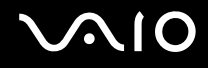

### Tilslutning af et tv

Du kan slutte et tv med HDMI-input til din computeren.

Sådan slutter du et tv til computeren

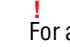

For at høre lyd fra den enhed, der er sluttet til **HDMI**-porten, skal du vælge en anden enhed til lydoutput. Du kan se fremgangsmåden i **[Hvordan skifter](#page-214-0)  [jeg lydoutputenhed? \(side 215\)](#page-214-0)**.

- **1** Sæt strømkablet fra tv-apparatet (1) i stikkontakten.
- **2** Sæt den ene ende af et HDMI-kabel (2) (medfølger ikke) i computerens **HDMI**-udgangsport (3) og sæt den anden ende i tv-apparatet.
- **3** Indstil tv'ets indgangskanal til eksternt input.
- **4** Indstil tv'ets konfigurationssystem.

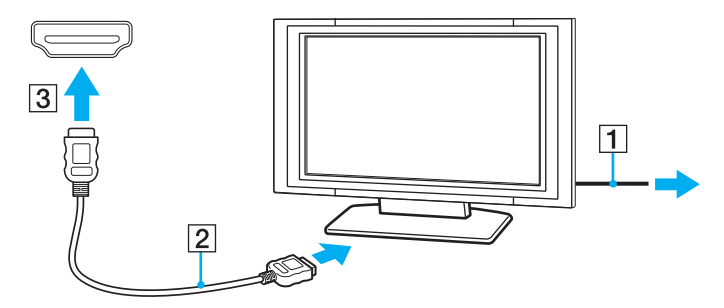

**!** Hvis der anvendes en anden enhedsdriver end den, der leveres af Sony, forsvinder billedet og lyden. Brug altid Sony's enhedsdriver til opdateringer.

<span id="page-101-0"></span>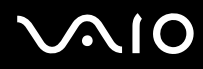

#### ✍

Du kan få oplysninger om tv-apparatets installation og brug i den brugervejledning, der følger med tv'et.

HDMI-kablet kan overføre både video- og lydsignaler.

Desuden kan du forbinde en high-quality hjemmebiografmodtager eller en anden surround sound dekoderenhed imellem din computer og tv ved hjælp af en HDMI-forbindelse.

Sådan forbinder du en high-quality digital lydoutputenhed imellem computer og tv

**!** Før du slutter enheden til computeren, skal du sørge for at HDMI-forbindelsen imellem tv og hjemmebiografmodtageren eller surround sound dekoderenheden er sat op først.

For at høre lyd fra den enhed, der er sluttet til **HDMI**-porten, skal du vælge en anden enhed til lydoutput. Du kan se fremgangsmåden i **[Hvordan skifter](#page-214-0)  [jeg lydoutputenhed? \(side 215\)](#page-214-0)**.

- **1** Tænd for tv'et og indstil dets input til HDMI-input.
- **2** Tænd for hjemmebiografens modtager eller surround sound dekoderenheden og indstil input til HDMI-input.
- **3** Sæt den ene ende af HDMI-kablet (medfølger ikke) til HDMI-inputporten på hjemmebiografens modtager eller surround sound dekoderenhed og den anden ende til **HDMI**-udgangsporten på computeren.
- **4** Tryk på tasterne **Fn**+**F7** for at ændre skærmoutput til det forbundne tv.

#### ✍

Du kan justere skærmopløsningen på det tilsluttede tv med din computer. Du kan se den præcise fremgangsmåde i **[Hvorfor kan skærmen ikke vise](#page-202-0)  [en video? \(side 203\)](#page-202-0)**.

Med HDMI-forbindelsen kan lydstyrken kun justeres med det tilsluttede lydenhed. Din computer kan ikke styre output-lydstyrken på nogen, tilsluttede enheder.

<span id="page-102-0"></span>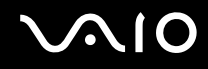

### Tilslutning af en projektor

Du kan slutte en projektor (f.eks. Sony's LCD-projektor) til computeren – enten direkte eller via den valgfri dockingstation.

Sådan tilslutter du en projektor

**!** Monitorporten på din computer er ikke tilgængelig når computeren er tilsluttet dockingstationen. Brug **MONITOR**-porten på dockingstationen til at forbinde en projektor.

- **1** Sæt strømkablet (1) fra projektoren i stikkontakten.
- **2** Sæt skærmkablet (2) (medfølger ikke) ind i skærmporten (3)  $\bigcirc$  på computeren eller på dockingstationen.
- **3** Sæt lydkablet (4) (medfølger ikke) i hovedtelefonstikket (5)  $\bigcap$  på computeren.
- **4** Sæt skærmkablet og lydkablet i stikket og porten på projektoren (6).

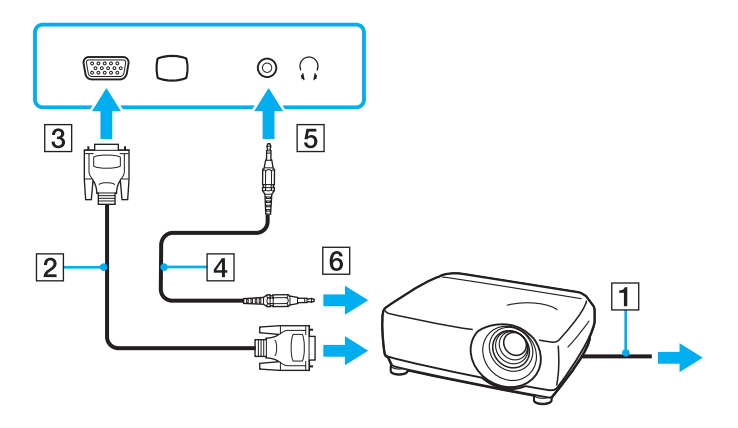

<span id="page-103-1"></span>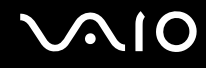

### <span id="page-103-0"></span>Valg af skærmmodus

Du kan vælge, hvilken skærm der skal bruges som den primære skærm, når der er sluttet en ekstern skærm (f.eks. en skærm til en stationær pc) til computeren.

Hvis du vil arbejde på computerens skærm og den eksterne skærm på samme tid, kan du få yderligere oplysninger i **[Brug af](#page-104-0)  [funktionen Flere skærme \(side 105\)](#page-104-0)**.

Sådan vælger du en skærm

- **1** Højreklik på skrivebordet, og vælg **Personlige indstillinger**.
- **2** Klik på **Skærmindstillinger**.
- **3** Følg vejledningen på skærmen for at ændre indstillingerne.

#### ✍

Du kan muligvis ikke få vist det samme indhold på computerskærmen og den eksterne skærm eller projektoren på samme tid. Det afhænger af den anvendte skærmtype eller projektortype, om det kan lade sig gøre.

Tænd den eksterne skærm, inden du tænder computeren.

### <span id="page-104-1"></span><span id="page-104-0"></span>Brug af funktionen Flere skærme

Funktionen Flere skærme giver dig mulighed for at fordele visningen af skrivebordet på flere separate skærme. Hvis du f.eks. har sluttet en ekstern skærm til skærmporten, kan computerens skærm og den eksterne skærm fungere som et enkelt skrivebord.

Du kan flytte markøren mellem skærmbillederne på de to skærme. Det betyder, at du kan trække objekter, f.eks. et åbent programvindue eller en værktøjslinje, fra den ene skærm til den anden.

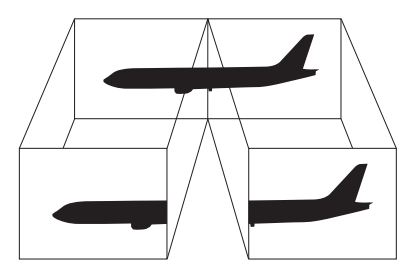

#### ✍

Den eksterne skærm, du anvender, understøtter muligvis ikke funktionen Flere skærme.

Visse programmer giver ikke mulighed for at benytte indstillingerne for flere skærme.

Sørg for at din computer ikke går i slumre- eller dvaletilstand imens du bruger funktionen Flere skærme. Ellers kan computeren eventuelt ikke vende tilbage til normal modus.

Hvis du ser forskellige farver på de forskellige skærme, bør du ikke udvide et enkelt vindue til begge skærme. Ellers virker din software eventuelt ikke korrekt.

Angiv færre farver eller en lavere opløsning for begge skærme.

# <span id="page-105-0"></span>**AIO**

#### Brug af funktionen Flere skærme

- **1** Højreklik på skrivebordet, og vælg **Personlige indstillinger**.
- **2** Klik på **Skærmindstillinger**.
- **3** Følg vejledningen på skærmen for at ændre indstillingerne.

#### ✍

Du kan også ændre **S1**-knappens funktionstildeling til at aktivere funktionen Flere skærme med **S1**-knappen. For at ændre funktionen på **S1**-knappen, skal du trykke på og holde tasten nede for at åbne det vindue, hvor tasterne kan tildeles funktioner. Yderligere oplysninger om tasten **S1** finder du i **[Brug](#page-35-0)  [af specialtasterne \(side 36\)](#page-35-0)**.

Du kan desuden indstille skærmfarverne og skærmopløsningen for hver skærm og tilpasse funktionen Flere skærme.

<span id="page-106-1"></span>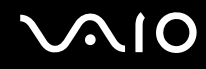

### <span id="page-106-0"></span>Tilslutning af en ekstern mikrofon

Hvis du skal bruge en lydinputenhed (til f.eks. at chatte på internettet), skal du tilslutte en ekstern mikrofon (medfølger ikke).

Sådan tilslutter du en ekstern mikrofon

Sæt mikrofonkablet (1) ind i mikrofonstikket (2)  $\blacklozenge$ .

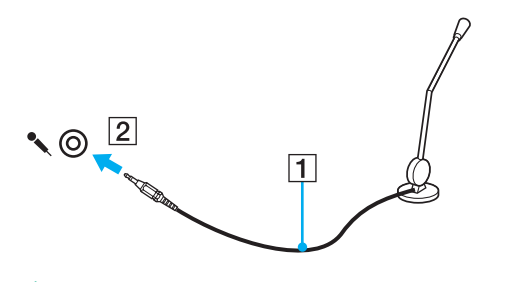

✍ Kontroller, at mikrofonen er designet til computerbrug.

## <span id="page-107-1"></span><span id="page-107-0"></span>Tilslutning af en USB-enhed

Overhold følgende retningslinjer for at undgå, at computeren og/eller USB-enhederne bliver beskadiget.

- ❑ Hvis du flytter computeren, mens der er tilsluttet USB-enheder, skal du sørge for, at USB-portene ikke udsættes for stød eller pres.
- ❑ Du må ikke lægge computeren i en taske, mens der er tilsluttet USB-enheder.

### Tilslutning af en USB-mus

Sådan tilslutter du en USB-mus

- **1** Vælg den ønskede USB-port (1)  $\sqrt{\frac{1}{2}}$ .
- **2** Slut kablet fra USB-musen (2) til USB-porten. Nu kan du bruge USB-musen (medfølger ikke) (3).

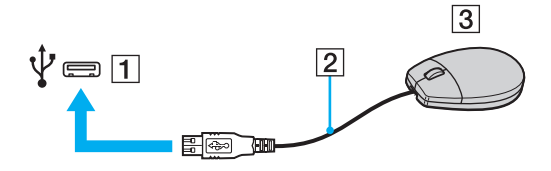
<span id="page-108-0"></span>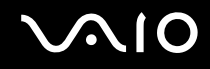

### Tilslutning af et USB-diskettedrev

Du kan købe et USB-diskettedrev og slutte det til computeren.

Sådan tilslutter du et USB-diskettedrev

- **1** Vælg den ønskede USB-port (1)  $\sqrt{\frac{1}{2}}$ .
- **2** Slut kablet fra USB-diskettedrevet (2) til USB-porten. Nu kan du bruge USB-diskettedrevet (3).

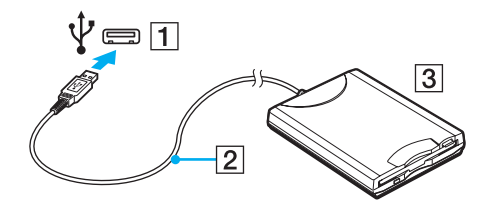

**!** Når du bruger et USB-diskettedrev, må USB-porten ikke udsættes for tryk eller stød. Hvis det sker, kan der opstå funktionsfejl.

<span id="page-109-0"></span>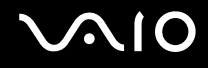

### Fjernelse af et USB-diskettedrev

Du kan fjerne et USB-diskettedrev, når computeren er tændt eller slukket. Hvis du fjerner drevet, når computeren er i en strømbesparende tilstand (slumre eller dvale), kan det medføre funktionsfejl i computeren.

#### Sådan fjerner du et USB-diskettedrev

#### $\mathbb{Z}_n$

Hvis du vil fjerne et USB-diskettedrev, mens computeren er slukket, kan du springe trin 1 til 5 over.

- **1** Luk alle programmer, der benytter diskettedrevet.
- **2** Dobbeltklik på ikonet **Sikker fjernelse af hardware** på proceslinjen.
- **3** Vælg det diskettedrev, der skal fjernes.
- **4** Klik på **Stop**.
- **5** Følg vejledningen på skærmen for at fjerne diskettedrevet.
- **6** Fjern diskettedrevet fra computeren.

<span id="page-110-0"></span>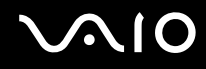

### Tilslutning af en printer

Du kan slutte en Windows-kompatibel printer til computeren, hvis du skal udskrive dokumenter.

### Tilslutning af en printer via USB-porten

Du kan slutte en USB-printer, der er kompatibel med den anvendte Windows-version, til computeren.

Sådan tilslutter du en printer via USB-porten

- **1** Sæt strømkablet (1) fra printeren i stikkontakten.
- **2** Vælg den ønskede USB-port (3)  $\dot{\Psi}$ .
- **3** Sæt den ene ende af USB-printerkablet (2) (medfølger ikke) ind i USB-porten, og slut den anden ende til printeren.

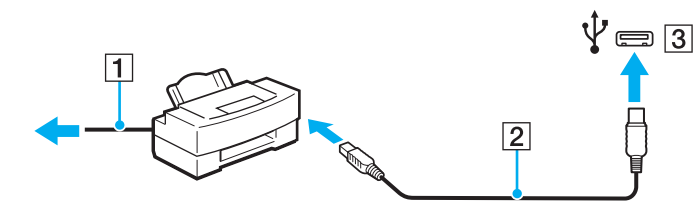

## <span id="page-111-0"></span>**AIO**

## Tilslutning af en i.LINK-enhed

### Bemærkninger om tilslutning af i.LINK-enheder

- ❑ Computeren er udstyret med en i.LINK-port, som kan bruges til at tilslutte en i.LINK-enhed, f.eks. et digitalt videokamera.
- ❑ i.LINK-porten på din computer forsyner ikke en ekstern enhed med strøm. Hvis den eksterne enhed kræver strømforsyning, skal den forbindes til en strømkilde.
- ❑ i.LINK-porten understøtter overførselshastigheder op til 400 Mbps. Men den aktuelle overførselshastighed afhænger af den eksterne enheds overførselshastighed.
- ❑ Det er ikke sikkert, at i.LINK-kablerne (ekstra tilbehør) kan fås i alle lande eller områder.
- ❑ Det kan ikke garanteres, at der altid kan oprettes en i.LINK-forbindelse til andre kompatible enheder.
- ❑ i.LINK-forbindelsen er eventuelt ikke tilgængelig afhængigt af softwaren, operativsystemet og de anvendte i.LINK-kompatible enheder, du anvender. Yderligere oplysninger finder du i brugervejledningen til softwaren.
- ❑ Hvis du vil bruge i.LINK-kompatible eksterne pc-enheder (f.eks. en harddisk eller et cd-rw-drev), skal du tjekke enhedernes driftsbetingelser og undersøge, hvilket operativsystem de understøtter, inden du slutter dem til computeren.

<span id="page-112-0"></span>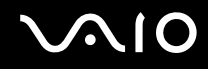

### Tilslutning af et digitalt videokamera

#### Sådan tilslutter du et digitalt videokamera

Sæt den ene ende af et i.LINK-kabel (1) (medfølger ikke) i computerens i.LINK-port (2), og slut den anden ende til DV In/Out-porten (3) på det digitale videokamera.

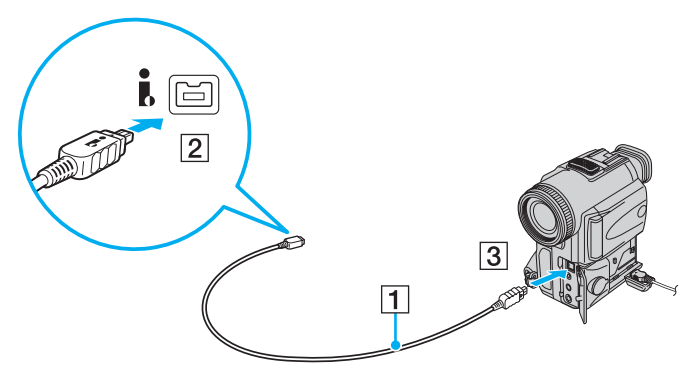

#### ✍

På digitale videokameraer fra Sony er porte, der er mærket **DV Out**, **DV In/Out** eller **i.LINK**, i.LINK-kompatible.

Her vises Sony digitalkamera som eksempel. Det kan være at dit videokamera skal forbindes på en anden måde.

Du kan ikke få adgang til billeder, der er gemt på en Memory Stick, når du anvender en i.LINK-forbindelse.

## <span id="page-113-0"></span>Tilpasning af din VAIO-computer

I dette afsnit får du et overblik over, hvordan du ændrer de vigtigste indstillinger på din VAIO-computer. Du lærer bl.a., hvordan du bruger og tilpasser udseendet på softwaren og værktøjerne fra Sony.

- ❑ **[Indstilling af adgangskoden \(side 115\)](#page-114-1)**
- ❑ **[Brug af godkendelse med fingeraftryk \(side 127\)](#page-126-0)**
- ❑ **[Brug af Trusted Platform Module \(TPM\) \(side 135\)](#page-134-0)**
- ❑ **[Konfiguration af computeren ved hjælp af VAIO Control Center \(side 142\)](#page-141-0)**
- ❑ **[Brug af Strømbesparelsestilstand \(side 143\)](#page-142-0)**
- ❑ **[Strømstyring med VAIO Power Management \(side 148\)](#page-147-0)**
- ❑ **[Beskyttelse af harddisken \(side 150\)](#page-149-0)**

### <span id="page-114-1"></span><span id="page-114-0"></span>Indstilling af adgangskoden

Du kan bruge BIOS-funktionerne til at angive to typer adgangskoder, der supplerer adgangskoden i Windows og beskytter computeren: Startadgangskoden og harddiskadgangskoden\* .

Hvis du vælger at anvende en startadgangskode, bliver du bedt om at angive denne adgangskode efter visningen af VAIO-logoet for at starte computeren. Startadgangskoden er med til at beskytte computeren mod uautoriseret adgang.

Harddiskadgangskoden giver en ekstra beskyttelse af data, der er gemt på den indbyggede lagringsenhed. Hvis du angiver en harddiskadgangskode, kan andre brugere ikke få adgang til dine data uden at kende adgangskoden – heller ikke hvis den adgangskodebeskyttede harddisk fjernes fra computeren og installeres på en anden computer.

\* Harddiskadgangskoden findes ikke på modeller med to indbyggede lagringsenheder, der er konfigureret i RAID. Se onlinespecifikationerne for at se konfigurationen på din lagringsenhed.

<span id="page-115-0"></span>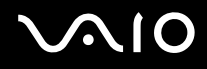

### <span id="page-115-1"></span>Tilføjelse af en startadgangskode

Startadgangskoden beskytter computeren mod uautoriseret adgang.

Der er to typer startadgangskode: En maskinadgangskode og en brugeradgangskode. Maskinadgangskoden giver brugere med administratorrettigheder til computeren mulighed for at ændre BIOS-indstillingerne og adgang til at starte computeren. Brugeradgangskoden giver standardbrugere adgang til at ændre nogle af BIOS-indstillingerne og starte computeren. Du kan først angive en brugeradgangskode, når du har angivet maskinadgangskoden.

**!** Når du har angivet startadgangskoden, kan du ikke starte computeren uden at skrive adgangskoden. Sørg for, at du ikke glemmer denne adgangskode. Skriv adgangskoden ned, og gem den et sikkert sted, hvor andre personer ikke har adgang.

Hvis du glemmer startadgangskoden og har brug for hjælp til at nulstille den, vil du blive opkrævet et gebyr, og computeren skal sendes til et serviceværksted, hvor adgangskoden kan nulstilles.

#### ✍

Hvis computeren er udstyret med fingeraftrykssensor, og du har valgt at anvende både startadgangskoden og fingeraftryksfunktionen, kan du foretage godkendelse ved hjælp af fingeraftryk i stedet for adgangskoden, når computeren startes. Yderligere oplysninger finder du under **[Brug af godkendelse](#page-126-0)  [med fingeraftryk \(side 127\)](#page-126-0)**.

# <span id="page-116-0"></span>**AIO**

Sådan tilføjer du en startadgangskode (maskinadgangskode)

- **1** Tænd computeren.
- **2** Tryk på tasten **F2**, når VAIO-logoet vises. Skærmbilledet til BIOS-konfiguration vises. Hvis dette ikke er tilfældet, skal du genstarte computeren og trykke på tasten **F2** flere gange, når VAIO-logoet vises.
- **3** Tryk på  $\blacktriangleleft$  eller  $\blacktriangleright$ -tasten for at vælge **Security** og vise **Security**-fanen, vælg **Set Machine Password**, og tryk derefter på **Enter**-tasten.
- **4** På det skærmbillede, hvor adgangskoden skal angives, skal du skrive adgangskoden to gange og derefter trykke på tasten **Enter**. Adgangskoden kan indeholde op til 32 alfanumeriske tegn (inkl. mellemrum).
- **5** Vælg **Password when Power On** under **Security**, og tryk på tasten **Enter**.
- **6** Skift fra **Disabled** til **Enabled**.
- **7** Tryk på ← eller →-tasten for at vælge **Exit**, vælg **Exit Setup**, og tryk derefter på **Enter**-tasten. Tryk på **Enter**-tasten når du bliver bedt om at bekræfte.

# <span id="page-117-0"></span> $\bigcirc$ 10

#### Sådan tilføjer du en startadgangskode (brugeradgangskode)

**!** Du skal angive maskinadgangskoden, inden du angiver brugeradgangskoden.

- **1** Tænd computeren.
- **2** Tryk på tasten **F2**, når VAIO-logoet vises. Skærmbilledet til BIOS-konfiguration vises. Hvis dette ikke er tilfældet, skal du genstarte computeren og trykke på tasten **F2** flere gange, når VAIO-logoet vises.
- **3** Angiv maskinadgangskoden, og tryk på tasten **Enter**.
- **4** Tryk på ← eller →-tasten for at vælge Security og vise Security-fanen, vælg Set User Password, og tryk derefter på **Enter**-tasten.
- **5** På det skærmbillede, hvor adgangskoden skal angives, skal du skrive adgangskoden to gange og derefter trykke på tasten **Enter**.

Adgangskoden kan indeholde op til 32 alfanumeriske tegn (inkl. mellemrum).

**6** Tryk på ← eller →-tasten for at vælge **Exit**, vælg **Exit Setup**, og tryk derefter på **Enter**-tasten. Tryk på **Enter**-tasten når du bliver bedt om at bekræfte.

<span id="page-118-0"></span>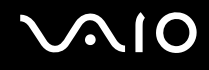

### Ændring/fjernelse af startadgangskoden

Sådan ændrer eller fjerner du startadgangskoden (maskinadgangskode)

- **1** Tænd computeren.
- **2** Tryk på tasten **F2**, når VAIO-logoet vises. Skærmbilledet til BIOS-konfiguration vises. Hvis dette ikke er tilfældet, skal du genstarte computeren og trykke på tasten **F2** flere gange, når VAIO-logoet vises.
- **3** Angiv maskinadgangskoden, og tryk på tasten **Enter**.
- **4** Tryk på ← eller →-tasten for at vælge Security og vise Security-fanen, vælg Set Machine Password, og tryk derefter på **Enter**-tasten.
- **5** På det skærmbillede, hvor adgangskoden skal angives, skal du skrive den nuværende adgangskode én gang og en ny adgangskode to gange. Tryk derefter på tasten **Enter**. Hvis du vil fjerne adgangskoden, skal du lade felterne **Enter New Password** og **Confirm New Password** være tomme og trykke på tasten **Enter**.
- **6** Tryk på ← eller →-tasten for at vælge **Exit**, vælg **Exit Setup**, og tryk derefter på **Enter**-tasten. Tryk på **Enter**-tasten når du bliver bedt om at bekræfte.

# <span id="page-119-0"></span>**AIO**

Sådan ændrer eller fjerner du startadgangskoden (brugeradgangskode)

- **1** Tænd computeren.
- **2** Tryk på tasten **F2**, når VAIO-logoet vises. Skærmbilledet til BIOS-konfiguration vises. Hvis dette ikke er tilfældet, skal du genstarte computeren og trykke på tasten **F2** flere gange, når VAIO-logoet vises.
- **3** Angiv brugeradgangskoden, og tryk på tasten **Enter**.
- **4** Tryk på ← eller →-tasten for at vælge Security og vise Security-fanen, vælg Set User Password, og tryk derefter på **Enter**-tasten.
- **5** På det skærmbillede, hvor adgangskoden skal angives, skal du skrive den nuværende adgangskode én gang og en ny adgangskode to gange. Tryk derefter på tasten **Enter**. Hvis du vil fjerne adgangskoden, skal du lade felterne **Enter New Password** og **Confirm New Password** være tomme og trykke på tasten **Enter**.
- **6** Tryk på ← eller →-tasten for at vælge **Exit**, vælg **Exit Setup**, og tryk derefter på **Enter**-tasten. Tryk på **Enter**-tasten når du bliver bedt om at bekræfte.

<span id="page-120-0"></span>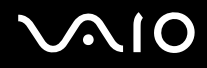

### <span id="page-120-1"></span>Tilføjelse af en harddiskadgangskode

Harddiskadgangskoden giver en ekstra beskyttelse af data, der er gemt på den indbyggede lagringsenhed. Hvis du aktiverer harddiskadgangskoden, opnår du et ekstra beskyttelsesniveau.

Hvis du vil anvende en harddiskadgangskode, skal du angive både en masteradgangskode og en brugeradgangskode. Masteradgangskoden er til brugere med administratorrettigheder til computeren. Den giver adgang til at nulstille brugeradgangskoden på skærmbillet til BIOS-konfiguration. Brugeradgangskoden bruges til at låse harddiskdrevet. Når du har angivet brugeradgangskoden, skal du skrive adgangskoden sammen med startadgangskoden (hvis denne er aktiveret) efter visningen af VAIO-logoet.

**!** Harddiskadgangskoden findes ikke på modeller med to indbyggede lagringsenheder, der er konfigureret i RAID. Se onlinespecifikationerne for at se konfigurationen på din lagringsenhed.

Du kan ikke starte computeren med masteradgangskoden.

Hvis du glemmer masteradgangskoden, eller hvis tastaturet bliver defekt og derfor ikke kan bruges til at skrive adgangskoden, kan du ikke omgå angivelsen af adgangkoden, og du vil ikke kunne få adgang til dataene på harddisken. Det er IKKE muligt at nulstille denne adgangskode. Du er nødt til at udskifte harddisken for egen regning, og du mister alle de data, der er gemt på harddisken. Skriv derfor altid masteradgangskoden ned, og opbevar den et sikkert sted, hvor andre personer ikke har adgang.

#### $\n *A*$

Hvis computeren er udstyret med fingeraftrykssensor, og du har valgt at anvende både harddiskadgangskoden og fingeraftryksfunktionen, kan du foretage godkendelse ved hjælp af fingeraftryk i stedet for adgangskoden, når computeren startes. Yderligere oplysninger finder du under **[Brug af godkendelse med fingeraftryk \(side 127\)](#page-126-0)**.

#### <span id="page-121-0"></span>Sådan tilføjer du en harddiskadgangskode

- **1** Tænd computeren.
- **2** Tryk på tasten **F2**, når VAIO-logoet vises. Skærmbilledet til BIOS-konfiguration vises. Hvis dette ikke er tilfældet, skal du genstarte computeren og trykke på tasten **F2** flere gange, når VAIO-logoet vises.

#### ✍

Hvis du har angivet en startadgangskode, skal du skrive denne adgangskode.

**3** Tryk på  $\blacktriangleleft$  eller  $\blacktriangleright$ -tasten for at vælge **Security** og vise **Security**-fanen, vælg **Hard Disk Password**, og tryk derefter på **Enter**-tasten.

Skærmbilledet **Hard Disk Password** vises.

#### ✍

Hvis din computer er udstyret med både indbygget flash-hukommelse og harddiskdrev, vælges **Hard Disk 1 Password** til flash-hukommelsesenheden eller der vælges **Hard Disk 2 Password** til harddisken.

- **4** Vælg **Enter Master and User Passwords**, og tryk på tasten **Enter**.
- **5** Vælg **Continue** på skærmbilledet med advarslen, og tryk på tasten **Enter**.
- **6** Skriv masteradgangskoden to gange, og tryk på tasten **Enter**. Adgangskoden kan indeholde op til 32 alfanumeriske tegn (inkl. mellemrum).
- **7** Skriv brugeradgangskoden to gange, og tryk på tasten **Enter**. Adgangskoden kan indeholde op til 32 alfanumeriske tegn (inkl. mellemrum).
- **8** Tryk på tasten **Enter**, når du bliver bedt om at bekræfte indstillingen.
- **9** Tryk på **Esc**-tasten og derefter på  $\leftarrow$  eller  $\rightarrow$ -tasten for at vælge **Exit**-fanen.
- **10** Tryk på **↑** eller ♦-tasten for at vælge **Exit Setup** og tryk derefter på **Enter**-tasten. Tryk på **Enter**-tasten når du bliver bedt om at bekræfte.

<span id="page-122-0"></span>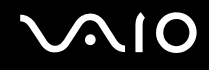

### Ændring/fjernelse af harddiskadgangskoden

Sådan ændrer du harddiskadgangskoden

- **1** Tænd computeren.
- **2** Tryk på tasten **F2**, når VAIO-logoet vises. Skærmbilledet til BIOS-konfiguration vises. Hvis dette ikke er tilfældet, skal du genstarte computeren og trykke på tasten **F2** flere gange, når VAIO-logoet vises.

#### ✍

Hvis du har angivet en startadgangskode, skal du skrive denne adgangskode.

**3** Tryk på  $\blacktriangleleft$  eller  $\blacktriangleright$ -tasten for at vælge **Security** og vise **Security**-fanen, vælg **Hard Disk Password**, og tryk derefter på **Enter**-tasten.

#### Skærmbilledet **Hard Disk Password** vises.

#### $\mathbb{Z}_n$

Hvis din computer er udstyret med både indbygget flash-hukommelse og harddiskdrev, vælges **Hard Disk 1 Password** til lagringsenhed for hukommenlse eller der vælges **Hard Disk 2 Password** til harddisken.

- **4** Vælg **Change Master Password** eller **Change User Password**, og tryk på tasten **Enter**.
- **5** Skriv den nuværende adgangskode én gang, og skriv den nye adgangskode to gange.
- **6** Tryk på tasten **Enter**.
- **7** Tryk på tasten **Enter**, når der vises en meddelelse om, at handlingen er fuldført.
- 8 Tryk på **Esc**-tasten og derefter på  $\leftarrow$  eller  $\rightarrow$ -tasten for at vælge **Exit**-fanen.
- **9** Tryk på  $\uparrow$  eller  $\downarrow$ -tasten for at vælge **Exit Setup** og tryk derefter på **Enter**-tasten. Tryk på **Enter**-tasten når du bliver bedt om at bekræfte.

# <span id="page-123-0"></span> $\bigcirc$ 10

#### Sådan fjerner du harddiskadgangskoden

- **1** Tænd computeren.
- **2** Tryk på tasten **F2**, når VAIO-logoet vises. Skærmbilledet til BIOS-konfiguration vises. Hvis dette ikke er tilfældet, skal du genstarte computeren og trykke på tasten **F2** flere gange, når VAIO-logoet vises.

#### ✍

Hvis du har angivet en startadgangskode, skal du skrive denne adgangskode.

**3** Tryk på  $\blacktriangleleft$  eller  $\blacktriangleright$ -tasten for at vælge **Security** og vise **Security**-fanen, vælg **Hard Disk Password**, og tryk derefter på **Enter**-tasten.

Skærmbilledet **Hard Disk Password** vises.

#### ✍

Hvis din computer er udstyret med både indbygget flash-hukommelse og harddiskdrev, vælges **Hard Disk 1 Password** til lagringsenhed for hukommenlse eller der vælges **Hard Disk 2 Password** til harddisken.

- **4** Vælg **Enter Master and User Passwords**, og tryk på tasten **Enter**.
- **5** Angiv den nuværende adgangskode for **Enter Current Hard Disk Master Password**, og tryk på tasten **Enter**.
- **6** Tryk på tasten **Enter** uden at skrive nogen bogstaver i de resterende felter.
- **7** Tryk på tasten **Enter**, når der vises en meddelelse om, at handlingen er fuldført.
- **8** Tryk på **Esc**-tasten og derefter på  $\blacktriangleright$  eller  $\blacktriangleright$ -tasten for at vælge **Exit**-fanen.
- **9** Tryk på  $\uparrow$  eller  $\downarrow$ -tasten for at vælge **Exit Setup** og tryk derefter på **Enter**-tasten. Tryk på **Enter**-tasten når du bliver bedt om at bekræfte.

<span id="page-124-0"></span>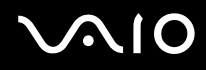

### <span id="page-124-1"></span>Tilføjelse af Windows-adgangskode

Det er praktisk at bruge Windows-adgangskoden, hvis du skal dele en enkelt computer med andre personer. Hvis du angiver en Windows-adgangskode, kan du beskytte din brugerkonto mod uautoriseret adgang.

Du vil blive bedt om at angive Windows-adgangskoden, efter du har valgt din brugerkonto.

**!** Sørg for, at du ikke glemmer denne adgangskode. Skriv adgangskoden ned, og gem den et sikkert sted, hvor andre personer ikke har adgang.

#### $\n *A*$

Hvis computeren er udstyret med fingeraftrykssensor, og du har valgt at anvende både Windows-adgangskoden og fingeraftryksfunktionen, kan du foretage godkendelse ved hjælp af fingeraftryk i stedet for adgangskoden, når computeren startes. Yderligere oplysninger finder du under **[Brug af godkendelse med fingeraftryk \(side 127\)](#page-126-0)**.

#### Sådan tilføjer du adgangskoden i Windows

- **1** Klik på **Start** og **Kontrolpanel**.
- **2** Klik på **Brugerkonti og Familiesikkerhed** eller **Brugerkonti**.
- **3** Klik på **Brugerkonti**.
- **4** Klik på **Opret en adgangskode til din konto** under **Foretag ændringer i din brugerkonto**.
- **5** Skriv adgangskoden til din konto i felterne **Ny adgangskode** og **Bekræft ny adgangskode**.
- **6** Klik på **Opret en adgangskode**.

#### $\mathbb{Z}_n$

Yderligere oplysninger om Windows-adgangskoden finder du i **Windows Hjælp og support**.

## <span id="page-125-0"></span>**AIO**

### Ændring og fjernelse af adgangskoden i Windows

#### Sådan ændrer du adgangskoden i Windows

- Klik på **Start** og **Kontrolpanel**.
- Klik på **Brugerkonti og Familiesikkerhed** eller **Brugerkonti**.
- Klik på **Brugerkonti**.
- Klik på **Skift din adgangskode**.
- Skriv den nuværende adgangskode i feltet **Nuværende adgangskode**.
- Skriv den nye adgangskode i felterne **Ny adgangskode** og **Bekræft ny adgangskode**.
- Klik på **Skift adgangskode**.

#### Sådan fjerner du adgangskoden i Windows

- Klik på **Start** og **Kontrolpanel**.
- Klik på **Brugerkonti og Familiesikkerhed** eller **Brugerkonti**.
- Klik på **Brugerkonti**.
- Klik på **Fjern adgangskoden**.
- Skriv den nuværende adgangskode, som du vil fjerne, i feltet **Nuværende adgangskode**.
- Klik på **Fjern adgangskode**.

### <span id="page-126-1"></span><span id="page-126-0"></span>Brug af godkendelse med fingeraftryk

Din computer er muligvis udstyret med en fingeraftrykssensor, der giver dig yderligere muligheder for at beskytte computeren. Det lille, vandrette felt mellem venstre og højre pegefeltstast er sensoren til fingeraftrykslæseren. Dette felt betegnes herefter fingeraftrykssensoren.

I onlinespecifikationerne kan du se, om din model er udstyret med fingeraftrykssensor.

Når du har registreret dit fingeraftryk, får du adgang til en række muligheder i fingeraftryksfunktionen:

- ❑ Fingeraftrykket kan erstatte adgangskoden
	- ❑ Windows-logon [\(side 132\)](#page-131-0)

Hvis du har registreret dit fingeraftryk for din konto, kan du identificere dig ved hjælp af fingeraftrykket i stedet for adgangskoden, når du logger på Windows.

❑ **Power-on Security** funktionen [\(side 132\)](#page-131-0)

Hvis du har angivet startadgangskode [\(side 116\)](#page-115-1) og/eller harddiskadgangskode [\(side 121\),](#page-120-1) kan du bruge fingeraftrykket i stedet for adgangskoden, når du starter computeren.

- ❑ **Password Bank**, der giver hurtig adgang til websteder [\(side 133\)](#page-132-0) Du kan bruge dit fingeraftryk til at få adgang til et adgangskodebeskyttet websted i stedet for at angive de oplysninger (brugerkonti, adgangskode osv.), der normalt kræves for at få adgang.
- ❑ Funktionen **File Safe** til kryptering/dekryptering af data [\(side 133\)](#page-132-1) Med funktionen **File Safe** kan du kryptere filer og mapper og oprette et krypteret arkiv. Hvis du vil dekryptere eller have adgang til de krypterede arkiver, kan du bruge fingeraftrykket til at blive godkendt eller angive den adgangskode, du brugte i forbindelse med krypteringen.
- ❑ En programstartsfunktion, der giver hurtig adgang til programmer [\(side 133\)](#page-132-2) Når du har knyttet et program til dit fingeraftryk, kan du starte det pågældende program ved at lade fingeren glide hen over fingeraftrykssensoren.
- \* Harddiskadgangskoden findes ikke på modeller med to indbyggede lagringsenheder, der er konfigureret i RAID. Se onlinespecifikationerne for at se konfigurationen på din lagringsenhed.

### <span id="page-127-0"></span>Forholdsregler ved godkendelse ved hjælp af fingeraftryk

- ❑ Der er ikke garanti for, at teknologien til fingeraftryksgodkendelse giver en helt sikker brugergodkendelse eller en fuldstændig beskyttelse af dine data og din hardware. Sony påtager sig intet ansvar for eventuelle problemer og skader, der opstår som følge af din brug af eller dine manglende muligheder for at bruge fingeraftrykssensoren.
- ❑ Fingeraftryksfunktionens effektivitet afhænger af driftsbetingelserne og kan desuden variere fra person til person.
- ❑ Sørg for at sikkerhedskopiere de data, der er lagret på den indbyggede lagringsenhed, i særdeleshed dataene i de krypterede arkiver, du har oprettet med funktionen **File Safe**, inden du sender computeren til reparation. Sony påtager sig intet ansvar for data, der mistes eller ændres i forbindelse med en reparation.
- ❑ Hvis den indbyggede lagringsenhed skal initialiseres, f.eks. efter en reparation, går fingeraftryksskabelonerne tabt. Du er nødt til at registrere dine fingeraftryk igen.
- ❑ Opdateringen og administrationen af data i forbindelse med fingeraftryksgodkendelse udføres på eget ansvar og for egen risiko. Sony påtager sig intet ansvar for eventuelle fejl, der opstår som følge af din opdatering og administration af dataene.
- ❑ Inden du kasserer din computer eller giver den til en anden person, bør du altid slette de fingeraftryksdata, der er registreret på fingeraftrykssensoren, efter du har slettet dataene på den indbyggede lagringsenhed. Du kan se den præcise fremgangsmåde i **[Sletning af registrerede fingeraftryk \(side 134\)](#page-133-0)**.
- ❑ Fingeraftrykssensoren kan blive defekt eller få funktionsfejl, hvis du ridser dens overflade med:
	- ❑ Et massivt eller skarpt objekt
	- ❑ Finere objekter, f.eks. hvis du kører en meget snavset finger hen over sensoren
- ❑ Aflad fingeren for statisk elektricitet ved at røre en metalgenstand (især i tørre årstider, f.eks. om vinteren), inden du scanner dit fingeraftryk. Statisk elektricitet kan forårsage fejl i fingeraftrykssensoren.

<span id="page-128-0"></span>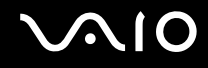

### Registrering af et fingeraftryk

Hvis du vil bruge den fingeraftryksbaserede godkendelsesfunktion, skal du registrere et eller flere af dine fingeraftryk på computeren.

✍

Angiv adgangskoden i Windows på computeren inden registreringen. Du kan se den præcise fremgangsmåde i **[Tilføjelse af Windows-adgangskode](#page-124-1)  [\(side 125\)](#page-124-1)**.

#### Sådan registrerer du et fingeraftryk

**!** Der kan registreres op til 10 fingeraftryk for hver bruger, og der kan registreres op til 21 fingeraftryk til pålogning ved hjælp af funktionen **Power-on Security**. Du kan også vælge, hvilken finger der skal levere det fingeraftryk, som senere skal bruges til funktionen **Power-on Security**.

- **1** Klik på **Start**, **Alle programmer**, **Protector Suite QL** og **Control Center**.
- **2** Klik på **Fingerprints** og **Initialize**.
- **3** Følg vejledningen på skærmen.

✍

Yderligere oplysninger finder du i Hjælp-filen.

## <span id="page-129-0"></span>**210**

Hvis registreringen af et fingeraftryk mislykkes, skal du benytte følgende fremgangsmåde for at prøve igen.

**1** Placer det øverste led af fingeren på fingeraftrykssensoren (1).

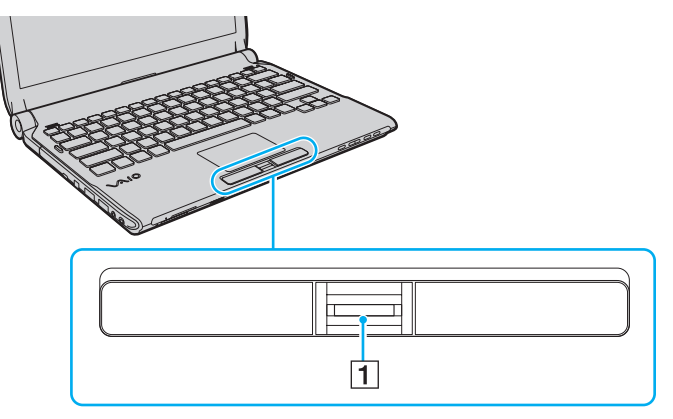

**2** Lad fingeren glide vinkelret hen over fingeraftrykssensoren.

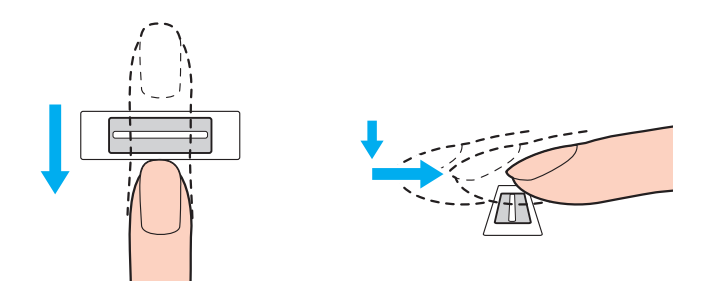

<span id="page-130-0"></span>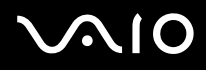

**!** Placer fingerspidsen fladt midt på fingeraftrykssensoren.

Scan fingeraftrykket fra det øverste fingerled til fingerspidsen.

Fingeren skal være i kontakt med fingeraftrykssensoren, mens den bevæges hen over den.

Registreringen af fingeraftrykket kan mislykkes, hvis du bevæger fingeren for hurtigt eller for langsomt. Lad fingeraftrykssensoren bruge cirka ét sekund på at scanne dit fingeraftryk.

Dit fingeraftryk bliver muligvis ikke registreret og/eller genkendt, hvis den anvendte finger er meget tør eller våd, rynket, beskadiget, snavset osv.

Registrer mere end et fingeraftryk i tilfælde af at fingeraftrykssensoren ikke kan genkende et fingeraftryk.

Husk at rengøre fingerspidsen (eller fingerspidserne) og fingeraftrykssensoren, inden du kører fingeren over sensoren, så sensoren nemmere kan genkende fingeraftrykket.

<span id="page-131-1"></span>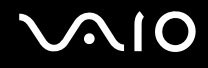

### <span id="page-131-0"></span>Login på systemet

Hvis du vil bruge fingeraftryksgodkendelse i stedet for en adgangskode til at logge på systemet, skal du angive startadgangskode, harddiskadgangskode<sup>\*</sup> og Windows-adgangskode og konfigurere computeren til fingeraftryksbaseret godkendelse.

Oplysninger om, hvordan du angiver start-, harddisk-<sup>\*</sup> og Windows-adgangskoden, finder du i **Indstilling af adgangskoden [\(side 115\)](#page-114-1)**.

\* Harddiskadgangskoden findes ikke på modeller med to indbyggede lagringsenheder, der er konfigureret i RAID. Se onlinespecifikationerne for at se konfigurationen på din lagringsenhed.

Yderligere oplysninger finder du i Hjælp-filen til **Protector Suite QL**.

### Login på Windows

Hvis du har registreret dit fingeraftryk for din brugerkonto, kan du identificere dig ved hjælp af fingeraftrykket i stedet for Windows-adgangskoden. Når du vil logge på Windows, skal du køre fingeren med det registrerede fingeraftryk hen over fingeraftrykssensoren, når skærmbilledet til Window-login vises.

### Funktionen Power-on Security

Hvis du har angivet startadgangskoden [\(side 116\)](#page-115-1) og/eller harddiskadgangskoden [\(side 121\)](#page-120-1), kan du bruge fingeraftrykket i stedet for adgangskoden, når du starter computeren.

<span id="page-132-3"></span>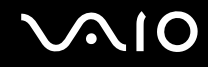

### <span id="page-132-0"></span>Brug af Password Bank

Når du har registeret dine brugeroplysninger (brugerkonti, adgangskoder osv.) for websteder i **Password Bank**, kan du få adgang til de adgangskodebeskyttede websteder ved hjælp af fingeraftryksgodkendelse i stedet for at angive de krævede brugeroplysninger.

Yderligere oplysninger finder du i Hjælp-filen til **Protector Suite QL**.

**!** Det er ikke alle websteder, der understøtter brugen af funktionen **Password Bank**.

### <span id="page-132-1"></span>Brug af funktionen File Safe

Med funktionen **File Safe** kan du oprette et krypteret arkiv, der kan indeholde filer og/eller mapper, som skal beskyttes mod uautoriseret adgang. Hvis du vil have adgang til filerne i arkivet, kan du dekryptere eller låse arkivet op ved at køre fingeren hen over fingeraftrykssensoren eller ved at skrive den adgangskode, du har angivet i forbindelse med krypteringen.

Yderligere oplysninger finder du i Hjælp-filen til **Protector Suite QL**.

### <span id="page-132-2"></span>Brug af programstartsfunktionen

Computerens programstartsfunktion kan bruges til at starte et program (en eksekverbar fil), som du har valgt at knytte til et af dine registrerede fingeraftryk. Når du har knyttet et program til et fingeraftryk (en af dine fingre), kan du starte det pågældende program ved at køre fingeren hen over fingeraftrykssensoren.

Yderligere oplysninger finder du i Hjælp-filen til **Protector Suite QL**.

### <span id="page-133-1"></span>Brug af fingeraftryksgodkendelse med TPM

Hvis du anvender fingeraftryksgodkendelse sammen med datakrypteringsfunktionen TPM, kan du opnå en endnu bedre computersikkerhed. Du kan få hjælp til at bruge TPM i **[Brug af Trusted Platform Module \(TPM\) \(side 135\)](#page-134-0)**.

Du kan kun bruge fingeraftryksgodkendelse i kombination med TPM, hvis computeren er udstyret med både en fingeraftrykssensor og TPM-modulet. I onlinespecifikationerne kan du se, om din model har disse elementer.

Yderligere oplysninger finder du i Hjælp-filen til **Protector Suite QL**.

### <span id="page-133-0"></span>Sletning af registrerede fingeraftryk

Inden du kasserer din computer eller giver den til en anden person, bør du altid slette de fingeraftryksdata, der er registreret på fingeraftrykssensoren, efter du har slettet dataene på den indbyggede lagringsenhed.

Sådan sletter du registrerede fingeraftryk

- **1** Tænd computeren.
- **2** Tryk på tasten **F2**, når VAIO-logoet vises. Skærmbilledet til BIOS-konfiguration vises. Hvis dette ikke er tilfældet, skal du genstarte computeren og trykke på tasten **F2** flere gange, når VAIO-logoet vises.
- **3** Tryk på  $\leftarrow$  eller  $\rightarrow$ -tasten for at vælge **Security** og vise **Security**-fanen.
- **4** Tryk på ↓-tasten for at vælge Clear Fingerprint Data og tryk derefter på Enter-tasten.
- **5** Når du bliver bedt om at bekræfte indstillingen, skal du vælge **Continue** og trykke på tasten **Enter**. De registrerede fingeraftryk på fingeraftrykssensoren slettes automatisk, når systemet genstartes.

### <span id="page-134-1"></span><span id="page-134-0"></span>Brug af Trusted Platform Module (TPM)

Trusted Platform Module (TPM), der er integreret i udvalgte modeller, giver mulighed for at anvende en række grundlæggende sikkerhedsfunktioner på computeren. Du kan anvende TPM i kombination med datakryptering og -dekryptering for at beskytte computeren yderligere mod uønsket adgang.

TPM-modulerne defineres af Trusted Computing Group (TCG) og kaldes også for sikkerhedschip.

I onlinespecifikationerne kan du se, om din model er udstyret med TPM.

<span id="page-135-0"></span>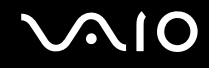

### Forholdsregler ved brug af TPM

- ❑ Selvom computeren har TPM-sikkerhedsfunktioner, kan du ikke være sikker på, at dine data og din hardware altid er beskyttede. Sony påtager sig intet ansvar for eventuelle problemer og skader, der opstår som følge af din brug af disse funktioner.
- ❑ Når du har installeret **Infineon TPM Professional Package**, skal du angive nogle få TPM-adgangskoder på computeren. Uden disse adgangskoder kan du ikke gendanne TPM-beskyttede data. Skriv derfor altid adgangskoderne ned, og opbevar dem et sikkert sted, hvor andre personer ikke har adgang.
- ❑ Sørg for at sikkerhedskopiere den seneste version af arkivfilen til systemgendannelse, id-filen til systemgendannelse, id-filen til nulstilling af adgangskode og den personlige, hemmelige fil, og opbevar sikkerhedskopierne et sikkert sted, hvor der ikke er adgang for andre, inden du sender computeren til reparation. De data, der er gemt i TPM-modulet, er integreret på bundkortet og kan gå tabt eller blive beskadiget under reparation.
- ❑ I forbindelse med reparation bliver TPM-modulet udskiftet, hvis bundkortet skal udskiftes. I så fald kan du bruge sikkerhedskopierne af arkivfilen til systemgendannelse, id-filen til systemgendannelse, id-filen til nulstilling af adgangskode og den personlige, hemmelige fil til at gendanne TPM-konfigurationen.
- ❑ Sørg for at sikkerhedskopiere de data, der er lagret på den indbyggede lagringsenhed, inden du sender computeren til reparation. Harddisken bliver muligvis initialiseret og returneret efter reparationen. Hvis det er tilfældet, vil du ikke kunne gendanne dataene på harddisken ved hjælp af sikkerhedskopierne af arkivfilen til systemgendannelse, id-filen til systemgendannelse, id-filen til nulstilling af adgangskode og den personlige, hemmelige fil.
- ❑ Sørg for at konfigurere den automatiske sikkerhedskopieringsfunktion, når du har fuldført guiden TPM-initialisering. Hvis vinduet med afkrydsningsfeltet **Run automatic backup now** vises efter konfigurationen, skal du markere afkrydsningsfeltet og opdatere de sikkerhedskopierede filer. Den gendannelsesproces, der udføres ved hjælp af sikkerhedskopierne, kan mislykkes, hvis du ikke har konfigureret funktionen til automatisk sikkerhedskopiering.
- ❑ Opdatering og administration af de TPM-beskyttede data udføres på eget ansvar og egen risiko. Sony påtager sig intet ansvar for eventuelle fejl, der opstår som følge af din opdatering og håndtering af dataene.

### <span id="page-136-0"></span>**Vigtigt**

- ❑ Du må ikke kryptere filer, der indeholder nøgler, som skal bruges til kryptering, eller mapper med sådanne filer. Hvis du krypterer filerne i de mapper, der bl.a. indeholder de grundlæggende brugernøgler, ved hjælp af Encrypting File System (EFS), vil du ikke kunne starte TPM-softwaren og dekryptere de krypterede data i følgende tilfælde:
	- ❑ TPM-softwaren er blevet installeret.
	- ❑ Platformen er blevet initialiseret.
	- ❑ EFS-funktionen er blevet aktiveret i forbindelse med brugerinitialiseringsprocessen.

Når standardindstillingerne anvendes, kan filerne i de mapper, der er angivet nedenfor, ikke krypteres, fordi de indeholder systemattributter.

Du må ikke ændre systemattributterne for filerne i disse mapper.

**!** Nedenstående mapper er som standard usynlige.

Mapper, der indeholder grundlæggende brugernøgler m.m. C:\<brugernavn>\All Users\Infineon\TPM Software 2.0\BackupData C:\<brugernavn>\All Users\Infineon\TPM Software 2.0\PlatformKeyData C:\<brugernavn>\All Users\Infineon\TPM Software 2.0\RestoreData (C:\<brugernavn>\All Users er en genvej til C:\ProgramData.) C:\<brugernavn>\<konto>\AppData\Roaming\Infineon\TPM Software 2.0\UserKeyData

<span id="page-137-0"></span>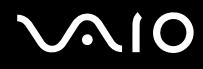

- ❑ Krypter ikke følgende arkiv-, sikkerhedskopi- og id-filer. De kan ikke gendannes, hvis de krypteres ved en fejl. Sony påtager sig intet ansvar for eventuelle problemer og skader, der opstår, fordi du ved en fejl eller pga. skødesløshed krypterer alle eller nogle af følgende filer eller de mapper, som indeholder filerne.
	- ❑ Fil til automatisk sikkerhedskopiering Standardfilnavn: SPSystemBackup.xml Standardsti: Ingen (Hvis du klikker på **Browse**, vises vinduet **<brugermappe>\Documents\Security Platform**.)
	- ❑ Mappe til lagring af data, der er sikkerhedskopieret automatisk Standardmappenavn: SPSystemBackup Mappen oprettes som en undermappe til filen SPSystemBackup.xml.
	- ❑ Id-fil til gendannelse af TPM-konfigurationen Standardfilnavn: SPEmRecToken.xml Standardsti: Flytbart medie (FD, USB-hukommelse osv.)
	- ❑ Fil til sikkerhedskopiering af nøgle og certifikat Standardfilnavn: SpBackupArchive.xml Standardsti: Ingen (Hvis du klikker på **Browse**, vises vinduet **<brugermappe>\Documents\Security Platform**.)
	- ❑ Fil til PSD-sikkerhedskopiering Standardfilnavn: SpPSDBackup.fsb Standardsti: Ingen (Hvis du klikker på **Browse**, vises vinduet **<brugermappe>\Documents\Security Platform**.)

<span id="page-138-0"></span>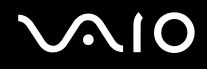

❑ Krypter ikke følgende id-filer til nulstilling af adgangskode og hemmelige filer. Adgangskoden kan ikke nulstilles, hvis du ved en fejl kommer til at kryptere den.

Sony påtager sig intet ansvar for eventuelle problemer og skader, der opstår, fordi du ved en fejl eller pga. skødesløshed krypterer alle eller nogle af følgende filer eller de mapper, som indeholder filerne.

- ❑ Id-fil til nulstilling af adgangskode Standardfilnavn: SPPwdResetToken.xml Standardsti: Flytbart medie (FD, USB-hukommelse osv.)
- ❑ Hemmelig fil til nulstilling af adgangskode Standardfilnavn: SPPwdResetSecret.xml Standardsti: Flytbart medie (FD, USB-hukommelse osv.)

<span id="page-139-0"></span>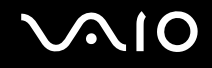

### Konfiguration af TPM

Hvis du vil bruge det integrerede TPM-modul, skal du:

- **1** Aktivere TPM under BIOS-indstillingerne.
- **2** Installere **Infineon TPM Professional Package**.
- **3** Initialisere og konfigurere TPM.

Sådan aktiverer du TPM under BIOS-indstillingerne

- **1** Tænd computeren.
- **2** Tryk på tasten **F2**, når VAIO-logoet vises. Skærmbilledet til BIOS-konfiguration vises. Hvis dette ikke er tilfældet, skal du genstarte computeren og trykke på tasten **F2** flere gange, når VAIO-logoet vises.
- **3** Tryk på  $\blacktriangleleft$  eller  $\blacktriangleright$ -tasten og vælg Security-fanen,  $\blacktriangleleft$  eller  $\blacktriangleright$ -tasten for at vælge Change TPM State, og derefter **Enter**-tasten.
- **4** Tryk på ↑ eller ↓-tasten for at vælge Enable og tryk derefter på Enter-tasten.
- **5** Tryk på ← eller →-tasten for at vælge **Exit**, vælg **Exit Setup**, og tryk derefter på **Enter**-tasten.
- **6** Når systemet genstartes, skal du vælge **Execute** i bekræftelsesvinduet og derefter trykke på tasten **Enter**.

#### ✍

Du kan også deaktivere TPM og slette TPM-konfigurationen under BIOS-indstillingerne.

#### **!**

Inden du aktiverer TPM, skal du indstille startadgangskoden og harddisk $^*$ adgangskoden for at beskytte systemet og TPM-konfigurationen mod uautoriseret adgang.

\* Harddiskadgangskoden findes ikke på modeller med to indbyggede lagringsenheder, der er konfigureret i RAID. Se onlinespecifikationerne for at se konfigurationen på din lagringsenhed.

Hvis TPM er aktiveret, tager det længere tid, inden VAIO-logoet vises. Det skyldes de sikkerhedstjek, der udføres, når computeren startes.

Du vil ikke kunne få adgang til TPM-beskyttede data, hvis du sletter TPM-ejerskabet. Inden du sletter TPM-konfigurationen, skal du huske at oprette sikkerhedskopier af alle TPM-beskyttede data.

<span id="page-140-0"></span>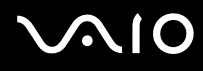

#### Sådan installerer du Infineon TPM Professional Package

Læs filen Readme.txt i mappen **C:\Infineon\Readme**. Dobbeltklik derefter på **setup.exe** i mappen **C:\Infineon** for at installere pakken.

Du skal have administratorrettigheder til computeren for at kunne installere denne pakke.

**!** Du skal angive nogle få adgangskoder under installationen af **Infineon TPM Professional Package**. Uden disse adgangskoder kan du ikke gendanne de TPM-beskyttede data eller sikkerhedskopier. Skriv derfor altid adgangskoderne ned, og opbevar dem et sikkert sted, hvor andre personer ikke har adgang.

#### Sådan initialiserer og konfigurerer du TPM

Du kan få yderligere oplysninger i skærmvejledningen. Denne vejledning åbnes ved at klikke på **Start**, **Alle programmer**, **Infineon Security Platform Solution** og **Help**.

**!** Opdatering og administration af de TPM-beskyttede data udføres på eget ansvar og egen risiko. Sony påtager sig intet ansvar for eventuelle fejl, der opstår som følge af din opdatering og håndtering af dataene.

<span id="page-141-1"></span>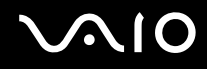

## <span id="page-141-0"></span>Konfiguration af computeren ved hjælp af VAIO Control Center

Værktøjet **VAIO Control Center** giver dig mulighed for at få adgang til systemoplysninger og angive indstillinger for systemets funktionsmåde.

#### Sådan bruger du VAIO Control Center

- **1** Klik på **Start**, **Alle programmer** og **VAIO Control Center**.
- **2** Vælg det ønskede kontrolelement, og rediger indstillingen.
- **3** Klik på **OK**, når du er færdig. Indstillingerne for det valgte element er blevet ændret.

#### ✍

Yderligere oplysninger om de enkelte indstillinger finder du i Hjælp-filen til **VAIO Control Center**.

Nogle af kontrolelementerne er skjult, hvis du åbner **VAIO Control Center** som standardbruger.

### <span id="page-142-1"></span><span id="page-142-0"></span>Brug af Strømbesparelsestilstand

Du kan benytte strømstyringsindstillingerne til at spare på batteriet. I tillæg til normal betjeningsmodus, har din computer to forskellige strømsparemodi: Slumre og dvale. Når computeren får strøm fra batteriet, skal du være opmærksom på, at den automatisk skifter til dvaletilstand, når batteriet er ved at være tomt, uanset hvilken indstilling for strømstyring du har valgt.

**!** Hvis batteriniveauet falder til under 10 %, skal du enten tilslutte vekselstrømsadapteren for at oplade batteriet eller lukke computeren og installere et fuldt opladet batteri.

### Brug af normal tilstand

Dette er den normale tilstand for computeren, når den er i brug. Den grønne strømindikator lyser, når denne tilstand er aktiveret.

<span id="page-143-0"></span>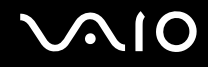

### Brug af slumretilstand

I slumretilstand slukkes LCD-skærmen, og lagerenhederne og processoren indstilles til et lavt strømforbrug. Den orange strømindikator blinker langsomt, når denne tilstand er aktiveret.

**!** Hvis du ikke skal bruge computeren i længere tid, mens den er koblet fra vekselstrømsadapteren, skal du sætte computeren i dvaletilstand eller slukke den.

#### Sådan aktiverer du slumretilstand

#### Klik på **Start**, pilen ud for knappen **Lås** og **Dvale**.

#### ✍

Når computeren er i slumretilstand, kan du ikke indsætte en disk.

Computeren vender hurtigere tilbage til normal tilstand fra slumretilstand end fra dvaletilstand.

Der bruges mere strøm i slumretilstand end i dvaletilstand.

#### **!**

Hvis batteriet løber tør, mens computeren er i slumretilstand, mister du alle data, der ikke er gemt. Det er ikke muligt at vende tilbage til det arbejde, der ikke er gemt. Hvis du vil undgå tab af data, skal du gemme dine data ofte.
# <span id="page-144-0"></span>**AIO**

#### Sådan vender du tilbage til normal tilstand

- ❑ Tryk på en tast.
- ❑ Tryk på tænd/sluk-tasten på computeren.

**!** Hvis du trykker på tænd/sluk-tasten og holder den nede i mere end fire sekunder, slukkes computeren automatisk. Du mister alle data, der ikke er gemt.

#### ✍

Du kan bruge **VAIO Control Center** til at konfigurere din computer til at vende tilbage til Normal modus når du åbner LCD-skærmen. Strømoptagelsespræferencerne vil gå tabt hvis du fjerner både vekselstrømsadapteren og batteriet. Se **[Konfiguration af computeren ved hjælp af VAIO](#page-141-0)  [Control Center \(side 142\)](#page-141-0)**.

Hvis computeren ikke bruges i en bestemt periode, skifter den til slumretilstand. Hvis du vil ændre denne funktionsmåde, skal du redigere indstillingerne for slumretilstand.

#### Sådan ændrer du indstillinger for slumretilstand

- **1** Højreklik på strømstatusikonet på proceslinjen, og vælg **Strømstyring**.
- **2** Klik på **Skift indstillinger for model** under den aktuelle strømstyringsmodel.
- **3** Angiv en ny tidsindstilling for, hvornår computeren skal skifte til slumretilstand, og klik på **Gem ændringer**.

<span id="page-145-0"></span>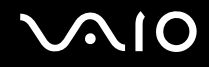

### Brug af dvaletilstand

I dvaletilstand gemmes systemets aktuelle indstillinger på harddisken og computeren slukkes. Selvom batteriet løber tør mister du ikke nogen data. Strømindikatoren er slukket, når denne tilstand er aktiveret.

#### $\mathbb{Z}_n$

Hvis du ikke skal bruge computeren i en længere periode, skal den sættes i dvaletilstand.

Sådan aktiverer du dvaletilstand

Tryk på tasterne **Fn**+**F12**.

Computeren skifter til dvaletilstand.

Du kan også klikke på **Start**, pilen ud for knappen **Lås** og **Dvale** for at sætte computeren i dvaletilstand.

#### ✍

Når computeren er i dvaletilstand, kan du ikke indsætte en disk.

Det tager længere tid at aktivere computeren fra dvaletilstand end fra slumretilstand.

Der bruges mindre strøm i dvaletilstand end i slumretilstand.

#### **!**

Flyt ikke computeren, før strømindikatoren er slukket.

<span id="page-146-0"></span>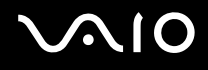

#### Sådan vender du tilbage til normal tilstand

Tryk på tænd/sluk-tasten.

Computeren skifter til normal tilstand.

**!** Hvis du trykker på tænd/sluk-tasten og holder den nede i mere end fire sekunder, slukkes computeren automatisk.

#### ✍

Det tager længere tid at vende tilbage til normal tilstand fra dvaletilstand end fra slumretilstand.

Du kan bruge **VAIO Control Center** til at konfigurere din computer til at vende tilbage til normal tilstand når du åbner LCD-skærmen. Strømoptagelsespræferencerne vil gå tabt hvis du fjerner både vekselstrømsadapteren og batteriet. Se **[Konfiguration af computeren ved hjælp af VAIO](#page-141-0)  [Control Center \(side 142\)](#page-141-0)**.

## <span id="page-147-0"></span>Strømstyring med VAIO Power Management

Strømstyringsfunktionen giver dig mulighed for at oprette strømstyringsmodeller, der passer til dit strømforbrug og angiver, om computeren skal køre på strøm fra elnettet eller fra batteriet.

**VAIO Power Management** er et program, der er udviklet specielt til VAIO-computere. Med dette program kan du forbedre strømstyringsfunktionen i Windows, så computeren kommer til at køre bedre, og batteriet får en længere levetid. Yderligere oplysninger findes i Hjælp-filen til softwaren.

### Valg af strømstyringsmodel

Når du starter computeren, vises der et strømstatusikon på proceslinjen. Dette ikon angiver, hvilken strømkilde der benyttes på det aktuelle tidspunkt, f.eks. vekselstrøm. Klik på ikonet for at åbne vinduet, der viser status for strømforbruget.

Funktionen **VAIO Power Management** føjes til **Strømstyring** i Windows.

#### Sådan vælger du en strømstyringsmodel

- **1** Højreklik på strømstatusikonet på proceslinjen, og vælg **Strømstyring**.
- **2** Vælg den ønskede strømstyringsmodel.

Sådan ændrer du indstillinger for strømstyringsmodellen

- **1** Klik på **Skift indstillinger for model** under den ønskede strømstyringsmodel i vinduet **Strømstyring**. Rediger indstillingerne for slumretilstand og skærmen efter behov.
- **2** Hvis du vil ændre de avancerede indstillinger, skal du klikke på **Skift avancerede strømstyringsindstillinger** og gå til trin 3.

Ellers skal du klikke på **Gem ændringer**.

- **3** Klik på fanen **VAIO Power Management**. Rediger indstillingerne for hvert element.
- **4** Klik på **OK**.

<span id="page-148-0"></span>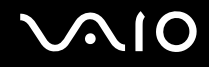

### VAIO Power Management Viewer

Du kan se ydelsen med en strømstyringsmodel, der er ændret ved hjælp af **VAIO Power Management**.

Sådan starter du VAIO Power Management Viewer

- **1** Klik på **Start**, **Alle programmer** og **VAIO Control Center**.
- **2** Klik på **Power Management** og **VAIO Power Management Viewer**.

✍

Alternativt kan du starte **VAIO Power Management Viewer** ved at trykke på **S1**.

<span id="page-149-0"></span>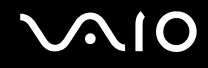

## Beskyttelse af harddisken

Hvis din computer er udstyret med en harddisk, er **VAIO HDD Protection**-funktionen allerede installeret til brugertilpasning af indstillinger for at beskytte din harddisk imod overspændingsuheld. Du kan vælge et passende følsomhedsniveau for den indbyggede stødsensor.

Se onlinespecifikationerne for at se konfigurationen på din lagringsenhed.

**!** Vær opmærksom på at den indbyggede flash-hukommelsesenhed ikke er omfattet af **VAIO HDD Protection**-funktionen.

## Aktivering af VAIO HDD Protection

Hvis du vil beskytte harddisken mod stød og rystelser, skal du først aktivere **VAIO HDD Protection**.

Sådan aktiverer du VAIO HDD Protection

- **1** Klik på **Start**, **Alle programmer** og **VAIO Control Center**.
- **2** Klik på **Security** og **Hard Disk Drive Protection Settings**.
- **3** Marker afkrydsningsfeltet **Activate hard disk drive protection**.
- **4** Vælg det ønskede følsomhedsniveau.
- **5** Klik på **OK**.

Yderligere oplysninger finder du i Hjælp-filen til softwaren.

**! VAIO HDD Protection** er designet til at minimere risikoen for, at harddisken og brugerens data bliver beskadiget. Værktøjet giver ikke 100 % beskyttelse i alle situationer.

Harddiskbeskyttelsen deaktiveres, inden Windows startes, når computeren skifter til dvale- eller slumretilstand og under systemgenopretning og systemlukning.

# <span id="page-150-0"></span>Opgradering af VAIO-computeren

Der er anvendt komponenter og tilslutningsteknologier med en meget høj præcision til din VAIO-computer og de kompatible hukommelsesmoduler. Det anbefales, at du følger nedenstående råd for at undgå, at garantien bortfalder i garantiperioden:

- ❑ Du bør kontakte forhandleren, hvis der skal installeres et nyt hukommelsesmodul.
- ❑ Du bør ikke foretage installationen selv, hvis du ikke er fortrolig med, hvordan man opgraderer hukommelsen i en computer.
- ❑ Du bør ikke røre ved stikkene eller åbne dækslet til rummet med hukommelsesmodulet.

I onlinespecifikationerne kan du se, hvilken type modul og hvor meget hukommelse der er installeret på din model. Kontakt VAIO-Link, hvis du har brug for hjælp.

## <span id="page-151-0"></span>Tilføjelse og fjernelse af hukommelse

Hvis du vil udvide computerens funktionsmuligheder, kan du øge mængden af hukommelse ved at installere flere hukomelsesmoduler (købes separat). Inden du opgraderer computerens hukommelse, skal du læse vejledningen på de følgende sider.

### Om tilføjelse/fjernelse af hukommelsesmoduler

- ❑ Sørg for at placere din computer på en jævn overflade før du tilføjer eller fjerner hukommelsesmoduler.
- ❑ Vær forsigtig, når du udskifter hukommelsen. Hvis hukommelsesmodulerne ikke installeres korrekt, kan systemet blive beskadiget. Skader af denne type kan betyde, at producentens garanti bortfalder.
- ❑ Brug kun hukommelsesmoduler, der er kompatible med computeren. Hvis et hukommelsesmodul ikke registreres af computeren, eller hvis Windows-operativsystemet bliver ustabilt, skal du kontakte forhandleren eller producenten af hukommelsesmodulet.
- ❑ Elektrostatisk afladning kan beskadige elektroniske komponenter. Inden du rører et hukommelsesmodul, skal du være opmærksom på følgende:
	- ❑ De fremgangsmåder, der beskrives i dette dokument, tager udgangspunkt i en situation, hvor brugeren kender den generelle pc-terminologi og de sikkerhedsprocedurer og myndighedskrav, der er relevante i forbindelse med brug og ændring af elektronisk udstyr.
	- ❑ Sluk computeren, afbryd tilslutningen til strømforsyningerne (batteri og vekselstrømsadapter), og afbryd eventuelle forbindelser til telekommunikationsudstyr, netværk eller modemer, inden du fjerner nogen dæksler eller paneler på computeren. Hvis du ikke overholder disse forholdsregler, kan personer eller udstyr blive beskadiget.
	- ❑ Elektrostatisk afladning kan beskadige hukommelsesmoduler og andre komponenter. Installer kun hukommelsesmodulet på en arbejdsplads, der begrænser elektrostatisk spænding. Hvis du ikke har adgang til en sådan arbejdsplads, skal du undgå at udføre installationen i områder med gulvtæpper, og du må ikke håndtere materialer, der genererer eller indeholder statisk elektricitet (f.eks. cellofan). Sørg for, at du har forbindelse til jord, ved hele tiden at have kontakt med en umalet metaldel af chassiset, mens du udfører arbejdet.
	- ❑ Åbn ikke pakken med hukommelsesmodulet, før du er klar til at indsætte modulet. Emballagen beskytter modulet mod elektrostatisk afladning.

<span id="page-152-0"></span>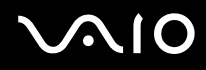

- ❑ Brug den særlige pose, der leveres med hukommelsesmodulet, eller pak modulet ind i aluminiumfolie for at beskytte det mod elektrostatisk afladning.
- ❑ Hvis der kommer væsker, urenheder eller genstande ind i slottene til hukommelsesmoduler eller i andre af computerens interne komponenter, bliver computeren beskadiget, og eventuelle udgifter til reparation er ikke dækket af garantien.
- ❑ Anbring ikke hukommelsesmodulet et sted, hvor det udsættes for:
	- ❑ Varmekilder, f.eks. radiatorer eller ventilationskanaler
	- ❑ Direkte sollys
	- ❑ Støv i større mængder
	- ❑ Mekaniske rystelser eller stød
	- ❑ Stærke magneter eller højttalere, der ikke er magnetisk afskærmet
	- ❑ Temperaturer på mere end 35° C eller mindre end 5° C
	- ❑ Høj luftfugtighed
- ❑ Vær forsigtig, når du håndterer hukommelsesmodulet. For at undgå skader på hænder og fingre bør du ikke røre ved kanterne på de komponenter og printkort, der findes inden i computeren.

<span id="page-153-0"></span>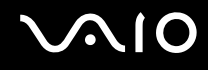

### Fjernelse og installation af et hukommelsesmodul

Sådan udskifter eller tilføjer du et hukommelsesmodul

- **1** Luk computeren, og afbryd forbindelsen til alle eksterne enheder.
- **2** Afbryd computerens tilslutning til elnettet, og fjern batteriet.
- **3** Vent ca. en time indtil computeren er kølet af.
- **4** Skru skruen i bunden af computeren løs (angivet med pilen nedenfor), og fjern dækslet til rummet med hukommelsesmodulet.

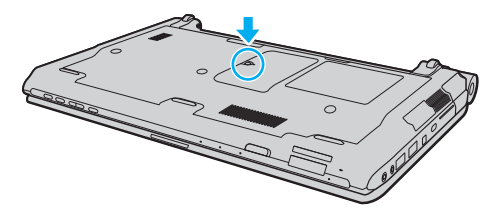

**5** Rør ved en metalgenstand for at aflade statisk elektricitet.

<span id="page-154-0"></span>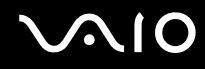

- **6** Fjern det installerede hukommelsesmodul på følgende måde:
	- ❑ Træk holdemekanismerne i pilenes retning (1). Hukommelsesmodulet frigøres.
	- ❑ Sørg for, at hukommelsesmodulet vipper op, og træk det derefter ud i pilens retning (2).

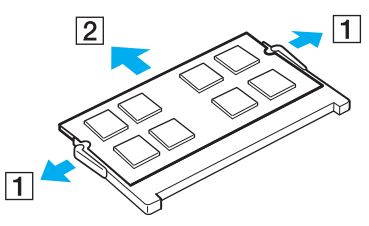

**7** Tag det nye hukommelsesmodul ud af pakken.

<span id="page-155-0"></span>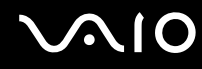

**8** Skub hukommelsesmodulet ind i slotten, indtil der lyder et klik.

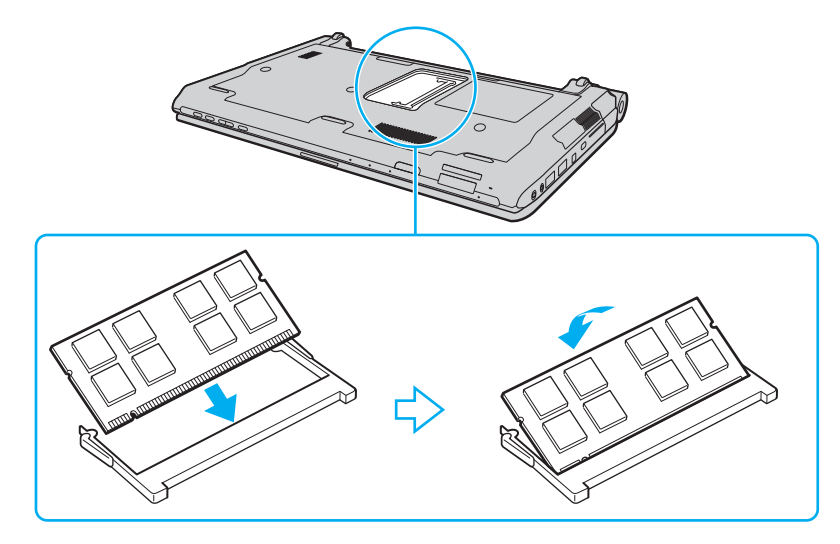

**!** Rør ikke ved andre komponenter på bundkortet.

Hvis du vil installere et hukommelsesmodul, skal du altid bruge den nederste slot.

Den kant på hukommelsesmodulet, hvor stikket sidder, skal indsættes i slotten, mens du placerer indhakket på modulet i forhold til den lille tap på den åbne slot. Brug ikke kraft for at sætte hukommelsesmodulet i slotten i en forkert retning, da det kan medføre skader på både slot og hukommelsesmodul.

# <span id="page-156-0"></span>**VAIO**

- **9** Sæt dækslet til rummet til hukommelsesmoduler på plads.
- **10** Stram skruen i bunden af computeren.
- **11** Installer batteripakken igen, og tænd computeren.

<span id="page-157-0"></span>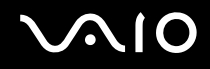

### Visning af hukommelseskapaciteten

Sådan får du vist mængden af hukommelse i computeren

- **1** Tænd computeren.
- **2** Klik på **Start**, **Alle programmer** og **VAIO Control Center**.

#### **3** Klik på **System Information** og **System Information**.

Du kan se den mængde systemhukommelse, der er installeret i computeren, i ruden til højre. Hvis den ekstra hukommelse, du har installeret, ikke vises i ruden, skal du gentage hele installationsproceduren og genstarte computeren.

<span id="page-158-0"></span>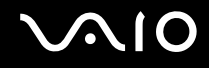

## Sikkerhedsforanstaltninger

I dette afsnit beskrives de sikkerhedsmæssige retningslinjer og foranstaltninger, som du bør følge for at beskytte din VAIO-computer mod skader.

- ❑ **[Håndtering af LCD-skærmen \(side 160\)](#page-159-1)**
- ❑ **[Brug af strømkilden \(side 161\)](#page-160-0)**
- ❑ **[Brug af computeren \(side 162\)](#page-161-0)**
- ❑ **[Brug af det indbyggede MOTION EYE-kamera \(side 165\)](#page-164-0)**
- ❑ **[Brug af floppydisketter \(side 166\)](#page-165-0)**
- ❑ **[Brug af diske \(side 167\)](#page-166-0)**
- ❑ **[Brug af batteriet \(side 168\)](#page-167-0)**
- ❑ **[Brug af høretelefoner \(side 169\)](#page-168-0)**
- ❑ **[Brug af Memory Stick \(side 170\)](#page-169-0)**
- ❑ **[Beskyttelse af harddisken \(side 171\)](#page-170-0)**
- ❑ **[Opdatering af computeren \(side 172\)](#page-171-0)**

<span id="page-159-0"></span>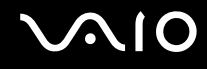

## <span id="page-159-1"></span>Håndtering af LCD-skærmen

- ❑ LCD-skærmen må ikke vende direkte mod sollyset, da den i så fald kan blive beskadiget. Vær opmærksom på dette, når du bruger computeren i nærheden af et vindue.
- ❑ Pas på, at du ikke kommer til at ridse eller trykke hårdt på LCD-skærmen. Dette kan medføre funktionsfejl.
- ❑ Hvis du bruger computeren under lave temperaturer kan der komme et skyggebillede på LCD-skærmen. Dette er ikke en funktionsfejl. Når computeren igen anvendes under normale temperaturforhold, gendannes det normale skærmbillede.
- ❑ Der kan opstå et skyggebillede på LCD-skærmen, hvis det samme billede vises i længere tid på skærmen. Dette skyggebillede forsvinder efter et stykke tid. Du kan bruge en pauseskærm for at undgå skyggebilleder.
- ❑ LCD-skærmen bliver varm under drift. Dette er normalt og ikke et tegn på en funktionsfejl.
- ❑ LCD-skærmen er fremstillet ved hjælp af højpræcisionsteknologi. Der kan imidlertid forekomme små sorte punkter og/eller lyse punkter (rød, blå eller grøn) på LCD-skærmen. Dette er et normalt resultat af fremstillingsprocessen og ikke et tegn på en funktionsfejl.
- ❑ Du må ikke gnide på LCD-skærmen, da dette kan beskadige skærmen. Brug en blød, tør klud til at aftørre LCD-skærmens overflade.
- ❑ Du må ikke ændre indstillingerne for skærmretningen i vinduet **Indstillinger for Tablet PC**, selvom det er muligt at vælge nye indstillinger. Computeren kan blive ustabil, hvis skærmretningen ændres. Sony påtager sig intet ansvar for fejlfunktioner som følge af ændring af indstillingerne.
- ❑ Undlad at trykke hårdt oven på computeren, når låget er lukket, da det kan ridse eller tilsmudse LCD-skærmen.

<span id="page-160-1"></span>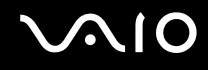

## <span id="page-160-0"></span>Brug af strømkilden

- ❑ Du kan finde strømoplysninger om din model i onlinespecifikationerne.
- ❑ Der må ikke være sluttet andet strømforbrugende udstyr, f.eks. en fotokopimaskine eller en makulator, til den samme stikkontakt som computeren.
- ❑ Du kan købe en stikdåse med overspændingsbeskyttelse. Den kan beskytte din computer mod pludselige strømstød, der kan opstå f.eks. i forbindelse med tordenvejr, og beskadige computeren.
- ❑ Placer ikke tunge genstande på strømledningen.
- ❑ Hvis du vil fjerne ledningen, skal du holde på stikproppen og trække den ud af stikkontakten. Træk aldrig i selve ledningen.
- ❑ Hvis du ikke skal bruge computeren i en længere periode, skal du trække strømledningen ud af stikkontakten.
- ❑ Sørg for, at der er nem adgang til stikkontakten.
- ❑ Fjern vekselstrømsadapteren fra stikkontakten, når adapteren ikke bruges.
- ❑ Brug den medfølgende vekselstrømsadapter eller originale Sony-produkter. Brug ikke andre vekselstrømsadaptere, da de kan forårsage funktionsfejl.

<span id="page-161-1"></span>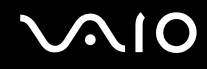

## <span id="page-161-0"></span>Brug af computeren

- ❑ Rengør kabinettet med en blød klud, der er tør eller let fugtet med et mildt rengøringsmiddel. Du må ikke bruge skuresvamp, skurepulver eller opløsningsmidler, f.eks. alkohol eller rensebenzin, da disse kan beskadige computerens overflade.
- ❑ Hvis du taber en tung genstand eller væske på computeren, skal du lukke computeren, trække stikket ud og fjerne batteriet. Du kan eventuelt få computeren undersøgt af en kvalificeret servicetekniker, inden du bruger den igen.
- ❑ Pas på, at du ikke taber computeren, og placer aldrig nogen genstande oven på den.
- ❑ Anbring ikke computeren et sted, hvor den udsættes for:
	- ❑ Varmekilder, f.eks. radiatorer eller ventilationskanaler
	- ❑ Direkte sollys
	- ❑ Støv i større mængder
	- ❑ Fugt eller regn
	- ❑ Mekaniske rystelser eller stød
	- ❑ Stærke magneter eller højttalere, der ikke er magnetisk afskærmet
	- ❑ Temperaturer på mere end 35° C eller mindre end 5° C
	- ❑ Høj luftfugtighed
- ❑ Placer ikke elektronisk udstyr i nærheden af computeren. Udstyrets elektromagnetiske felt kan forårsage funktionsfejl på computeren.
- ❑ Brug computeren på en fast og stabil overflade.
- ❑ Vi anbefalet at du ikke benytter computeren imens du har den på skødet. Bundens temperatur kan stige under normal betjening og efter længere tid kan det medføre ubehag eller forbrændinger.

<span id="page-162-0"></span>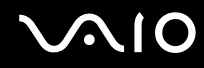

- ❑ Sørg for, at der er tilstrækkelig luftcirkulation, så der ikke sker en overophedning inde i computeren. Anbring ikke computeren på ustabile overflader, f.eks. tæpper, duge, sofaer eller senge, eller i nærheden af materialer som f.eks. gardiner eller forhæng, der kan blokere ventilationshullerne.
- ❑ Tag ikke fat i portdækslet for at løfte computeren.
- ❑ Sørg for at have et fast greb i begge sider for ikke at tabe computeren.

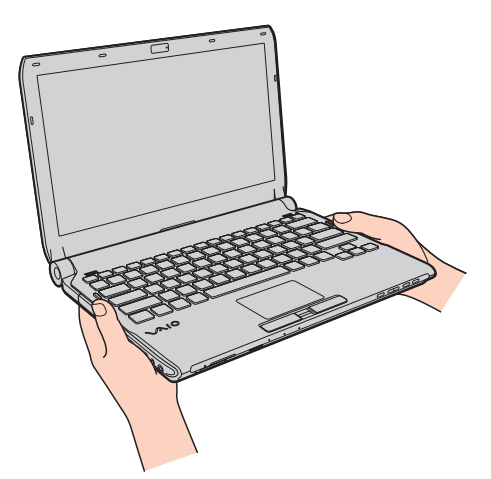

- ❑ Computeren bruger højfrekvensradiosignaler og kan forstyrre radio- og tv-modtagelse. Hvis dette forekommer, skal du anbringe computeren i passende afstand fra radioen eller tv-apparatet.
- ❑ Anvend altid kun specificeret ekstraudstyr og kabler. Ellers kan der opstå problemer.
- ❑ Forbindelseskablerne må ikke skæres over eller blive beskadiget.

<span id="page-163-0"></span>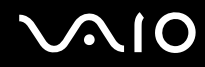

- ❑ Hvis computeren flyttes direkte fra et koldt til et varmt sted, kan der opstå kondens inde i computeren. I så fald skal du vente mindst én time, inden du tænder computeren. Hvis der opstår nogen problemer, skal du trække stikket ud af stikkontakten og kontakte VAIO-Link.
- ❑ Inden du rengør computeren, skal du trække stikket på strømledningen ud af stikkontakten og fjerne batteriet.
- ❑ Husk at sikkerhedskopiere regelmæssigt, så du ikke mister data, hvis computeren bliver beskadiget.

<span id="page-164-1"></span>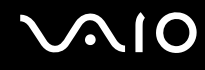

## <span id="page-164-0"></span>Brug af det indbyggede MOTION EYE-kamera

- ❑ Rør ikke det dæksel, der beskytter objektivet på det indbyggede **MOTION EYE**-kamera, da der kan komme ridser på dækslet, som vil blive vist på billederne.
- ❑ Det indbyggede **MOTION EYE**-kamera må ikke udsættes for direkte sollys. Det gælder, uanset om computeren er tændt eller slukket, fordi der kan opstå funktionsfejl i kameraet som følge af sollyset.
- ❑ Det indbyggede **MOTION EYE**-kamera er deaktiveret, mens videoer eller stillbilleder importeres fra en i.LINK-kompatibel enhed, der er sluttet til i.LINK-porten.
- ❑ Rengør beskyttelsesdækslet til objektivet på det indbyggede **MOTION EYE**-kamera med en blæsebørste eller en blød børste. Hvis dækslet er meget snavset, kan du tørre det af med en blød, tør klud. Der må ikke gnides på dækslet, da det er trykfølsomt.

<span id="page-165-1"></span>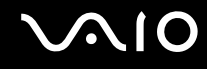

## <span id="page-165-0"></span>Brug af floppydisketter

- ❑ Du må ikke åbne lukkeren manuelt eller røre ved de indre komponenter på floppydisketten.
- ❑ Sørg for, at disketter ikke kommer i nærheden af magneter.
- ❑ Disketter må ikke udsættes for direkte sollys og andre varmekilder.
- ❑ Anbring ikke disketter i nærheden af væske. De må ikke blive våde. Når du ikke bruger disketten, skal du fjerne den fra diskettedrevet og lægge den i et etui til opbevaring.
- ❑ Hvis disketten leveres med en klæbeetiket, skal du kontrollere, at etiketten sidder ordentligt fast. Hvis etikettens kanter er krøllet op, kan etiketten klæbe fast til indersiden af diskettedrevet og forårsage funktionsfejl eller beskadige disketten.

<span id="page-166-1"></span>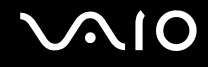

## <span id="page-166-0"></span>Brug af diske

- ❑ Rør ikke på diskens overflade.
- ❑ Fingeraftryk og støv på diskens overflade kan forårsage læsefejl. Løft altid disken ved at holde på kanten og i hullet i midten, som vist nedenfor:

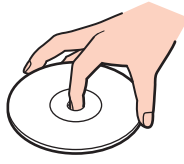

- ❑ Det er vigtigt, at disken behandles korrekt, hvis den skal forblive fejlfri. Brug ikke opløsningsmidler (f.eks. rensebenzin, fortyndervæske, rengøringsmidler fra detailhandlen og antistatisk spray), da disse midler kan beskadige disken.
- ❑ I forbindelse med normal rengøring skal du holde disken på kanterne og bruge en blød klud til at aftørre diskens overflade fra midten og udad.
- ❑ Hvis disken er meget beskidt, skal du fugte en blød klud med vand, vride kluden godt og bruge den til at aftørre diskens overflade fra midten og udad. Tør eventuel overskydende fugt væk med en tør, blød klud.
- ❑ Der må ikke sættes en klæbeetiket på disken. En sådan etiket kan påvirke brugen af disken og beskadige den uopretteligt.

<span id="page-167-1"></span>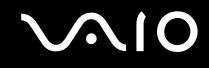

## <span id="page-167-0"></span>Brug af batteriet

- ❑ Batteriet må ikke opbevares i temperaturer, der er højere end 60° C. Det kan blive varmere f.eks. i en bil, der er parkeret i solen, eller i direkte sollys.
- ❑ Batteriets driftstid forkortes i kolde omgivelser. Dette skyldes, at batteriets ydeevne reduceres under lave temperaturer.
- ❑ Oplad batterier i temperaturer, der er mellem 10° C og 30° C. Hvis temperaturen er lavere, bliver opladningstiden længere.
- ❑ Nogle genopladelige batterier opfylder ikke Sony's kvalitets- og sikkerhedsstandarder. Af sikkerhedsmæssige grunde kan denne computer kun fungere med de originale Sony-batterier, der er designet til denne model. Hvis du installerer en anden type batteri, bliver batteriet ikke opladet, og computeren holder op med at fungere.
- ❑ Der udvikles varme inde i batteriet, når det bruges eller oplades. Dette er normalt og bør ikke give anledning til bekymring.
- ❑ Sørg for, at batteriet ikke kommer i nærheden af varmekilder.
- ❑ Hold batteriet tørt.
- ❑ Du må ikke forsøge at åbne eller skille batteriet ad.
- ❑ Pas på, at batteriet ikke udsættes for mekaniske stød, f.eks. hvis det tabes på en hård overflade.
- ❑ Hvis du ikke skal bruge computeren i længere tid, skal du fjerne batteriet fra computeren, så batteriet ikke bliver beskadiget.
- ❑ Hvis du ikke har brugt batteriet i en længere periode, er den resterende driftstid muligvis blevet forkortet. Dette er imidlertid normalt og ikke tegn på en funktionsfejl, da batteriet gradvist aflades, selvom det ikke er i brug. Slut jævnstrømsadapteren til computeren, og genoplad batteriet, inden du bruger computeren igen.
- ❑ Du behøver ikke at aflade batteriet, inden det genoplades.
- ❑ Hvis batteriet hurtigt tømmes for strøm, efter det er blevet fuldt opladet, er det muligvis tid til at udskifte batteriet.

<span id="page-168-1"></span>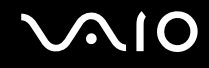

## <span id="page-168-0"></span>Brug af høretelefoner

- ❑ **Sikkerhed på vejene** Brug ikke høretelefonerne, mens du kører, cykler eller fører et motoriseret køretøj. Brugen af høretelefoner i trafikken kan forårsage trafikuheld og er desuden forbudt i nogle områder. Det er også risikabelt at lytte til høj musik, mens du går, især når du skal krydse et fodgængerfelt.
- ❑ **Undgå høreskader** Brug ikke høretelefonerne til at høre musik ved høj lydstyrke. Høreeksperter anbefaler, at øret ikke udsættes for kontinuerlig høj lyd i en længere periode. Hvis du oplever en ringen for ørerne, skal du sænke lydstyrken eller tage høretelefonerne af.

<span id="page-169-1"></span>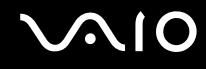

## <span id="page-169-0"></span>Brug af Memory Stick

- ❑ Rør ikke ved stikket på Memory Stick-mediet med fingrene eller med metalgenstande.
- ❑ Brug kun den klæbeetiket, der følger med din Memory Stick, som etiket.
- ❑ Bøj, tab eller åbn aldrig en Memory Stick.
- ❑ Memory Stick-mediet må ikke skilles ad eller ændres.
- ❑ Sørg for, at din Memory Stick ikke bliver våd.
- ❑ Din Memory Stick må ikke opbevares et sted, hvor den udsættes for:
	- ❑ Statisk elektricitet
	- ❑ Elektrisk støj
	- ❑ Meget høje temperaturer, f.eks. i en bil, der er parkeret i solen
	- ❑ Direkte sollys
	- ❑ Høj luftfugtighed
	- ❑ Ætsende stoffer
- ❑ Brug det etui, der leveres sammen med Memory Stick-mediet, til opbevaring.
- ❑ Husk at sikkerhedskopiere dine vigtige data.
- ❑ Memory Stick-mediet og Memory Stick-adaptere skal placeres uden for børns rækkevidde. Børn kan komme til at sluge disse genstande.
- ❑ Når du benytter en Memory Stick Duo, må du ikke bruge en spids pen til at skrive på etiketten på mediet. De interne komponenter kan blive beskadiget, hvis mediet udsættes for et for kraftigt tryk.

## <span id="page-170-1"></span><span id="page-170-0"></span>Beskyttelse af harddisken

**!** Følgende forholdsregler gælder for modeller med indbygget harddiskdrev. I onlinespecifikationerne kan du se, om din model er udstyret med harddiskdrev.

Harddisken har en høj lagringstæthed og kan skrive og læse data på meget kort tid. Den kan imidlertid blive beskadiget som følge af mekaniske rystelser, stød eller støv.

Selvom harddisken har en intern sikkerhedsfunktion, der beskytter mod datatab i forbindelse med mekaniske rystelser, stød og støv, skal du være forsigtig, når du flytter eller transporterer computeren.

#### Sådan forhindrer du, at harddisken bliver beskadiget

- ❑ Udsæt ikke computeren for pludselige bevægelser.
- ❑ Hold computeren væk fra magneter.
- ❑ Anbring ikke computeren et sted, hvor den udsættes for mekaniske rystelser, eller på et ustabilt underlag.
- ❑ Flyt ikke computeren, mens den er tændt.
- ❑ Computeren må ikke slukkes eller genstartes, mens den læser eller skriver data på harddisken.
- ❑ Brug ikke computeren på steder, hvor den udsættes for store temperaturudsving.

#### $\n *A*$

Hvis harddisken bliver beskadiget, kan dataene ikke gendannes.

<span id="page-171-1"></span>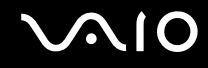

## <span id="page-171-0"></span>Opdatering af computeren

Sørg for at installere de seneste opdateringer til computeren ved hjælp af følgende programmer, så computeren fungerer så effektivt som muligt.

#### ❑ **Windows Update**

Klik på **Start**, **Alle programmer** og **Windows Update**, og følg derefter vejledningen på skærmen.

#### ❑ **VAIO Update 4**

Klik på **Start**, **Alle programmer**, **VAIO Update 4** og **VAIO Update Options**, og følg derefter vejledningen på skærmen.

**!** Computeren skal have forbindelse til internettet, inden du kan modtage opdateringer.

<span id="page-172-0"></span>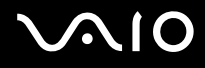

# Fejlfinding

I dette afsnit beskrives det, hvordan du løser almindelige problemer, der kan opstå, når du bruger din VAIO-computer. Mange problemer har enkle løsninger. Prøv de løsninger, der foreslås nedenfor, inden du kontakter VAIO-Link.

- ❑ **[Computer \(side 175\)](#page-174-0)**
- ❑ **[Systemsikkerhed \(side 183\)](#page-182-0)**
- ❑ **[Batteri \(side 184\)](#page-183-0)**
- ❑ **[Indbygget MOTION EYE-kamera \(side 186\)](#page-185-0)**
- ❑ **[Netværk \(side 188\)](#page-187-0)**
- ❑ **[Bluetooth-teknologi \(side 193\)](#page-192-0)**
- ❑ **[Optiske diske \(side 197\)](#page-196-0)**
- ❑ **[Skærm \(side 202\)](#page-201-0)**
- ❑ **[Udskrivning \(side 206\)](#page-205-0)**
- ❑ **[Mikrofon \(side 207\)](#page-206-0)**
- ❑ **[Mus \(side 208\)](#page-207-0)**
- ❑ **[Højttalere \(side 209\)](#page-208-0)**
- ❑ **[Pegefelt \(side 211\)](#page-210-0)**
- ❑ **[Tastatur \(side 212\)](#page-211-0)**
- ❑ **[Disketter \(side 213\)](#page-212-0)**
- ❑ **[Lyd/video \(side 214\)](#page-213-0)**
- ❑ **[Memory Stick \(side 218\)](#page-217-0)**

<span id="page-173-0"></span>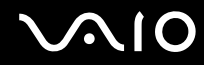

- ❑ **[Eksterne enheder \(side 219\)](#page-218-0)**
- ❑ **[Dockingstation \(side 220\)](#page-219-0)**

<span id="page-174-1"></span>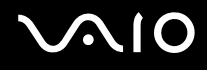

## <span id="page-174-0"></span>**Computer**

### Hvad skal jeg gøre, hvis computeren ikke starter?

- ❑ Sørg for at din computer er forsvarligt tilsluttet en strømkilde og tændt og at strømindikatorlampen lyser.
- ❑ Kontroller, at batteriet er installeret korrekt og opladet.
- ❑ Afbryd alle tilsluttede USB-enheder (hvis der er nogen), og genstart derefter computeren.
- ❑ Fjern eventuelle ekstra hukommelsesmoduler, som du har installeret, efter du købte computeren.
- ❑ Hvis computeren er tilsluttet en stikdåse med overspændingsbeskyttelse eller en UPS-enhed, skal du kontrollere, at stikdåsen eller UPS-enheden er sluttet til strømforsyningen og tændt.
- ❑ Hvis du bruger en ekstern skærm, skal du kontrollere, at den er sluttet til strømforsyningen og tændt. Kontroller, at de knapper, der styrer lydstyrken og kontrasten, er indstillet korrekt. Yderligere oplysninger finder du i den brugervejledning, der fulgte med softwaren.
- ❑ Træk strømledningen ud af vekselstrømsadapteren, og fjern batteriet. Vent tre-fire minutter. Installer batteriet igen, tilslut vekselstrømsadapteren igen, og tryk på tænd/sluk-tasten for at tænde computeren.
- ❑ Kondensdannelse kan medføre funktionsfejl i computeren. Hvis det sker, skal du undlade at bruge computeren i mindst én time.
- ❑ Kontroller, at du bruger den medfølgende vekselstrømsadapter fra Sony. Af sikkerhedsmæssige årsager bør du kun bruge det originale genopladelige Sony-batteri og den vekselstrømsadapter, der leveres af Sony til VAIO-computeren.

<span id="page-175-0"></span>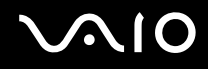

## Hvad skal jeg gøre, hvis strømindikatoren lyser grønt, men computerskærmen alligevel er sort?

- ❑ Tryk på tasterne **Alt**+**F4** flere gange for at lukke programvinduet. Der er muligvis opstået en programfejl.
- ❑ Tryk samtidigt på tasterne **Ctrl**+**Alt**+**Delete**, og klik på pilen ud for knappen **Luk computeren** og på **Genstart**.
- ❑ Tryk på tænd/sluk-tasten, og hold den nede i mere end fire sekunder for at lukke computeren. Afbryd forbindelsen til vekselstrømsadapteren, og lad computeren være i ca. fem minutter. Tilslut derefter vekselstrømsadapteren, og tænd computeren igen.

**!** Hvis du slukker computeren ved hjælp af tænd/sluk-tasten eller tastkombinationen **Ctrl**+**Alt**+**Delete**, kan du miste data, der ikke er gemt.

## Hvad skal jeg gøre, hvis computeren eller softwaren ikke reagerer?

- ❑ Hvis computeren ikke reagerer, mens der kører et program, skal du trykke samtidigt på tasterne **Alt**+**F4** for at lukke programvinduet.
- ❑ Hvis det ikke løser problemet at trykke på **Alt**+**F4**, skal du klikke på **Start** og på pilen ud for knappen **Lås**. Klik derefter på **Luk computeren** for at slukke computeren.
- ❑ Hvis computeren ikke slukkes, skal du trykke samtidigt på tasterne **Ctrl**+**Alt**+**Delete** og klikke på pilen ud for knappen **Luk computeren**. Klik derefter på **Luk computeren**. Hvis vinduet **Windows Sikkerhed** vises, skal du klikke på **Luk computeren**.
- ❑ Hvis computeren stadig ikke slukkes, skal du trykke på tænd/sluk-tasten og holde den inde, indtil computeren slukkes.

**!** Hvis du slukker computeren ved hjælp af tastkombinationen **Ctrl**+**Alt**+**Delete** eller tænd/sluk-tasten, kan du miste data, der ikke er gemt.

- ❑ Træk strømledningen ud af vekselstrømsadapteren, og fjern batteriet. Vent tre-fire minutter. Installer batteriet igen, tilslut vekselstrømsadapteren igen, og tryk på tænd/sluk-tasten for at tænde computeren.
- ❑ Prøv at installere softwaren igen.
- ❑ Kontakt softwareudgiveren eller udbyderen af teknisk support.

<span id="page-176-0"></span>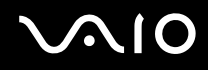

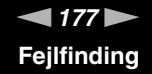

### Hvorfor skifter computeren ikke til slumre- eller dvaletilstand?

Din computer kan blive ustabil, hvis driftstilstanden ændres, inden computeren helt har skiftet til slumre- eller dvaletilstand.

Sådan genopretter du computerens normale tilstand

- **1** Luk alle åbne programmer.
- **2** Klik på **Start**, pilen ud for knappen **Lås** og **Genstart**.
- **3** Hvis computeren ikke genstartes, skal du trykke samtidigt på tasterne **Ctrl**+**Alt**+**Delete** og klikke på pilen ud for knappen **Luk computeren**. Klik derefter på **Genstart**.
- **4** Hvis denne fremgangsmåde ikke løser problemet, skal du trykke på tænd/sluk-tasten og holde den nede, indtil computeren slukkes.

**!** Hvis du slukker computeren ved hjælp af tænd/sluk-tasten, kan du miste data, der ikke er gemt.

### Hvad skal jeg gøre, hvis opladningsindikatoren blinker hurtigt, og computeren ikke starter?

- ❑ Dette problem kan skyldes, at batteriet ikke er installeret korrekt. For at løse problemet skal du først slukke computeren og fjerne batteriet. Installer derefter batteriet i computeren igen. Yderligere oplysninger finder du i **[Installation af batteriet \(side 24\)](#page-23-0)**.
- ❑ Hvis problemet fortsætter, selvom du udfører de løsningsforslag, der er angivet ovenfor, er batteriet ikke kompatibelt. Fjern batteriet, og kontakt VAIO-Link.

<span id="page-177-0"></span>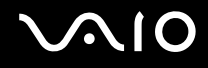

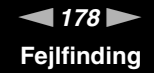

### Hvad skal jeg gøre, hvis jeg får en meddelelse om, at batteriet ikke er kompatibelt eller ikke er installeret korrekt, og computeren skifter til dvaletilstand?

- ❑ Dette problem kan skyldes, at batteriet ikke er installeret korrekt. For at løse problemet skal du først slukke computeren og fjerne batteriet. Installer derefter batteriet i computeren igen. Yderligere oplysninger finder du i **[Installation af batteriet](#page-23-0)  [\(side 24\)](#page-23-0)**.
- ❑ Hvis problemet fortsætter, selvom du udfører de løsningsforslag, der er angivet ovenfor, er batteriet ikke kompatibelt. Fjern batteriet, og kontakt VAIO-Link.

### Hvorfor vises der en lavere CPU-hastighed end den maksimale i vinduet Egenskaber for system?

Dette er normalt. Din computer benytter en strømbesparende teknologi, der kontrollerer CPU-hastigheden, og det er muligvis den aktuelle CPU-hastighed, der vises under systemegenskaberne, i stedet for den maksimale.

### Hvad skal jeg gøre, hvis Windows ikke vil godtage min adgangskode og jeg får meddelelsen, Enter Onetime Password?

Hvis du angiver en forkert startadgangskode tre gange efter hinanden, vises meddelelsen **Enter Onetime Password**, og Windows kan ikke starte. Tryk på tænd/sluk-tasten, og hold den nede i mere end fire sekunder for at kontrollere, at strømindikatorens lampe slukkes. Vent i 10-15 sekunder. Genstart derefter computeren, og skriv den korrekte adgangskode. Num lock-indikatoren og Caps lock-indikatoren skal være slukket, når du skriver adgangskoden. Hvis de lyser, skal du trykke på tasten **Num Lk** (eller **Num Lock**) eller tasten **Caps Lock** for at slukke indikatoren, inden du skriver adgangskoden.

<span id="page-178-0"></span>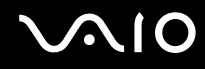

## Hvad skal jeg gøre, hvis mit spilprogram ikke fungerer eller hele tiden går ned?

- ❑ Undersøg, om du kan hente opdateringer eller programrettelser til softwaren på spillets websted.
- ❑ Kontroller, om du har installeret den seneste skærmdriver.
- ❑ På nogle VAIO-modeller deles grafikhukommelsen med systemet. I så fald kan systemets afvikling af grafik blive forringet.

### Hvad skal jeg gøre, hvis jeg ikke kan huske startadgangskoden?

Hvis du har glemt startadgangskoden, skal du kontakte VAIO-Link for at få den nulstillet. Du vil blive opkrævet et gebyr for denne ydelse.

### Hvordan kan jeg ændre boot-rækkefølgen?

Du kan bruge en af BIOS-funktionerne til at ændre boot-rækkefølgen, dvs. den rækkefølge, som enhederne startes i. Benyt følgende fremgangsmåde:

- **1** Tænd computeren.
- **2** Tryk på tasten **F2**, når VAIO-logoet vises. Skærmbilledet til BIOS-konfiguration vises. Hvis dette ikke er tilfældet, skal du genstarte computeren og trykke på tasten **F2** flere gange, når VAIO-logoet vises.
- **3** Tryk på  $\leftarrow$  eller  $\rightarrow$ -tasten for at vælge **Boot**.
- **4** Tryk på ↑ eller ↓-tasten for at vælge det drev, hvis boot-rækkefølge, du ønsker at ændre.
- **5** Tryk på tasten **F5** eller **F6** for at ændre boot-rækkefølgen.
- **6** Tryk på ← eller →-tasten for at vælge **Exit**, vælg **Exit Setup**, og tryk derefter på **Enter**-tasten. Tryk på **Enter**-tasten når du bliver bedt om at bekræfte.

<span id="page-179-0"></span>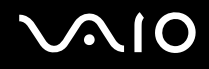

## Hvorfor slukkes skærmen ikke, når det tidspunkt, der er valgt til automatisk slukning, er overskredet?

Den originale VAIO-pauseskærm deaktiverer den timerindstilling, du kan vælge under strømstyringsindstillingerne i Windows, og som angiver, hvornår skærmen skal slukkes.

Vælg en anden pauseskærm end den originale VAIO-pauseskærm.

### Hvad skal jeg gøre, hvis jeg ikke kan starte computeren fra den eksterne enhed, der er tilsluttet computeren?

Hvis du vil starte computeren fra en ekstern enhed, f.eks. USB-diskettedrevet og USB/i.LINK optisk diskdrevet, skal du ændre boot-enheden.

Tænd computeren, og tryk på tasten **F11**, når VAIO-logoet vises.
<span id="page-180-0"></span>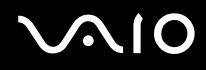

#### Hvordan reducerer jeg størrelsen på genoprettelsespartitionen?

Computerens harddisk\* indeholder en genoprettelsespartition, hvor de data, der skal bruges til systemgenoprettelse, er lagret. Hvis din computer er udstyret med indbygget lagringsdrev til flash-hukommelse, kan du reducere størrelsen på genoprettelsespartitionen, ved at benytte følgende fremgangsmåde:

- Se onlinespecifikationerne for at se konfigurationen på din lagringsenhed.
- **1** Sæt genoprettelsesdisken i det optiske drev mens computeren er tændt, sluk computeren og tænd den derefter igen.

**!** Brug den genoprettelsesdisk, du lavede ved levering af din computer.

- **2** Vælg dit tastaturlayout fra drop-down-listen og klik **Næste**.
- **3** Vælg dit operativsystem og klik **Næste**.
- **4** Klik på **VAIO Recovery Center**.
- **5** Klik på **Restore Complete System** og **Start**.
- **6** Vælg **Skip** og klik på **Næste**. Du vil blive bedt om at vælge om du vil beholde VAIO Value-added indhold.
- **7** Vælg **Nej** og klik på **Næste**.
- **8** Følg vejledningen på skærmen.

**!** Ovenstående procedure involverer systemgendannelse. De programmer og data, du har tilføjet på lagringsdrevet før reducering af datamængden på gendannelsespartitionen vil gå tabt.

Når du har reduceret datamængden på gendannelsespartitionen skal du bruge gendannelsesdisken til fremtidige systemgendannelser.

<span id="page-181-0"></span>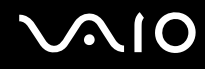

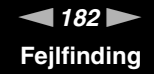

#### Hvordan kontrollerer jeg størrelsen på genoprettelsespartitionen?

Computerens lagringsenhed indeholder en genoprettelsespartition, hvor de data, der skal bruges til systemgenoprettelse, er lagret. Benyt følgende fremgangsmåde for at kontrollere størrelsen på genoprettelsespartitionen:

- **1** Klik på **Start**, højreklik på **Computer**, og vælg **Administrer**.
- **2** Klik på **Diskhåndtering** under **Lager** i venstre rude. Genoprettelsespartitionens størrelse og den samlede størrelse på drev C vises i rækken **Disk 0** i den midterste rude.

<span id="page-182-0"></span>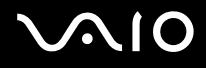

### Systemsikkerhed

#### Hvordan kan jeg beskytte computeren mod sikkerhedstrusler, f.eks. virus?

Operativsystemet Microsoft Windows er forudinstalleret på din computer. Den bedste måde, du kan beskytte computeren mod sikkerhedstrusler på, f.eks. virus, er ved regelmæssigt at hente og installere de nyeste opdateringer til Windows. Du kan hente vigtige Windows-opdateringer på følgende måde:

**!** Computeren skal have forbindelse til internettet, inden du kan modtage opdateringer.

- **1** Opret forbindelse til internettet.
- **2** Dobbeltklik på ikonet **Sikkerhedsmeddelelse fra Windows** på proceslinjen.
- **3** Følg vejledningen på skærmen for at konfigurere automatiske eller planlagte opdateringer.

#### Hvordan sikrer jeg, at min antivirussoftware er opdateret?

Du kan hente de seneste opdateringer til programmet **McAfee Internet Security Suite** fra McAfee, Inc.

Benyt følgende fremgangsmåde for at hente og installere de seneste sikkerhedsopdateringer:

- **1** Klik på **Start**, **Alle programmer**, **McAfee** og **McAfee SecurityCenter**.
- **2** Klik på knappen øverst til venstre i vinduet for at opdatere softwaren.
- **3** Følg vejledningen på skærmen for at hente opdateringerne.

Yderligere oplysninger findes i Hjælp-filen til softwaren.

<span id="page-183-0"></span>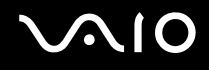

### **Batteri**

#### Hvordan kan jeg se status for batteriets opladning?

Du kan kontrollere batteriets opladnings status med opladningsindikatoren. Du kan finde yderligere oplysninger i **[Opladning af batteriet \(side 27\)](#page-26-0)**.

#### Hvornår bruger computeren vekselstrøm?

Når computeren er sluttet direkte til vekselstrømsadapteren, bruger den vekselstrøm, selvom batteriet er installeret.

#### Hvornår skal jeg genoplade batteriet?

- ❑ Når batteriniveauet falder under 10 %.
- ❑ Når både opladnings- og strømindikatoren blinker.
- ❑ Når du ikke har brugt batteriet i en længere periode.

#### Hvornår skal jeg udskifte batteriet?

Hvis batteriet hurtigt tømmes for strøm, efter det er blevet fuldt opladet, er det muligvis tid til at udskifte batteriet. For at kontrollere batteriets kapacitet, se **[For at kontrollere batteriets kapacitet \(side 29\)](#page-28-0)**.

<span id="page-184-0"></span>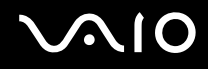

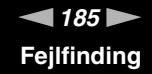

#### Er det tegn på en fejl, når det installerede batteri bliver varmt?

Nej, det er normalt, at batteriet bliver varmt, når det forsyner computeren med strøm.

#### Kan computeren skifte til dvaletilstand, mens den bruger batteristrøm?

Computeren kan godt skifte til dvaletilstand, når den kører på batteristrøm, men nogle programmer og eksterne enheder blokerer for, at systemet kan skifte til dvaletilstand. Hvis du bruger et program, der ikke tillader, at systemet skifter til dvaletilstand, skal du gemme dine data ofte, så du ikke risikerer at miste dem. Se **[Brug af dvaletilstand \(side 146\)](#page-145-0)** for oplysninger om, hvordan du kan aktiverer dvaletilstand manuelt.

<span id="page-185-0"></span>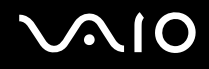

### Indbygget MOTION EYE-kamera

#### Hvorfor vises der ingen billeder eller billeder i dårlig kvalitet i søgervinduet?

- ❑ Det indbyggede **MOTION EYE**-kamera kan kun bruges i ét program ad gangen. Hvis kameraet bruges af et andet program, skal du afslutte programmet, inden du bruger det indbyggede **MOTION EYE**-kamera.
- ❑ Der kan være lidt billedstøj, f.eks. vandrette striber, i søgervinduet, hvis du ser et objekt i hurtig bevægelse. Dette er normalt og ikke et tegn på en funktionsfejl.
- ❑ Hvis problemet fortsætter, skal du genstarte computeren.

#### Hvorfor er de optagede billeder af dårlig kvalitet?

- ❑ Billeder, der er optaget i lys fra lysstofrør, kan indeholde refleksioner fra lyset.
- ❑ En mørk del af det optagede billede kan vises som billedstøj.
- ❑ Hvis beskyttelsesdækslet til objektivet er snavset, bliver billedet ikke skarpt. Rengør dækslet. Se **[Brug af det indbyggede](#page-164-0)  [MOTION EYE-kamera \(side 165\)](#page-164-0)**.

#### Hvorfor mangler der enkeltbilleder og lydsekvenser i videooptagelsen?

- ❑ Effektindstillingerne i den anvendte software kan være årsag til, at der er udeladt billeder. Yderligere oplysninger findes i Hjælp-filen til softwaren.
- ❑ Der er muligvis flere åbne programmer, end computeren kan håndtere. Luk de programmer, som du ikke bruger i øjeblikket.
- ❑ Strømstyringsfunktionen på computeren er muligvis blevet aktiveret. Kontroller CPU-ydeevnen.

<span id="page-186-0"></span>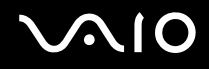

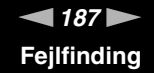

#### Hvorfor mangler der enkeltbilleder i videoer, der afspilles, når computeren kører på batteristrøm?

Batteriet er ved at løbe tør for strøm Slut computeren til vekselstrømsadapteren.

#### Hvorfor flimrer de billeder, der er optaget med det indbyggede MOTION EYE-kamera?

Problemet opstår, når du bruger kameraet i lysstofbelysning. Det skyldes uoverensstemmelser mellem lyskildens outputfrekvens og lukkerhastigheden.

Du kan reducere flimmer på billederne ved at ændre kameraets retning eller billedernes lysstyrke. I nogle programmer kan du eliminere billedflimmer ved at angive en værdi for en af kameraegenskaberne (f.eks. lyskilde, flimren osv.).

#### Hvorfor afbrydes videosignalet fra det indbyggede MOTION EYE-kamera i nogle få sekunder?

Videosignalet kan blive afbrudt i nogle få sekunder, hvis:

- ❑ der anvendes en genvejstastkombination med **Fn**-tasten.
- ❑ belastningen af CPU'en øges.

Dette er normalt og ikke et tegn på en funktionsfejl.

#### Hvad skal jeg gøre, hvis computeren bliver ustabil, når den skifter til en strømbesparelsestilstand, mens det indbyggede MOTION EYE-kamera bruges?

- ❑ Sæt ikke computeren i slumre- eller dvaletilstand, mens du bruger det indbyggede **MOTION EYE**-kamera.
- ❑ Hvis computeren automatisk skifter til slumre- eller dvaletilstand, skal du ændre den relevante indstilling for strømbesparelsestilstand. Du kan se, hvordan du ændrer indstillingen, i **[Brug af Strømbesparelsestilstand \(side 143\)](#page-142-0)**.

# <span id="page-187-0"></span>**AIO**

### Netværk

#### <span id="page-187-1"></span>Hvad skal jeg gøre, hvis computeren ikke kan oprette forbindelse til et trådløst LAN-adgangspunkt?

- ❑ Afstanden og eventuelle forhindringer mellem enhederne har betydning for, om forbindelsen er tilgængelig. Du er muligvis nødt til at flytte computeren væk fra forhindringer eller tættere på det adgangspunkt, du anvender.
- ❑ Sørg for at knappen **WIRELESS** er slået til, og at indikatoren **WIRELESS** lyser på computeren.
- ❑ Sørg for, at adgangspunktet er tilsluttet strømforsyningen.
- ❑ Hvis du vil slutte computeren til et et trådløst LAN-adgangspunkt, der bruger 5 GHz båndet, skal du sikre brug af 5 GHz båndet eller både 2,4 GHz og 5 GHz båndet er valgt på fanen **WLAN** i vinduet for indstillinger for **VAIO Smart Network**. Trådløs LAN-kommunikation (IEEE 802.11a standard) der kun bruger 5 GHz båndet, er kun tilgængelig på udvalgte modeller og er som standard inaktiveret.
- ❑ Benyt følgende fremgangsmåde for at kontrollere indstillingerne:
	- **1** Klik på **Start** og **Kontrolpanel**.
	- **2** Klik på **Vis netværksstatus og -opgaver** under **Netværk og internet**.
	- **3** Klik på **Opret forbindelse til et netværk** for at bekræfte, at adgangspunktet er valgt.

<span id="page-188-0"></span>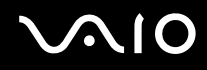

- ❑ Kontroller, at krypteringsnøglen er korrekt.
- ❑ Kontroller, at indstillingen **Maksimal ydeevne** er valgt for **Indstillinger for trådløst netværkskort** i vinduet **Strømstyring**. Hvis du vælger en anden indstilling, kan der opstå kommunikationsfejl. Benyt følgende fremgangsmåde for at ændre indstillingerne:
	- **1** Højreklik på strømstatusikonet på proceslinjen, og vælg **Strømstyring**.
	- **2** Klik på **Skift indstillinger for model** under den aktuelle strømstyringsmodel.
	- **3** Klik på **Skift avancerede strømstyringsindstillinger**.
	- **4** Vælg fanen **Avancerede indstillinger**.
	- **5** Dobbeltklik på **Indstillinger for trådløst netværkskort** og **Strømbesparelsestilstand**.
	- **6** Vælg **Maksimal ydeevne** på rullelisten ud for både **På batteri** og **Tilsluttet**.

<span id="page-189-0"></span>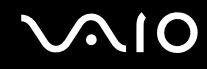

#### Hvad skal jeg gøre, hvis jeg ikke kan få adgang til internettet?

- ❑ Kontroller indstillingerne for adgangspunktet. Yderligere oplysninger finder du i den brugervejledning, der fulgte med adgangspunktet.
- ❑ Kontroller, at computeren og adgangspunktet er forbundet.
- ❑ Flyt computeren væk fra forhindringer eller tættere på det adgangspunkt, du anvender.
- ❑ Sørg for, at computeren er konfigureret korrekt til internetadgang.
- ❑ Sørg for at **Maksimal ydeevne** er valgt for **Indstillinger for trådløst netværkskort** i vinduet **Strømstyring**. Hvis du vælger en anden indstilling, kan der opstå kommunikationsfejl. Følg trinene i **[Hvad skal jeg gøre, hvis computeren ikke](#page-187-1)  [kan oprette forbindelse til et trådløst LAN-adgangspunkt? \(side 188\)](#page-187-1)** for at ændre indstillingerne.

#### Hvorfor er dataoverførselshastigheden så langsom?

- ❑ Den hastighed, som data overføres med på trådløse LAN-netværk, påvirkes af afstanden og eventuelle forhindringer mellem enhederne og adgangspunkterne. Andre faktorer kan være enhedskonfigurationerne, forholdene for radiosignaler og softwarekompatibilitet. Du er muligvis nødt til at flytte computeren væk fra forhindringer eller tættere på det anvendte adgangspunkt for at opnå den maksimale dataoverførselshastighed.
- ❑ Hvis du bruger et trådløst LAN-adgangspunkt, kan enheden blive midlertidigt overbelastet, afhængigt af hvor mange andre enheder der kommunikerer via adgangspunktet.
- ❑ Hvis adgangspunktet forstyrres af andre adgangspunkter, skal du ændre adgangspunktkanalen. Yderligere oplysninger finder du i den brugervejledning, der fulgte med adgangspunktet.
- ❑ Sørg for at **Maksimal ydeevne** er valgt for **Indstillinger for trådløst netværkskort** i vinduet **Strømstyring**. Hvis du vælger en anden indstilling, kan der opstå kommunikationsfejl. Følg trinene i **[Hvad skal jeg gøre, hvis computeren ikke](#page-187-1)  [kan oprette forbindelse til et trådløst LAN-adgangspunkt? \(side 188\)](#page-187-1)** for at ændre indstillingerne.

<span id="page-190-0"></span>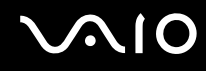

#### Hvordan undgår jeg afbrydelser af dataoverførslen?

- ❑ Når computeren har forbindelse til et adgangspunkt, kan dataoverførslen blive afbrudt, hvis der overføres store filer, eller hvis computeren er placeret tæt på mikrobølger eller trådløse telefoner.
- ❑ Flyt computeren tættere på adgangspunktet.
- ❑ Kontroller, at forbindelsen til adgangspunktet er intakt.
- ❑ Skift adgangspunktkanal. Yderligere oplysninger finder du i den brugervejledning, der fulgte med adgangspunktet.
- ❑ Sørg for at **Maksimal ydeevne** er valgt for **Indstillinger for trådløst netværkskort** i vinduet **Strømstyring**. Hvis du vælger en anden indstilling, kan der opstå kommunikationsfejl. Følg trinene i **[Hvad skal jeg gøre, hvis computeren ikke](#page-187-1)  [kan oprette forbindelse til et trådløst LAN-adgangspunkt? \(side 188\)](#page-187-1)** for at ændre indstillingerne.

#### Hvad er kanaler?

- ❑ Trådløs LAN-kommunikation foregår på delte frekvensbånd, også kaldet kanaler. Trådløse LAN-netværk fra tredjepartsleverandører kan være forudindstillet til andre kanaler end Sonys enheder.
- ❑ Hvis du bruger et trådløst LAN-adgangspunkt, kan du finde oplysninger om forbindelsesindstillingerne i den brugervejledning, der fulgte med adgangspunktet.

#### Hvorfor afbrydes netværksforbindelsen, når jeg ændrer krypteringsnøglen?

To computere, der kan bruges til trådløse LAN-netværk, kan miste en Peer-to-Peer-netværksforbindelse, hvis krypteringsnøglen ændres. Du kan enten gendanne krypteringsnøglens oprindelige profil eller indlæse nøglen igen på begge computere, så de to nøgler er identiske.

<span id="page-191-0"></span>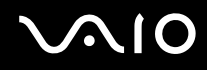

### Hvordan får jeg vist vinduet VAIO Smart Network?

Benyt følgende fremgangsmåde for at få vist vinduet **VAIO Smart Network** på skrivebordet:

- **1** Klik på **Start**, **Alle programmer** og **VAIO Control Center**.
- **2** Klik på **Network Connections** og **VAIO Smart Network**.
- **3** Klik på **Advanced** i den højre rude.

#### ✍

Oplysninger om programmet **VAIO Smart Network** finder du i Hjælp-filen til programmet.

<span id="page-192-0"></span>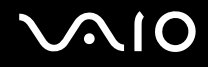

### Bluetooth-teknologi

#### Hvad skal jeg gøre, hvis en anden Bluetooth-enhed ikke kan finde computeren?

- ❑ Kontroller, at Bluetooth-funktionen er aktiveret på begge enheder.
- ❑ Hvis indikatoren **WIRELESS** er slukket, skal du slå knappen **WIRELESS** til.
- ❑ Du kan ikke bruge Bluetooth-funktionen, hvis computeren er i en strømbesparende tilstand. Aktiver normal tilstand, og slå derefter knappen **WIRELESS** til.
- ❑ Der er muligvis for langt mellem din computer og den anden enhed. Trådløs Bluetooth-teknologi fungerer bedst, når de enheder, der skal forbindes, ikke er mere end 10 meter fra hinanden.

#### Hvorfor kan min computer ikke finde andre Bluetooth-enheder?

Hvis den enhed, du vil oprette forbindelse til, er forbundet med andre enheder, vises den muligvis ikke under fanen **Bluetooth-enheder**. Eller måske kan din computer ikke kommunikere med enheden.

#### Hvad skal jeg gøre, hvis jeg ikke kan finde den Bluetooth-enhed, som jeg vil kommunikere med?

- ❑ Kontroller, at Bluetooth-funktionen er aktiveret på den enhed, du vil kommunikere med. Yderligere oplysninger finder du i brugervejledningen til den anden enhed.
- ❑ Hvis den enhed, du vil kommunikere med, allerede kommunikerer med andre Bluetooth-enheder, er det ikke sikkert, at din computer kan finde eller kommunikere med enheden.
- ❑ For at tillade andre Bluetooth-enheder at kommunikere med din computer, skal du gøre følgende:
	- **1** Klik på **Start**, **Kontrolpanel**, **Hardware og lyd**, **Bluetooth-enheder**, og **Bluetooth-indstillinger**.
	- **2** Klik på fanen **Indstillinger** og vælg afkrydsningsboksen **Tillad Bluetooth-enheder at finde denne computer**.

<span id="page-193-0"></span>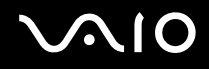

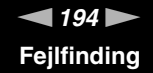

#### Hvad skal jeg gøre, hvis en anden Bluetooth-enhed ikke kan oprette forbindelse til computeren?

- ❑ Kontroller, at den anden enhed er godkendt.
- ❑ For at tillade andre Bluetooth-enheder at kommunikere med din computer, skal du gøre følgende:
	- **1** Klik på **Start**, **Kontrolpanel**, **Hardware og lyd**, **Bluetooth-enheder**, og **Bluetooth-indstillinger**.
	- **2** Klik på fanen **Indstillinger** og vælg afkrydsningsboksen **Tillad Bluetooth-enheder at finde denne computer**.
- ❑ Det er muligt, at den afstand, som dataene kan overføres over, er mindre end 10 meter. Forhindringer mellem enhederne, radiobølgernes kvalitet og den anvendte software har betydning for, hvor langt der må være mellem enhederne. Flyt computeren og Bluetooth-enhederne tættere på hinanden.
- ❑ Hvis den enhed, du vil kommunikere med, allerede kommunikerer med andre Bluetooth-enheder, er det ikke sikkert, at din computer kan finde eller kommunikere med enheden.
- ❑ Kontroller, at Bluetooth-funktionen er aktiveret på den enhed, du vil kommunikere med. Yderligere oplysninger finder du i brugervejledningen til den anden enhed.

<span id="page-194-0"></span>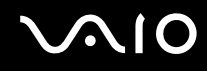

#### Hvorfor er min Bluetooth-forbindelse så langsom?

- ❑ Dataoverførselshastigheden kan variere, og den påvirkes af forhindringer og/eller afstanden mellem de to enheder, radiobølgekvaliteten og den software og det operativsystem, der anvendes. Flyt computeren og Bluetooth-enhederne tættere på hinanden.
- ❑ Den radiofrekvens på 2,4 GHz, der benyttes af Bluetooth-enheder og trådløse LAN-enheder, anvendes også af andre enheder. Bluetooth-enheder har en teknologi, der minimerer interferensen fra andre enheder, som bruger samme bølgelængde. Alligevel kan kommunikationshastigheden og forbindelsens rækkevidde blive reduceret. Interferens fra andre enheder kan også medføre, at kommunikationen helt bliver afbrudt.
- ❑ Afstanden og eventuelle forhindringer mellem enhederne har betydning for, om forbindelsen er tilgængelig. Du kan være nødt til at flytte computeren væk fra forhindringerne eller tættere på den enhed, der kommunikeres med.
- ❑ Find og fjern forhindringer mellem computeren og den enhed, som computeren har forbindelse til.
- ❑ Store filer kan blive beskadiget under kontinuerlig overførsel pga. begrænsninger ved Bluetooth-standarden og elektromagnetisk interferens i miljøet.

#### Hvorfor kan jeg ikke bruge en tjeneste, der understøttes af den forbundne Bluetooth-enhed?

Det er kun muligt at oprette forbindelse til tjenester, der også understøttes af computeren med Bluetooth-funktionen. Yderligere oplysninger finder du ved at søge efter Bluetooth-oplysninger i **Windows Hjælp og support**. Du kan åbne **Windows Hjælp og support** ved at klikke på **Start** og **Hjælp og support**.

#### Kan jeg bruge en enhed med Bluetooth-teknologi ombord på et fly?

Når din computer anvender Bluetooth-teknologi, udsender den en radiofrekvens på 2,4 GHz. På steder med følsomt udstyr, f.eks. på hospitaler og i fly, kan der gælde begrænsninger for brugen af Bluetooth-enheder pga. risikoen for radiointerferens. Kontakt medarbejderne på stedet for at få oplyst, om det er tilladt at bruge computerens Bluetooth-funktion.

<span id="page-195-0"></span>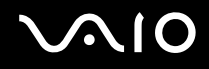

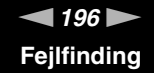

#### Hvorfor kan jeg ikke bruge Bluetooth-funktionen, når jeg logger på computeren som en bruger med standardbrugerkonto?

En bruger med en standardbrugerkonto til computeren har muligvis ikke adgang til Bluetooth-funktionen. Log på computeren som en bruger med administratorrettigheder.

#### Hvorfor kan Bluetooth-enhederne ikke bruges, når der skiftes bruger?

Hvis du skifter bruger uden at logge af systemet, vil Bluetooth-enhederne ikke fungere korrekt. Sørg for at logge af, inden du skifter bruger. Du logger af systemet ved at klikke på **Start**, på pilen ud for knappen **Lås** og **Log af**.

#### Hvorfor kan jeg ikke udveksle visitkortoplysninger med en mobiltelefon?

Funktionen til udveksling af visitkort understøttes ikke.

# <span id="page-196-0"></span>**AIO**

## Optiske diske

#### Hvorfor fryser computeren, når den forsøger at læse en disk?

Den disk, som din computer forsøger at læse, er muligvis snavset eller beskadiget. Benyt følgende fremgangsmåde:

- **1** Tryk samtidigt på tasterne **Ctrl**+**Alt**+**Delete**. Klik derefter på pilen ud for knappen **Luk computeren** og på **Genstart** for at genstarte computeren.
- **2** Fjern disken fra det optiske diskdrev.
- **3** Kontroller, om disken er snavset eller beskadiget. Hvis disken skal rengøres, kan du læse instruktionerne i **[Brug af diske](#page-166-0)  [\(side 167\)](#page-166-0)**.

#### Hvad skal jeg gøre, hvis diskdrevet ikke åbnes?

- ❑ Kontroller, at computeren er tændt.
- ❑ Hvis strømforsyningen til det optiske diskdrev er afbrudt via **VAIO Power Management**, fungerer den ekstra udskubningsknap på det optiske drev ikke. Brug drevudskubningsknappen, der sidder på forreste højre kant af computeren. Det vil tage et stykke tid at skubbe skuffen til drevet ud, hvis det optiske diskdrev ikke er sluttet til strømforsyningen.
- ❑ Hvis den knap, der skubber diskdrevet ud, ikke fungerer, skal du klikke på **Start** og **Computer**, højreklikke på ikonet for det optiske diskdrev og vælge **Skub ud**.
- ❑ Hvis det ikke er muligt at skubbe diskdrevet ud ved hjælp af en af de metoder, der er angivet ovenfor, skal du stikke en tynd, lige genstand (f.eks. en papirclips) ind i hullet ved den ekstra udskubningsknap for at foretage en manuel udskubning.
- ❑ Prøv at genstarte computeren.

<span id="page-197-0"></span>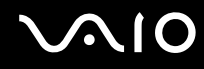

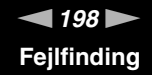

#### Hvad skal jeg gøre, hvis jeg ikke kan afspille en disk korrekt på computeren?

- ❑ Kontroller, at disken sidder i det optiske diskdrev, og at siden med mærkaten vender opad.
- ❑ Kontroller, at de nødvendige programmer er installeret i overensstemmelse med forhandlerens vejledning.
- ❑ Afspilning af Blu-ray diske på en tilsluttet, ekstern skærm kan blive forstyrret, afhængigt af videoens type og bit rate. Du kan eventuelt løse dette problem ved at sænke skærmens opløsning. Følg trinene i **[Hvorfor kan skærmen ikke vise](#page-202-0)  [en video? \(side 203\)](#page-202-0)** for at ændre skærmens opløsning.
- ❑ Hvis disken er snavset eller beskadiget, holder computeren op med at reagere. Benyt følgende fremgangsmåde:
	- **1** Tryk samtidigt på tasterne **Ctrl**+**Alt**+**Delete**. Klik derefter på pilen ud for knappen **Luk computeren** og på **Genstart** for at genstarte computeren.
	- **2** Fjern disken fra det optiske diskdrev.
	- **3** Kontroller, om disken er snavset eller beskadiget. Hvis disken skal rengøres, kan du læse instruktionerne i **[Brug af diske \(side 167\)](#page-166-0)**.
- ❑ Hvis der ikke er nogen lyd, når du afspiller en disk, kan du benytte en eller flere af følgende fremgangsmåder:
	- ❑ Lyden er muligvis dæmpet ved hjælp af mute-knappen. Tryk på knappen en gang til.
	- ❑ Lyden er muligvis dæmpet ved hjælp af lydstyrkeknappen. Tryk flere gange på lydstyrkeknappen eller bliv ved med at trykke på knappen for at øge lydstyrken nok til at du hører lyden.
	- ❑ Højreklik på lydstyrkeikonet på proceslinjen, og klik på **Åbn lydstyrke** for at kontrollere indstillingerne.
	- ❑ Kontroller lydstyrkeindstillingerne i lydmixeren.
	- ❑ Hvis du anvender eksterne højttalere, skal du kontrollere lydstyrkeindstillingerne på højttalerne og forbindelsen mellem højttalerne og computeren.

<span id="page-198-0"></span>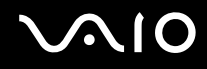

- ❑ Sørg for, at den korrekte driversoftware er installeret. Benyt følgende fremgangsmåde:
- **1** Klik på **Start** og **Kontrolpanel**.
- **2** Klik på **System og vedligeholdelse**.
- **3** Klik på **System**.
- **4** Klik på **Enhedsadministration** i venstre rude. Vinduet **Enhedsadministration** vises med en liste over computerens hardwareenheder. Hvis der vises et "X" eller et udråbstegn ud for den angivne enhed, skal du muligvis aktivere enheden eller installere driveren igen.
- **5** Dobbeltklik på ikonet for det optiske diskdrev for at åbne en liste over optiske diskdrev på computeren.
- **6** Dobbeltklik på det ønskede drev. Du kan kontrollere driversoftwaren ved at vælge fanen **Driver** og derefter klikke på **Driverdetaljer**.
- **7** Klik på **OK** for at lukke vinduet.
- ❑ Sørg for, at der ikke er klæbet nogen mærkater på disken. Klæbemærkater kan falde af, mens disken er i det optiske diskdrev, og beskadige drevet eller medføre funktionsfejl.
- ❑ Hvis der vises en advarsel om regionskoden, er disken muligvis ikke kompatibel med det optiske diskdrev. Kontroller diskens emballage for at sikre dig, at dens regionskode er kompatibel med det optiske diskdrev.
- ❑ Hvis du bemærker kondensdannelse på computeren, skal du undlade at bruge computeren i mindst en time. Kondensdannelse kan medføre funktionsfejl i computeren.
- ❑ Sørg for, at computeren kører på vekselstrøm, og prøv at afspille disken igen.

<span id="page-199-0"></span>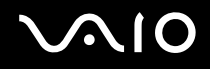

#### Hvad skal jeg gøre, hvis jeg ikke kan afspille Blu-ray-diskmedier eller min computer bliver ustabil under afspilning af Blu-ray-diske?

**!** Dette spørgsmål&svar-afsnit gælder kun for udvalgte modeller. Se specifikationerne på internettet for at se hvilken type optisk drev, du har, og se derefter **[Læsning af og skrivning til optiske diske \(side 42\)](#page-41-0)** for at se hvilke diske der understøttes.

Det er muligt at der er nogle Blu-ray-diske, du ikke kan afspille på din computer, eller din computer bliver ustabil under afspilning af Blu-ray-diske. For at kunne afspille sådanne diske, skal du downloade og installere de nyeste opdateringer til **WinDVD BD** ved hjælp af **VAIO Update**.

For at kunne downloade og installere de nyeste opdateringer, skal computeren være forbundet til internettet. For information om hvordan du opretter forbindelse til internettet, se **[Brug af internettet \(side 63\)](#page-62-0)**.

#### Hvad skal jeg gøre, hvis jeg ikke kan skrive data til en cd?

- ❑ Du må ikke starte et program eller tillade, at et program startes automatisk, ikke engang en pauseskærm, i forbindelse med skrivning af data til en cd.
- ❑ Hvis du bruger en cd-r-rw-disk med en klæbemærkat, skal du erstatte den med en disk uden klæbemærkat. Hvis du bruger en disk med en klæbemærkat, kan der opstå skrivefejl eller andre problemer.

#### Hvad skal jeg gøre, hvis jeg ikke kan skrive data til en dvd?

- ❑ Kontroller, at du bruger den korrekte, skrivbare dvd.
- ❑ Kontroller, hvilke skrivbare dvd-formater der er kompatible med dit optiske diskdrev. Du kan muligvis ikke bruge alle skrivbare dvd-mærker.

<span id="page-200-0"></span>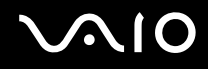

### Hvorfor kan jeg ikke skrive data til Blu-ray-diskmedier?

**!** Dette spørgsmål&svar-afsnit gælder kun for udvalgte modeller. Se specifikationerne på internettet for at se hvilken type optisk drev, du har, og se derefter **[Læsning af og skrivning til optiske diske \(side 42\)](#page-41-0)** for at se hvilke diske der understøttes.

- ❑ Kontroller at dit optiske drev understøtter skrivefunktionen til Blu-ray-diske.
- ❑ BD-R diskmedier er ikke skrivbare medier. Du kan ikke tilføje eller slette data fra BD-R diskmedier.

<span id="page-201-0"></span>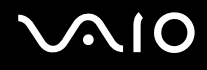

### Skærm

#### Hvorfor gik min skærm i sort?

- ❑ Computerens skærm kan gå i sort, hvis strømforsyningen til computeren afbrydes, eller hvis computeren skifter til strømbesparelsestilstand (slumre eller dvale). Hvis computeren er i LCD (video) -slumretilstand, skal du trykke på en tast for at skifte til normal tilstand. Du kan finde yderligere oplysninger i **[Brug af Strømbesparelsestilstand \(side 143\)](#page-142-0)**.
- ❑ Sørg for at din computer er forsvarligt tilsluttet en strømkilde og tændt og at strømindikatorlampen lyser.
- ❑ Hvis computeren bruger batteristrøm, skal du kontrollere, at batteriet er korrekt installeret og opladet. Du kan finde yderligere oplysninger i **[Brug af batteriet \(side 24\)](#page-23-0)**.
- ❑ Hvis den eksterne skærm er valgt, skal du trykke på tasterne **Fn**+**F7**. Du kan finde yderligere oplysninger i **[Kombinationer og funktioner med Fn-tasten \(side 34\)](#page-33-0)**.

#### Hvad skal jeg gøre, hvis der ikke vises noget billede på det tv eller den eksterne skærm, der er sluttet til HDMI-porten?

- ❑ Kontroller, om du bruger en HDCP-kompatibel skærm. Copyrightbeskyttet indhold kan ikke vises på en skærm, der ikke er HDCP-kompatibel. Du kan finde yderligere oplysninger i **[Tilslutning af en computerskærm \(side 97\)](#page-96-0)**.
- ❑ Der kan være tilsluttet en anden ekstern skærm til monitor-porten på din computer. Tryk på **Fn**+**F7**-tasterne for at ændre skærmoutput. Du kan finde yderligere oplysninger i **[Kombinationer og funktioner med Fn-tasten \(side 34\)](#page-33-0)**.

<span id="page-202-1"></span>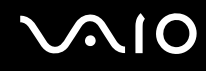

#### <span id="page-202-0"></span>Hvorfor kan skærmen ikke vise en video?

- ❑ Hvis skærmoutput føres til den eksterne skærm og den eksterne skærm er frakoblet, kan du ikke vise video på din computerskærm. Stop videoafspilningen, skift til computerens skærm, og start afspilningen igen. Se **[Valg af](#page-103-0)  [skærmmodus \(side 104\)](#page-103-0)** for at skifte skærm. Du kan også trykke på tasterne **Fn**+**F7** for at skifte skærm. Du kan finde yderligere oplysninger i **[Kombinationer og funktioner med Fn-tasten \(side 34\)](#page-33-0)**.
- ❑ Der er muligvis ikke nok hukommelse i computeren til at vise videoer i høj opløsning. Hvis det er tilfældet, skal du vælge en lavere opløsning på LCD-skærmen.

Benyt følgende fremgangsmåde for at ændre skærmopløsningen:

- **1** Højreklik på skrivebordet, og vælg **Personlige indstillinger**.
- **2** Klik på **Skærmindstillinger**.
- **3** Flyt skyderen under **Opløsning** mod venstre for at nedsætte og mod højre for at øge skærmopløsningen.

#### ✍

Du kan kontrollere den totale mængde grafik- og videohukommelse, der er til rådighed. Højreklik på skrivebordet, vælg **Personlige indstillinger**, og klik på **Skærmindstillinger**, **Avancerede indstillinger** og på fanen **Kort**. Der vises muligvis en anden værdi end computerens faktiske hukommelse.

#### Hvad skal jeg gøre, hvis skærmen er mørk?

- ❑ Tryk samtidigt på tasterne **Fn**+**F6** for at gøre computerskærmen lysere.
- ❑ Blokering af sensoren for omgivelseslys gør din skærm mørkere. Sørg for at sensoren ikke er blokeret.

<span id="page-203-0"></span>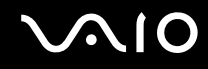

#### Hvad skal jeg gøre, hvis skærmens LCD-lysstyrke ændres?

- ❑ Indstillingen for LCD-lysstyrken, der justeres med tasterne **Fn**+**F5**/**F6**, er midlertidig. Den oprindelige indstilling kan blive gendannet, når computeren skifter til normal tilstand fra slumre- eller dvaletilstand. Benyt følgende fremgangsmåde for at gemme den ønskede lysstyrkeindstilling:
	- **1** Højreklik på strømstatusikonet på proceslinjen, og vælg **Strømstyring**.
	- **2** Klik på **Skift indstillinger for model** under den aktuelle strømstyringsmodel.
	- **3** Klik på **Skift avancerede strømstyringsindstillinger**.
	- **4** Vælg fanen **Avancerede indstillinger**.
	- **5** Dobbeltklik på **Skærm**.
	- **6** Rediger indstillingen for LCD-lysstyrken i det element, hvor lysstyrken justeres.
- ❑ **Automatic Brightness Settings**-funktionen fungerer ikke under opsætning eller gendannelse. LCD-klarheden kan variere uanset den omgivende lysintensitet.

#### Hvad skal jeg gøre, hvis den eksterne skærm stadig ikke viser et billede?

Hvis du ikke kan skifte skærm ved hjælp af tasterne **Fn**+**F7**, skal du ændre indstillingerne for den eksterne skærm via **VAIO Control Center**. Du kan ændre indstillingerne ved at starte **VAIO Control Center**, vælge kontrolelementet for den eksterne skærm og derefter markere afkrydsningsfeltet, så den eksterne skærm registreres. Prøv derefter at trykke på tasterne **Fn**+**F7** for at skifte skærm.

<span id="page-204-0"></span>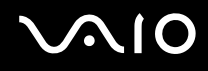

#### Hvordan kører jeg Windows Aero?

**!** Dette afsnit er kun relevant for udvalgte modeller.

Benyt følgende fremgangsmåde for at køre Windows Aero:

- **1** Klik på **Start** og **Kontrolpanel**.
- **2** Klik på **Tilpas farver** under **Udseende og personlige indstillinger**.
- **3** Klik på **Åbn klassisk visning for at få flere farveindstillinger**.
- **4** Vælg **Windows Aero** for **Farveskema** under fanen **Udseende**.
- **5** Klik på **OK**.

Oplysninger om Windows Aero-funktionerne, f.eks. Windows Flip 3D, finder du i **Windows Hjælp og support**.

<span id="page-205-0"></span>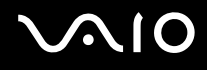

## **Udskrivning**

#### Hvad skal jeg gøre, hvis jeg ikke kan udskrive et dokument?

- ❑ Kontroller, at printeren er tændt, og at printerkablet er sluttet korrekt til portene på printeren og computeren.
- ❑ Printeren skal være kompatibel med det Windows-operativsystem, der er installeret på computeren.
- ❑ Du skal installere driversoftwaren til printeren, inden du bruger printeren. Yderligere oplysninger finder du i den brugervejledning, der følger med printeren.
- ❑ Hvis printeren ikke fungerer, efter at computeren har været i en strømbesparende tilstand (slumre eller dvale), skal du genstarte computeren.
- ❑ Hvis funktionerne til tovejskommunikation understøttes af printeren, kan du muligvis aktivere udskrivningen ved at deaktivere disse funktioner på computeren. Benyt følgende fremgangsmåde:
	- **1** Klik på **Start** og **Kontrolpanel**.
	- **2** Klik på **Printer** under **Hardware og lyd**.
	- **3** Højreklik på printerikonet, og vælg **Egenskaber**.
	- **4** Klik på fanen **Porte**.
	- **5** Fjern markeringen i afkrydsningsfeltet **Aktiver understøttelse af tovejskommunikation**.
	- **6** Klik på **OK**.

Denne indstillingsændring deaktiverer printerens funktioner til tovejskommunikation, f.eks. dataoverførsel, statusovervågning og fjernskærm.

Hvis printeren er sluttet til dockingstationen (fås som ekstra tilbehør), skal du kontrollere, om dockingstationen er sluttet til elnettet.

<span id="page-206-0"></span>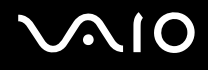

### Mikrofon

#### Hvad skal jeg gøre, hvis min mikrofon ikke fungerer?

- ❑ Hvis du bruger en ekstern mikrofon, skal du sikre dig, at mikrofonen er tændt, og at den er sluttet korrekt til mikrofonstikket på computeren.
- ❑ Din anden input-enhed kan være forkert konfigureret. For at konfigurere lyd-input-enheden, skal du gøre følgende:
	- **1** Luk alle åbne programmer.
	- **2** Klik på **Start** og **Kontrolpanel**.
	- **3** Klik på **Hardware og lyd**.
	- **4** Klik på **Administrer lydenheder** under **Lyd**.
	- **5** Vælg den ønskede enhed til lydoutput under fanen **Optagelse**, og klik på **Angiv standard**.

#### Hvordan undgår jeg mikrofonfeedback?

Mikrofonfeedback opstår, når mikrofonen modtager lyden fra en lydoutputenhed, f.eks. en højttaler. Sådan undgår du dette problem:

- ❑ Placer mikrofonen på afstand af lydoutputenheder.
- ❑ Skru ned for højttalernes og mikrofonens lydstyrke.

<span id="page-207-0"></span>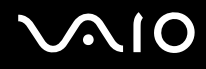

### Mus

#### Hvad skal jeg gøre, hvis computeren ikke registrerer musen?

- ❑ Kontroller, at musen er sluttet korrekt til porten.
- ❑ Genstart computeren, mens musen er tilsluttet.

#### Hvad skal jeg gøre, hvis markøren ikke bevæger sig, når jeg bruger musen?

- ❑ Kontroller, om der er tilsluttet en anden mus.
- ❑ Hvis markøren ikke bevæger sig, mens der kører et program, skal du trykke samtidigt på tasterne **Alt**+**F4** for at lukke programvinduet.
- □ Hvis Alt+F4-tasterne ikke fungerer, trykkes en gang på Windows-tasten og derefter på →-tasten adskillige gang, hvorefter der vælges Genstart med  $\uparrow$  eller  $\downarrow$ -tasten og der trykkes **Enter** for at genstarte computeren.
- ❑ Hvis din computer ikke genstarter, trykkes **Ctrl**+**Alt**+**Delete**-tasterne og pilen ved siden af **Luk computeren**-knappen med  $\blacklozenge$  og  $\blacktriangleright$ -tasterne og derefter Genstart med  $\blacklozenge$  eller  $\blacktriangleright$ -tasten. Tryk derefter Enter for at genstarte din computer.
- ❑ Hvis denne fremgangsmåde ikke løser problemet, skal du trykke på tænd/sluk-tasten og holde den nede, indtil computeren slukkes.

**!** Hvis du slukker computeren ved hjælp af tænd/sluk-tasten, kan du miste data, der ikke er gemt.

<span id="page-208-0"></span>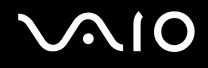

### Højttalere

#### Hvad skal jeg gøre, hvis mine eksterne højttalere ikke fungerer?

- ❑ Hvis du bruger et program, hvorfra du kan regulere lydstyrken, skal du sikre dig, at lydstyrken er indstillet korrekt i dette program. Yderligere oplysninger findes i Hjælp-filen til programmet.
- ❑ Kontroller, at højttalerne er tilsluttet korrekt, og at lydstyrken er indstillet til et niveau, hvor lyden kan høres.
- ❑ Kontroller, at højttalerne er designet til computerbrug.
- ❑ Hvis højttalerne har en knap, der kan slå lyden fra, skal denne knap være slået fra.
- ❑ Lyden er muligvis dæmpet ved hjælp af mute-knappen. Tryk på knappen en gang til.
- ❑ Lyden er muligvis dæmpet ved hjælp af lydstyrkeknappen. Tryk flere gange på lydstyrkeknappen eller bliv ved med at trykke på knappen for at øge lydstyrken nok til at du hører lyden.
- ❑ Hvis højttalerne benytter en ekstern strømkilde, skal du kontrollere, at højttalerne er sluttet til elnettet. Yderligere oplysninger finder du i den brugervejledning, der fulgte med højttalerne.
- ❑ Kontroller lydstyrkeindstillingerne i Windows ved at klikke på lydstyrkeikonet på proceslinjen.
- ❑ Din anden lydoutputenhed kan være forkert konfigureret. Sådan skifter du lydenhed, se **[Hvordan skifter jeg](#page-214-0)  [lydoutputenhed? \(side 215\)](#page-214-0)**.

<span id="page-209-0"></span>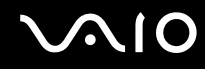

#### Hvad skal jeg gøre, hvis der ikke kommer lyd fra de indbyggede højttalere?

- ❑ Hvis du bruger et program, hvorfra du kan regulere lydstyrken, skal du sikre dig, at lydstyrken er indstillet korrekt i dette program. Yderligere oplysninger findes i Hjælp-filen til programmet.
- ❑ Lyden er muligvis dæmpet ved hjælp af mute-knappen. Tryk på knappen en gang til.
- ❑ Lyden er muligvis dæmpet ved hjælp af lydstyrkeknappen. Tryk flere gange på lydstyrkeknappen eller bliv ved med at trykke på knappen for at øge lydstyrken nok til at du hører lyden.
- ❑ Kontroller lydstyrkeindstillingerne i Windows ved at klikke på lydstyrkeikonet på proceslinjen.
- ❑ Din anden lydoutputenhed kan være forkert konfigureret. Sådan skifter du lydenhed, se **[Hvordan skifter jeg](#page-214-0)  [lydoutputenhed? \(side 215\)](#page-214-0)**.

<span id="page-210-0"></span>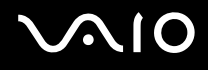

### Pegefelt

#### Hvad skal jeg gøre, hvis pegefeltet ikke fungerer?

- ❑ Du har muligvis deaktiveret pegefeltet uden at slutte en mus til computeren. Se **[Brug af pegefeltet \(side 35\)](#page-34-0)**.
- ❑ Kontroller, at der ikke er sluttet en mus til computeren.
- ❑ Hvis markøren ikke bevæger sig, mens der kører et program, skal du trykke samtidigt på tasterne **Alt**+**F4** for at lukke programvinduet.
- □ Hvis Alt+F4-tasterne ikke fungerer, trykkes en gang på Windows-tasten og derefter på →-tasten adskillige gang, hvorefter der vælges Genstart med  $\uparrow$  eller  $\downarrow$ -tasten og der trykkes Enter for at genstarte computeren.
- ❑ Hvis din computer ikke genstarter, trykkes **Ctrl**+**Alt**+**Delete**-tasterne og pilen ved siden af **Luk computeren**-knappen med  $\blacklozenge$  og  $\blacktriangleright$ -tasterne og derefter Genstart med  $\blacklozenge$  eller  $\blacktriangleright$ -tasten. Tryk derefter Enter for at genstarte din computer.
- ❑ Hvis denne fremgangsmåde ikke løser problemet, skal du trykke på tænd/sluk-tasten og holde den nede, indtil computeren slukkes.

**!** Hvis du slukker computeren ved hjælp af tænd/sluk-tasten, kan du miste data, der ikke er gemt.

<span id="page-211-0"></span>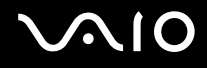

### Tastatur

#### Hvad skal jeg gøre, hvis tastaturet er konfigureret forkert?

Sprogindstillingen for computerens tastatur er angivet på emballagen. Hvis du vælger et tastatur med en anden sprogindstilling under opsætningen i Windows, bliver tasterne konfigureret forkert. Benyt følgende fremgangsmåde for at ændre konfigurationen af tastaturet:

- **1** Klik på **Start** og **Kontrolpanel**.
- **2** Klik på **Klokkeslæt, sprog og region**, og klik derefter på **Regionale og sproglige indstillinger**.
- **3** Foretag de ønskede ændringer af indstillingerne.

#### Hvad skal jeg gøre, hvis jeg ikke kan skrive bestemte tegn med tastaturet?

Hvis du ikke kan skrive **U**, **I**, **O**, **P**, **J**, **K**, **L**, **M** osv., kan tasten **Num Lk** være aktiveret. Kontroller, om Num lock-indikatorlampen er slukket. Hvis Num lock-indikatoren er tændt, skal du trykke på tasten **Num Lk** for at slukke den, inden du skriver disse tegn.

# <span id="page-212-0"></span> $\bigcirc$ 10

### **Disketter**

#### Hvorfor vises ikonet Sikker fjernelse af hardware ikke på proceslinjen, når diskettedrevet er tilsluttet?

Computeren kan ikke registrere diskettedrevet. Kontroller først, at USB-kablet er sluttet korrekt til USB-porten. Hvis du vil sikre forbindelsen, skal du vente et øjeblik, indtil computeren har registreret drevet. Hvis ikonet stadig ikke vises, skal du benytte følgende fremgangsmåde:

- **1** Luk alle programmer, der benytter diskettedrevet.
- **2** Vent, indtil indikatorlampen på floppydiskettedrevet slukkes.
- **3** Tryk på udskubningsknappen for at fjerne disketten, og fjern USB-diskettedrevet fra computeren.
- **4** Tilslut floppydiskettedrevet igen ved at sætte USB-stikket i USB-porten.
- **5** Genstart computeren ved at klikke på **Start**, på pilen ud for knappen **Lås** og derefter på **Genstart**.

#### Hvad skal jeg gøre, hvis jeg ikke kan skrive data til en diskette?

- ❑ Sørg for, at disketten er indsat korrekt i drevet.
- ❑ Hvis disketten sidder korrekt, og det stadig ikke er muligt at skrive data til den, er den muligvis fuld eller skrivebeskyttet. Du kan enten bruge en diskette, der ikke er skrivebeskyttet, eller deaktivere skrivebeskyttelsen.

# <span id="page-213-0"></span> $\bigcirc$ 10

## Lyd/video

#### Hvad skal jeg gøre, hvis jeg ikke kan bruge mit DV-videokamera?

Hvis du får besked om, at i.LINK-enheden formentlig er frakoblet eller slukket, er i.LINK-kablet muligvis ikke sluttet korrekt til porten på computeren eller videokameraet. Træk kablet ud, og indsæt det igen. Du kan finde yderligere oplysninger i **[Tilslutning af en i.LINK-enhed \(side 112\)](#page-111-0)**.

✍ i.LINK er et varemærke tilhørende Sony Corporation. Det bruges udelukkende til at angive, at et produkt indeholder en IEEE 1394-tilslutning. Den fremgangsmåde, der skal bruges til at oprette en i.LINK-forbindelse, kan variere. Den afhænger af, hvilken software, hvilket operativsystem og hvilken kompatibel i.LINK-enhed der anvendes. Det er ikke alle produkter med en i.LINK-tilslutning, der kan kommunikere med hinanden. Yderligere oplysninger om driftsbetingelser og korrekte tilslutninger finder du i den brugervejledning, der blev leveret sammen med den kompatible i.LINK-enhed. Inden du slutter kompatible eksterne i.LINK-enheder til systemet, f.eks. et cd-rw-drev eller en harddisk, skal du undersøge, hvilket operativsystem de understøtter, og hvilke driftsbetingelser de kræver.

#### Hvordan kan jeg deaktivere startlyden i Windows?

Benyt følgende fremgangsmåde for at deaktivere startlyden i Windows:

- **1** Klik på **Start** og **Kontrolpanel**.
- **2** Klik på **Hardware og lyd**.
- **3** Klik på **Administrer lydenheder** under **Lyd**.
- **4** Fjern markeringen af afkrydsningsfeltet **Afspil Windows-startlyd** under fanen **Lyde**.
- **5** Klik på **OK**.

<span id="page-214-1"></span>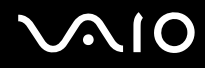

### Hvad skal jeg gøre, hvis jeg ikke kan bruge min i.LINK-enhed?

Hvis du får besked om, at i.LINK-enheden formentlig er frakoblet eller slukket, er i.LINK-kablet muligvis ikke sluttet korrekt til porten på computeren eller videokameraet. Træk kablet ud, og indsæt det igen. Du kan finde yderligere oplysninger i **[Tilslutning af en i.LINK-enhed \(side 112\)](#page-111-0)**.

#### ✍

i.LINK er et varemærke tilhørende Sony. Det bruges udelukkende til at angive, at et produkt indeholder en IEEE 1394-tilslutning. Den fremgangsmåde, der skal bruges til at oprette en i.LINK-forbindelse, kan variere. Den afhænger af, hvilken software, hvilket operativsystem og hvilken kompatibel i.LINK-enhed der anvendes. Det er ikke alle produkter med en i.LINK-tilslutning, der kan kommunikere med hinanden. Yderligere oplysninger om driftsbetingelser og korrekte tilslutninger finder du i den brugervejledning, der blev leveret sammen med den kompatible i.LINK-enhed. Inden du slutter kompatible eksterne i.LINK-enheder til systemet, f.eks. et cd-rw-drev eller en harddisk, skal du undersøge, hvilket operativsystem de understøtter, og hvilke driftsbetingelser de kræver.

#### <span id="page-214-0"></span>Hvordan skifter jeg lydoutputenhed?

Hvis der ikke kommer nogen lyd fra den enhed, der er sluttet til USB-, HDMI- eller optisk udgangsport, eller hovedtelefonstik, skal du skifte lydenhed.

- **1** Luk alle åbne programmer.
- **2** Klik på **Start** og **Kontrolpanel**.
- **3** Klik på **Hardware og lyd**.
- **4** Klik på **Administrer lydenheder** under **Lyd**.
- **5** Vælg den ønskede enhed til lydoutput under fanen **Afspilning**, og klik på **Angiv standard**.

<span id="page-215-0"></span>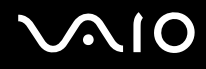

### Hvad skal jeg gøre, hvis der ikke kommer lyd fra den lydoutputenhed, der er sluttet til USB-, HDMI- eller optisk udgangsport, eller hovedtelefonstik?

- ❑ Hvis du vil høre lyden fra en enhed du har sluttet til USB-, HDMI- eller optisk udgangsport, eller hovedtelefonstik, skal du skifte lydenhed. Du kan se fremgangsmåden i **[Hvordan skifter jeg lydoutputenhed? \(side 215\)](#page-214-0)**.
- ❑ Benyt følgende fremgangsmåde, hvis der stadig ikke kommer lyd fra lydoutputenheden:
	- **1** Udfør trin 1 til 4 i **[Hvordan skifter jeg lydoutputenhed? \(side 215\)](#page-214-0)**.
	- **2** På fanen **Afspilning** skal du vælge ikonet HDMI eller S/PDIF icon og klikke på **Egenskaber**.
	- **3** Klik på fanen **Avanceret**.
	- **4** Vælg den samplefrekvens og bitdybde (f.eks. 48.000 Hz, 16 bit), som enheden understøtter.
	- **5** Klik på **OK**.
<span id="page-216-0"></span>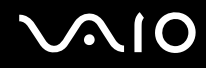

#### Hvordan udsendes der Dolby Digital- eller DTS-lyd via en HDMI-kompatibel enhed?

Benyt følgende fremgangsmåde for at lytte til Dolby Digital- eller DTS-audio fra en disk via en HDMI-kompatibel enhed, der er sluttet til computeren:

- **1** Klik på **Start** og **Kontrolpanel**.
- **2** Klik på **Hardware og lyd**.
- **3** Klik på **Administrer lydenheder** under **Lyd**.
- **4** Vælg HDMI-ikonet under fanen **Afspilning**, og klik på **Egenskaber**.
- **5** Klik på fanen **Understøttede formater**.
- **6** Marker afkrydsningsfelterne **DTS Audio** og **Dolby Digital**.
- **7** Klik på **OK**.

**!** Hvis Dolby Digital- eller DTS-Audio overføres til en enhed, der ikke understøtter formatet, kan enheden ikke afspille lyden. Hvis det er tilfældet, skal du fjerne markeringen i afkrydsningsfelterne **DTS Audio** og **Dolby Digital**.

#### Hvorfor sker der afbrydelser i lyden og/eller mangler der billeder når jeg afspiller video i høj definition, f.eks. optaget med AVCHD digitalt videokamera?

Afspilning af video i høj definition kræver betydelige hardwareressourcer, f.eks. ydeevne af computerens processor, grafisk processor eller systemhukommelse. Under afspilning af video, kan nogle handlinger og/eller funktioner være utilgængelige og der kan være afbrydelser i lyden og billeder kan falde ud og der kan forekomme fejl i afspilningen afhængig af hardware-specifikationerne.

## <span id="page-217-0"></span>Memory Stick

#### Hvad skal jeg gøre, hvis jeg ikke kan bruge en Memory Stick, der er formateret på en VAIO-computer, på en anden enhed?

Du er muligvis nødt til at formatere Memory Stick-mediet igen.

Når du formaterer en Memory Stick, slettes alle data, herunder musikdata, der er gemt på den. Inden du formaterer Memory Stick-mediet igen, skal du sikkerhedskopiere vigtige data og kontrollere, at mediet ikke indeholder filer, som du vil beholde.

- **1** Kopier data fra Memory Stick-mediet til den indbyggede lagringsenhed for at gemme data eller billeder.
- **2** Du kan formatere Memory Stick-mediet ved hjælp af fremgangsmåden i **[Sådan formaterer du en Memory Stick \(side 57\)](#page-56-0)**.

#### Hvorfor kan jeg ikke gemme musikfiler på min Memory Stick?

Kopibeskyttet musik kan kun indspilles på en Memory Stick med MagicGate logoet.

**!** Brug af optaget musik kræver tilladelse fra copyrightindehaverne.

Sony er ikke ansvarlig for musikfiler, der ikke kan optages fra en cd eller hentes fra andre kilder.

#### Kan jeg kopiere billeder fra et digitalt kamera ved hjælp af en Memory Stick?

Ja, og du kan få vist videoklip, som du har optaget med et Memory Stick-kompatibelt kamera.

#### Hvorfor kan jeg ikke skrive data til min Memory Stick?

Nogle Memory Stick-versioner er udstyret med en funktion, der forhindrer, at data bliver slettet eller overskrevet ved en fejltagelse. Sørg for, at denne knap er slået fra.

<span id="page-218-0"></span>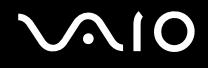

## Eksterne enheder

#### Hvad skal jeg gøre, hvis jeg ikke kan tilslutte en USB-enhed?

- ❑ Kontroller, om USB-enheden er tændt og tilsluttet strømforsyningen, hvis det er relevant. Hvis du f.eks. bruger et digitalkamera, skal du kontrollere, om batteriet er opladet. Hvis du bruger en printer, skal du kontrollere, om strømkablet er sluttet korrekt til stikkontakten.
- ❑ Prøv at bruge en anden USB-port på computeren. Driveren kan være installeret til den specifikke port, du brugte, første gang enheden blev tilsluttet.
- ❑ Yderligere oplysninger finder du i den brugervejledning, der fulgte med USB-enheden. Du skal muligvis installere softwaren, inden du tilslutter enheden.
- ❑ Prøv at tilslutte en enkel enhed med et lavt strømforbrug, f.eks. en mus, for at teste, om porten fungerer.
- ❑ Hvis der anvendes en USB-hub, er det ikke sikkert, at enheden fungerer. Dette skyldes strømfordelingen. Det anbefales, at du slutter enheden direkte til computeren uden en hub.

# <span id="page-219-0"></span>**AIO**

## **Dockingstation**

#### Hvad skal jeg gøre, hvis der vises en fejlmeddelelse når jeg kobler min computer fra dockingstationen?

- ❑ Hvis der er tilsluttet eller indsat en enhed i dockingstationen, og denne enhed er i brug, kan du ikke koble computeren fra dockingstationen. Gem de data, der ikke er gemt, afslut de programmer, der bruger denne enhed, og prøv igen. Hvis ovenfor nævnte løsningsforslag ikke virker, skal du lukke computeren og koble den fra dockingstationen.
- ❑ Når batteriet er ved at løbe tørt for strøm, kan du ikke frakoble din computer fra dockingstationen. Oplad batteriet eller luk computeren ned og prøv så igen.
- ❑ Sørg for, at du er den bruger, der oprindeligt loggede på, inden du kobler computeren fra dockingstationen. Frakobling som en anden bruger, kan medføre fejlfunktion.

Du kan finde oplysninger om, hvordan du skifter mellem brugerprofiler, i **Windows Hjælp og support**.

## <span id="page-220-0"></span>Supportmuligheder

Dette afsnit indeholder oplysninger om, hvor du kan få svar på dine spørgsmål om din VAIO-computer.

## Sony supportinformation

Se **[Dokumentation \(side 8\)](#page-7-0)** for at få oplysninger om den trykte og elektroniske dokumentation, der følger med computeren. Du kan desuden finde henvisninger til andre supportkilder.

- ❑ Gå til Hjælp-filerne, der følger med softwaren, for at få vejledning til softwaren.
- ❑ Brug søgefunktionen i **Windows Hjælp og support** ved at trykke på Microsoft Windows-tasten og holde den nede og samtidig trykke på tasten **F1**.
- ❑ **Webstedet VAIO-Link**: Hvis der opstår problemer med computeren, kan du få hjælp til fejlfinding på webstedet VAIO-Link. Gå til [http://www.vaio-link.com.](http://www.vaio-link.com)
- ❑ **Telefonsupport via VAIO-Link**: Inden du kontakter VAIO-Link via telefon, skal du prøve at løse problemet ved hjælp af løsningsforslagene i den trykte og elektroniske dokumentation.
- ❑ Besøg de andre Sony-websteder:
	- ❑ <http://www.club-vaio.com>, hvis du vil have flere oplysninger om VAIO og blive en del af det voksende VAIO-community.
	- ❑ [http://www.sonystyle-europe.com,](http://www.sonystyle-europe.com) hvis du vil købe online.
	- ❑ [http://www.sony.net,](http://www.sony.net) hvis du vil se andre Sony-produkter.

#### $\mathbb{Z}_n$

Du skal oprette en internetforbindelse, inden du kan få adgang til de onlinefunktioner, der er angivet her.

<span id="page-221-0"></span>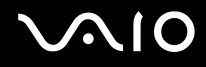

## Varemærker

Sony, VAIO, VAIO-logoet, VAIO Control Center, VAIO Power Management, VAIO Power Management Viewer, VAIO Update og "BRAVIA" er varemærker eller registrerede varemærker tilhørende Sony Corporation.

### $\sum_{\text{Memory} \atop \text{Memory} \text{STICK}}$

 og "Memory Stick", "Memory Stick Duo", "MagicGate", "OpenMG", "MagicGate Memory Stick", "Memory Stick PRO", "Memory Stick PRO-HG", "Memory Stick Micro", "M2" og Memory Stick-logoet er varemærker eller registrerede varemærker tilhørende Sony Corporation.

Walkman er et registreret varemærke tilhørende Sony Corporation.

Blu-ray Disc™ og Blu-ray Disc-logoet er varemærker tilhørende Blu-ray Disc Association.

Intel, Pentium, Intel SpeedStep og Atom er varemærker eller registrerede varemærker tilhørende Intel Corporation.

Microsoft Windows Vista, Windows-logoet og BitLocker er varemærker eller registrerede varemærker tilhørende Microsoft Corporation i USA og andre lande.

i.LINK er et varemærke tilhørende Sony. Det bruges udelukkende til at angive, at et produkt indeholder en IEEE 1394-tilslutning.

Roxio Easy Media Creator er et varemærke tilhørende Sonic Solutions.

WinDVD for VAIO og WinDVD BD for VAIO er varemærker tilhørende InterVideo, Inc.

ArcSoft og ArcSoft-logoet er registrerede varemærker tilhørende ArcSoft, Inc. ArcSoft WebCam Companion er et varemærke tilhørende ArcSoft, Inc.

ATI og ATI Catalyst er varemærker tilhørende Advanced Micro Devices, Inc.

Bluetooth-ordmærket og -logoer ejes af Bluetooth SIG, Inc., og disse mærker anvendes af Sony Corporation under licens. Andre varemærker og varenavne tilhører de respektive ejere.

<span id="page-222-0"></span>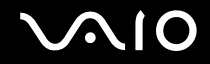

ExpressCard-ordmærket og -logoer ejes af PCMCIA, og disse mærker anvendes af Sony Corporation under licens. Andre varemærker og varenavne tilhører de respektive ejere.

SD-logoet er et varemærke.

SDHC-logoet er et varemærke.

CompactFlash® er et varemærke tilhørende SanDisk Corporation.

MultiMediaCard™ er et varemærke tilhørende MultiMediaCard Association.

HDMI, HDMI-logoet og High-Definition Multimedia Interface er varemærker eller registrerede varemærker tilhørende HDMI Licensing LLC.

"PlaceEngine" er et registreret varemærke tilhørende Koozyt, Inc.

"PlaceEngine" blevet udviklet af Sony Computer Science Laboratories, Inc. og er givet i licens til Koozyt, Inc.

\*\*\*\*\*\*, "XMB", og "xross media bar" er varemærker tilhørende Sony Corporation og Sony Computer Entertainment Inc.

ENERGY STAR og ENERGY STAR-mærket er registrerede mærker i USA.

"AVCHD" er varemærker tilhørende Panasonic Corporation og Sony Corporation.

Alle andre navne på systemer, produkter og tjenester er varemærker tilhørende deres respektive ejere. I denne vejledning er mærkerne ™ og ® ikke specificeret.

Oplysningerne kan ændres uden varsel. Alle andre varemærker er varemærker tilhørende deres respektive ejere.

Det er muligt at noget af det overfor nævnte software ikke leveres med din model.

I onlinespecifikationerne kan du se, hvilken software der er tilgængelig til din model.

© 2009 Sony Corporation

<span id="page-223-0"></span> $\leq$